Insights Foundation for Energy Version 1.6.0

*Benutzerhandbuch*

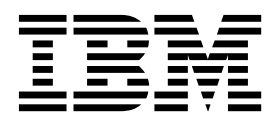

#### **Hinweis**

Vor Verwendung dieser Informationen und des darin beschriebenen Produkts sollten die Informationen unter ["Bemerkungen" auf Seite 87](#page-102-0) gelesen werden.

#### **Produktinformationen**

Dieses Dokument gilt für die Branchenlösung Insights Foundation for Energy Version 1.6.0 und nachfolgende Relea ses.

Licensed Materials - Property of IBM

**© Copyright IBM Corporation 2015, 2016.**

# **Inhaltsverzeichnis**

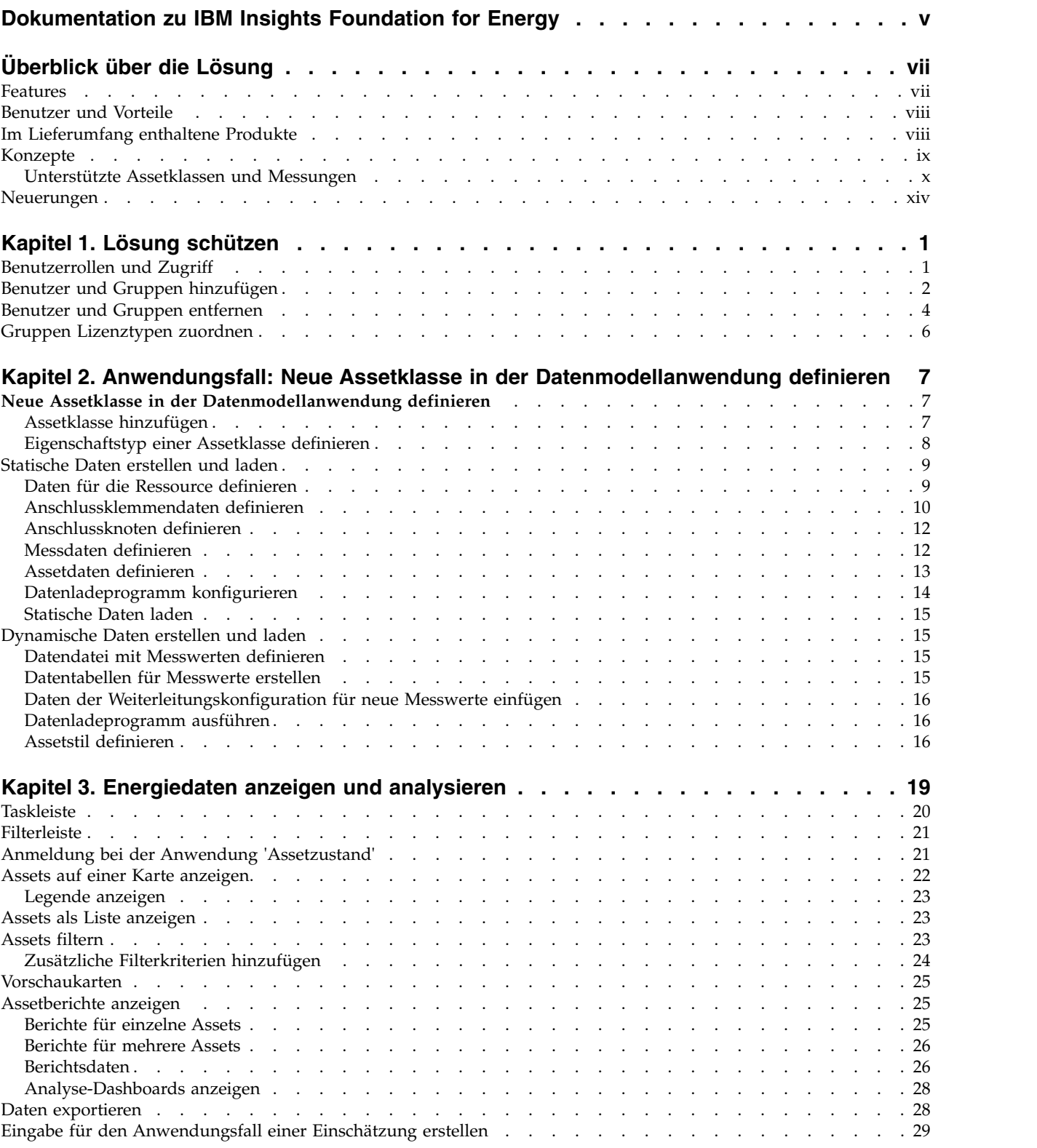

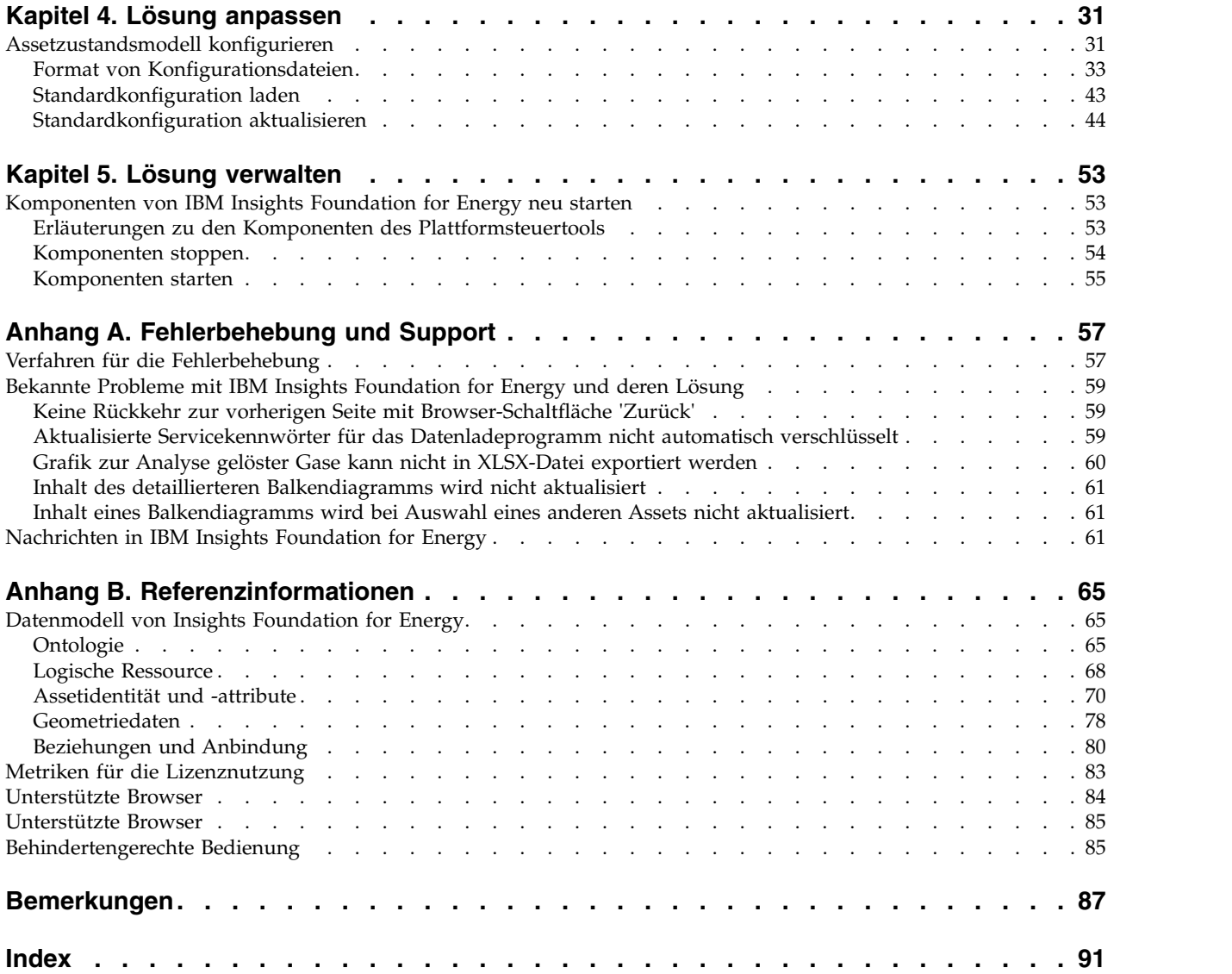

## <span id="page-4-0"></span>**Dokumentation zu IBM Insights Foundation for Energy**

Willkommen bei der Dokumentation zu IBM $^{\circledast}$  Insights Foundation for Energy mit Informationen zur Installation, Verwaltung und Verwendung des Produkts.

#### **Produkteinführung**

IBM Insights Foundation for Energy ist eine Analyseplattform für die Energie- und Versorgungswirtschaft. Sie können die Plattform verwenden, um neue Anwendungen zur Unterstützung von Analyseanwendungsfällen für Ihre Assets und Netze zu entwickeln und um vorhandene Anwendungen in die Lösung zu integrieren.

Mit den Erweiterungsfunktionen des Benutzerschnittstellenframeworks können Sie Ihren betrieblichen Anforderungen entsprechende Anwendungsbenutzerschnittstellen erstellen.

#### **Zielgruppe**

IBM Insights Foundation for Energy ist für Personen bestimmt, die Energie- und Versorgungsassets analysieren und Wartungspläne definieren.

#### **Finden von Informationen**

Im Web finden Sie Informationen und die gesamte übersetzte Dokumentation. Rufen Sie dazu das [IBM Knowledge Center](http://www.ibm.com/support/knowledgecenter/) (http://www.ibm.com/support/ knowledgecenter) auf.

#### **Funktionen zur behindertengerechten Bedienung**

Funktionen zur behindertengerechten Bedienung (Eingabehilfefunktionen) unter stützen Benutzer mit körperlichen Behinderungen, wie z. B. eingeschränkter Bewegungsfähigkeit oder Sehkraft, beim Einsatz von Informationstechnologieprodukten. Für die HTML-Dokumentation zu IBM Cognos sind Funktionen zur behindertengerechten Bedienung verfügbar. PDF-Dokumente sind ergänzende Dokumente und enthalten demzufolge keine Funktionen zur behindertengerechten Bedienung. Weitere Hinweise zu diesen Funktionen finden Sie unter [Accessibility features.](http://www-01.ibm.com/support/knowledgecenter/SSQK59_10.2.5/com.ibm.ba.cognos.cdm_ag.10.2.5.doc/c_cdm_com_accessibility_features.html?lang=en-us)

#### **Zukunftsgerichtete Aussagen**

In dieser Dokumentation wird die Funktionalität des Produkts zum gegenwärtigen Zeitpunkt beschrieben. Möglicherweise finden sich Verweise auf Funktionen, die derzeit nicht verfügbar sind. Dies bedeutet jedoch nicht, dass die betreffenden Funktionen in Zukunft zwangsläufig zur Verfügung stehen werden. Solche Verweise stellen keinerlei Verpflichtung, Zusage oder rechtliche Verbindlichkeit dar, Material, Code oder Funktionen bereitzustellen. Die Entwicklung und Bereitstellung von Features und Funktionen sowie der Zeitpunkt hierfür liegen ausschließlich im Er messen von IBM.

## <span id="page-6-0"></span>**Überblick über die Lösung**

IBM Insights Foundation for Energy ist eine Analyseplattform für die Energie- und Versorgungswirtschaft. Sie können die Plattform verwenden, um neue Anwendungen zur Unterstützung von Analyseanwendungsfällen für Ihre Assets und Netze zu entwickeln und um vorhandene Anwendungen in die Lösung zu integrieren.

Gegenwärtig müssen Daten von mehreren Systemen manuell analysiert werden. Mit IBM Insights Foundation for Energy stehen Ihnen eine Analyseplattform und Kernservices zum Konsolidieren und Korrelieren der Daten zur Verfügung.

IBM Insights Foundation for Energy wird in IBM Predictive Maintenance and Quality installiert, sodas Sie auch Funktionen für vorbeugende Wartung nutzen können, die Ihnen helfen, Assetausfälle vorwegzunehmen und den Wartungsbedarf vorherzusagen.

Zum Produkt gehören REST-Services, mit denen Sie das Produkt erweitern und Integrationsschnittstellen zu anderen Systemen bereitstellen können.

## **Features**

IBM Insights Foundation for Energy ist eine Analyseplattform mit einem breiten Spektrum an Analysefunktionen. Das Produkt basiert auf IBM Plattform- und Analyseprodukten.

Mit IBM Insights Foundation for Energy stehen neben Features für vorbeugende Wartung Anwendungen für das Erkennen der Situation und des Zustands von Stromnetzassets und für die Analyse der mit diesen Assets verbundenen Risiken zur Verfügung. Energieversorger können mit IFE zudem Daten und Analyseprozesse ihres Unternehmens vereinheitlichen, um kontextbezogene Einsichten gewinnen und darstellen zu können.

In IBM Insights Foundation for Energy gibt es Datenverwaltungs-, Visualisierungsund Analysefunktionen sowie eine Vielzahl an integrierten Analysetechnologien. Das Produkt kann auch als Basis für andere Analyseanwendungen verwendet wer den.

Insights Foundation kann wie folgt genutzt werden:

- v Vereinheitlichung von Systemen und Geschäftsprozessen durch Integration mehrerer Datenquellen (Sensoren, SCADA, Wetter, Enterprise Asset Management)
- v Erkenntnisgewinn zm Kontext durch system- und prozessinternes sowie systemund prozessübergreifendes Korrelieren, Analysieren und Darstellen von Daten

#### **Assetzustand**

Bei der Einschätzung des Assetzustands wird ein Entscheidungsbaum zur Vorher sage verwendet, der Sie bei einer detaillierten Analyse der zahlreichen Faktoren unterstützt, die ein Asset während seiner Lebensdauer beeinflussen. Die Einschätzung des Zustands eines Masts wird beispielsweise von Faktoren beeinflusst, die teilweise in den Eigenschaften des Assets begründet sind (Bauart des Masts). Andere Einflussfaktoren basieren auf einem berechneten Wert (Alter des Assets ausgehend vom Montagedatum) und wieder andere auf dem Ergebnis eines Vorhersage<span id="page-7-0"></span>modells (Ausfallrisiko). Bei der Einschätzung des Assetzustands werden verschiedene Faktoren zu einer prognostischen Bewertung des Assetzustands kombiniert und Handlungsoptionen ermittelt.

Insights Foundation for Energy bietet die Möglichkeit, die Filterleiste und den Anbindungsfilter der Benutzerschnittstelle zu konfigurieren. Nach Bedarf können Sie auch neue Berichte erstellen oder vorhandene Berichte anpassen.

#### **Situationsbewusstsein**

Das Situationsbewusstsein hilft Ihnen, die Änderungen am Satus von Assets zu überwachen. Standard Operating Procedures informieren Sie über alle Aktionen, die als Reaktion auf diese Änderungen erforderlich sind. Die Änderungen am Assetstatus können in verschiedenen Ansichten in Echtzeit angezeigt werden. Eine sofortige Reaktion ist möglich, um Probleme zu lösen oder Korrekturmaßnahmen einzuleiten, die künftigen Vorfällen bei Assets innerhalb der regionalen oder kommunalen Grenzen vorbeugen sollen.

## **Benutzer und Vorteile**

IBM Insights Foundation for Energy ist für Personen bestimmt, die Energie- und Versorgungsassets analysieren und Wartungspläne definieren.

In der folgenden Tabelle sind die Benutzer von IBM Insights Foundation for Ener gy sowie die mit der Verwendung des Produkts verbundenen Vorteile beschrieben.

| Ihr Aufgabengebiet                       | Diese Software unterstützt Sie bei folgen-<br>den Aufgaben              |
|------------------------------------------|-------------------------------------------------------------------------|
| Planungsingenieur für Betriebssicherheit | Daten von Assets und Netzen analysieren                                 |
| Data-Scientist                           | Analysemodelle erstellen und konfigurieren                              |
| IT-Administrator                         | Angepasste Services und<br>Benutzerschnittstellenelemente konfigurieren |
| Softwareentwickler                       | Neue Anwendungen erstellen                                              |
|                                          | Neue Datenmodelle und Services erstellen                                |
|                                          | Neue Benutzeroberflächen für neue Anwen-<br>dungen erstellen            |

*Tabelle 1. Benutzer und Vorteile von IBM Insights Foundation for Energy*

## **Im Lieferumfang enthaltene Produkte**

IBM Insights Foundation for Energy basiert auf IBM Produkten. Im Lieferumfang der Lösung sind Versionen dieser Produkte enthalten.

- Apache Jena 0.2.3
- DB2 Enterprise Server Edition 10.5.0.5
- IBM Cognos Business Intelligence 10.2.2
- IBM HTTP Server 8.5.5.5
- IBM ILOG CPLEX Optimization Studio 12.6.0.1
- IBM Integration Bus 9.0.0.3
- IBM SPSS Data Access Pack 7.1.1
- IBM SPSS Modeler 17.0
- <span id="page-8-0"></span>• IBM SPSS Modeler Batch 17.0
- IBM SPSS Modeler Collaboration and Deployment Services Adapter 17.0
- IBM SPSS Statistics 23.0
- IBM SPSS Statistics 23.0 Collaboration and Deployment Services Adapter 7.0
- IBM SPSS Analytic Server 2.0
- IBM WebSphere MQ 7.5.0.4
- IBM WebSphere SDK Java<sup>™</sup> Technology Edition 7.1.2.10
- SPSS Collaboration and Deployment Services 7.0.0
- WebSphere Application Server Liberty Profile 8.5.5.5
- WebSphere Application Server Network Deployment 8.5.5.5

## **Konzepte**

IBM Insights Foundation for Energy arbeitet mit Konzepten, die für die Lösung und die Energiewirtschaft spezifisch sind. Für das Verständnis der Daten, die die Lösung Ihnen präsentiert, ist es wichtig, dass Sie diese Konzepte verstehen.

#### **Assetzustand**

Der Assetzustand gibt ausgedrückt als Prozentsatz an, wie gut ein Asset seine Aufgaben in der Zukunft erfüllen wird.

In IBM Insights Foundation for Energy gibt es eine kumulierte Zustandsbewertung für jedes Asset. Bei der Berechnung der Zustandsbewertung werden Faktoren wie Alter, Fabrikat, Überlastungsdauer u. a. berücksichtigt. Für den Assetzustand wird ein Prozentsatz angezeigt. Je höher der Wert für einen Assetzustand ist, desto wahrscheinlicher ist ein Ausfall des Assets.

## **Ausfallwahrscheinlichkeit**

Die Ausfallwahrscheinlichkeit gibt an, mit welcher Wahrscheinlichkeit ein einzelnes Asset oder ein Netz ausfallen wird.

Bei der Ausfallberechnung werden die Wahrscheinlichkeit des Assetausfalls in Prozent und die Auswirkung dieses Ausfalls auf vor- und nachgelagerte Assets berücksichtigt. Bei der Wahrscheinlichkeit eines Netzausfalls wird die Wahrscheinlichkeit von vier Ausfalloptionen in Betracht gezogen:

- v Wahrscheinlichkeit des Ausfalls eines einzelnen Assets, die wie folgt berechnet wird: {(100 - Bewertung für den Assetzustand) \* Konstante}
- v Wahrschenlichkeit des Ausfalls eines Assets, das dem ausfallenden Einzelasset nachgelagert ist
- v Wahrschenlichkeit des Ausfalls eines Assets, das dem ausfallenden Einzelasset vorgelagert ist
- v Wahrscheinlichkeit des Ausfalls eines unterstützenden Assets. Ein unterstützendes Asset bietet physische Unterstützung für ein einzelnes Asset. Eine Überlandleitung wird beispielsweise physisch von zwei Masten unterstützt. Die physische Ausfallwahrscheinlichkeit für die Leitung ist dann: c1 = 1 - (1 - physische Ausfallwahrscheinlichkeit von p1) \* (1 - physische Ausfallwahrscheinlichkeit von p2). Hier steht c1 für die Überlandleitung und p1/p2 für die stützenden Masten.

Je höher die Ausfallbewertung ist, desto größer ist die Ausfallwahrscheinlichkeit für das Asset.

## <span id="page-9-0"></span>**Folge eines Ausfalls**

Die Folge eines Assetausfalls hängt eng mit der Anzahl der Kunden zusammen, denen dieses Asset zugeordnet ist. Assets, die mehr Kunden unterstützen, haben eine größere Bedeutung. Mit zunehmender Anzahl nachgeordneter Netzknoten summieren sich die realen Folgen eines Assetausfalls. Addiert werden in dem Fall der Wert für das Asset selbst und die Werte für alle betroffenen nachgeordneten Knoten. Für die Normalsierung des Wertes für die Folge eines Ausfalls in einem Bereich von [0-100] wird für jedes Asset der Maximalwert als Normalisierungsfaktor verwendet.

Beispiel: Drei Verteilertransformatoren dt1, dt2 und dt3 haben jeweils 5, 8 und 6 Kunden. Der Maximalwert ist in dem Fall 8. Der normalisierte Wert für dt1 ist somit 5/8. Dieser Wert wird in einen Prozentsatz für die Angabe der Folge eines Ausfalls umgewandelt (in diesem Fall 62,5 %).

| Verteilertransformator Anzahl der Kunden | <b>Normalisierter Wert</b> Folge eines Ausfalls |          |
|------------------------------------------|-------------------------------------------------|----------|
| dt1                                      | 5/8                                             | 62.5%    |
| dt2                                      | 8/8                                             | $100 \%$ |
| dt3                                      | 6/8                                             | $75\%$   |

*Tabelle 2. Anzahl der Kunden der einzelnen Verteilertransformatoren*

## **Risiko**

Das Risiko wird als Prozentwert angegeben, der sich aus der Multiplikation von Wahrscheinlichkeit und Folge eines Ausfalls ergibt.

Wenn die Ausfallwahrscheinlichkeit beispielsweise bei 0,3 (30 %) liegt und die Folge eines Ausfalls mit 62,5 % beziffert wird, ergibt sich ein Ausfallrisiko von 18,75  $\%$ .

## **Unterstützte Assetklassen und Messungen**

Hier erfahren Sie, welches die unterstützten Assetklassen und Messungen von IBM Insights Foundation for Energy sind.

In IFE gibt es Algorithmen für fünf Assetklassenmodelle:

- v Umspanntransformator
- Verteilertransformator
- Überlandleitung
- Erdkabel
- Mast

In der folgenden Tabelle ist die Standardunterstützung beschrieben.

*Tabelle 3. Messungen für die einzelnen Assetklassen*

| Eingegebene<br>Assetklasse<br>Messungen | Vorhersagemodell Einzelfaktoren<br>für den<br>Assetzustand | <b>Ausgegebenes</b><br>Netzrisiko |
|-----------------------------------------|------------------------------------------------------------|-----------------------------------|
|-----------------------------------------|------------------------------------------------------------|-----------------------------------|

| Umspanntransfor-Abgelesener           |                  | Zu einem Pro-                               | Leistung Stufe 3                               | Ausfallwahrschein-                                   |
|---------------------------------------|------------------|---------------------------------------------|------------------------------------------------|------------------------------------------------------|
| mator                                 | Wert der Analy-  | zentsatz zusam-                             | (MVA)                                          | lichkeit für vor-                                    |
|                                       | se gelöster Gase | mengefasste<br>Werte aller ge-<br>wichteten | Reserveleistung<br>Winter (A)                  | und<br>nachgelagerte<br>Assets, Folge des            |
|                                       |                  | Einzelfaktoren<br>für den<br>Assetzustand   | Normale Leis-<br>tung Sommer<br>(A)            | Ausfalls und<br>Ausfallrisiko                        |
|                                       |                  |                                             | Betriebsspannung                               |                                                      |
|                                       |                  |                                             | Leistung Stufe 1<br>(MVA)                      |                                                      |
|                                       |                  |                                             | Leistung Stufe 2<br>(MVA)                      |                                                      |
|                                       |                  |                                             | Alter                                          |                                                      |
|                                       |                  |                                             | Reserveleistung<br>Sommer (A)                  |                                                      |
|                                       |                  |                                             | Phasenausrichtung                              |                                                      |
|                                       |                  |                                             | Leistung in kVA                                |                                                      |
| VerteilertransformaLastenergie<br>tor |                  | Prozentsatz ge-<br>mäß dem Modell<br>mit    | Anzahl der Kun-<br>den                         | Ausfallwahrschein-<br>lichkeit für vor-<br>und       |
|                                       |                  | Alterungskoeffizi-<br>enten                 | Leistung in kVA                                | nachgelagerte                                        |
|                                       |                  |                                             | Ausfallgerät                                   | Assets, Folge des<br>Ausfalls und                    |
|                                       |                  |                                             | Eigentümer                                     | Ausfallrisiko                                        |
|                                       |                  |                                             | Alter                                          |                                                      |
|                                       |                  |                                             | Betriebsspannung                               |                                                      |
|                                       |                  |                                             | Prozentsatz für<br>Alterungskoeffizi-<br>enten |                                                      |
| Überlandleitun-                       | Keine            |                                             | Alter                                          | Ausfallwahrschein-                                   |
| gen                                   | Messwerteingabe  |                                             | Länge                                          | lichkeit für vor-<br>und                             |
|                                       |                  |                                             | Alter                                          | nachgelagerte<br>Assets, Folge des                   |
|                                       |                  |                                             | Betriebsspannung                               | Ausfalls und<br>Ausfallrisiko,<br>Ausfallwahrschein- |
|                                       |                  |                                             |                                                | lichkeit für die<br>stützenden Mas-<br>ten           |

*Tabelle 3. Messungen für die einzelnen Assetklassen (Forts.)*

| Erdkabel | Keine                          |                                | Alter                           | Ausfallwahrschein-                                        |
|----------|--------------------------------|--------------------------------|---------------------------------|-----------------------------------------------------------|
|          | Messwerteingabe                |                                | Länge                           | lichkeit für vor-<br>und                                  |
|          |                                |                                | Alter                           | nachgelagerte<br>Assets, Folge des                        |
|          |                                |                                | Betriebsspannung                | Ausfalls und<br>Ausfallrisiko                             |
|          |                                |                                | Phasenbezeichnung               |                                                           |
| Mast     | Ergebnis der<br>Mastinspektion | Bewertung des<br>Assetzustands | mestatus                        | WiederinbetriebnahAusfallwahrschein-<br>lichkeit für vor- |
|          |                                | nach<br>Mastwartung            | Bauart                          | und<br>nachgelagerte                                      |
|          |                                |                                | Inspektionsstatus               | Assets, Folge des<br>Ausfalls und                         |
|          |                                |                                | Alter                           | Ausfallrisiko                                             |
|          |                                |                                | Länge                           |                                                           |
|          |                                |                                | Inspektionsergeb-<br>nis        |                                                           |
|          |                                |                                | Konservierung                   |                                                           |
|          |                                |                                | Bewertung des<br>Ausfallrisikos |                                                           |

*Tabelle 3. Messungen für die einzelnen Assetklassen (Forts.)*

#### **Berechnung des Assetzustands für einen Verteilertransformator**

Bei den Berechnungen für die Zustandsbewertung der Assetklasse "Verteilertransformator" kommt es vor allem auf die Bedingungen und auf das Risiko an.

Für die Bedingungen gehen vier Einzelfaktoren für den Assetzustand in die Berechnungen ein:

- v Der Prozentsatz für den Alterungskoeffizienten ist ein statistischer Einzelfaktor, der aus dem PMQ-SPSS-Analysemodell abgeleitet wird. Das PMQ-SPSS-Analysemodell analysiert mehrere Eigenschaften und gibt die Analyse als statistischen Einzelfaktor (Alterungskoeffizienten) an IFE zurück. Folgende Eigenschaften werden vom PMQ-Modell analysiert: subtypeCode, ratedKva, installationDate, removalDate und isActive.
- v Die Angabe, ob ein Gerät ein Ausfallgerät ist, ist ein Rohfaktor, der direkt von der Eigenschaft isOutageDevice abgeleitet wird.
- Die Altersberechnung wird aus der Eigenschaft installationDate und dem aktuellen Datum hergeleitet.
- v Die Betriebsspannung ist ein Rohfaktor, der direkt von der Eigenschaft operatingVoltage abgeleitet wird.

Bei den Risiken gibt es als einzigen Einzelfaktor die Leistung in kVA, die direkt aus der Eigenschaft ratedkva abgeleitet wird.

#### **Einzelfaktoren für den Assetzustand eines Umspanntransformators**

Bei den Berechnungen für die Zustandsbewertung der Assetklasse "Umspanntransformator" kommt es vor allem auf die Bedingungen und auf das Risiko an.

Für die Bedingungen gehen sieben Einzelfaktoren in die Berechnungen ein:

- v Die Leistung Stufe 3 (MVA) ist ein Rohfaktor, der direkt von der Eigenschaft stage3Rating abgeleitet wird.
- v Die Reserveleistung Winter (A) ist ein Rohfaktor, der direkt von der Eigenschaft winterEmergencyRating abgeleitet wird.
- v Die normale Leistung Sommer (A) ist ein Rohfaktor, der direkt von der Eigenschaft summerNormalRating abgeleitet wird.
- Die normale Leistung Winter (A) ist ein Rohfaktor, der direkt von der Eigenschaft winterNormalRating abgeleitet wird.
- v Die Betriebsspannung ist ein Rohfaktor, der direkt von der Eigenschaft operatingVoltage abgeleitet wird.
- v Die Leistung Stufe 1 (MVA) ist ein Rohfaktor, der direkt von der Eigenschaft stage1Rating abgeleitet wird.
- v Die Leistung Stufe 2 (MVA) ist ein Rohfaktor, der direkt von der Eigenschaft stage2Rating abgeleitet wird.

Für die Risiken gehen drei Einzelfaktoren in die Berechnungen ein:

- Die Altersberechnung wird aus der Eigenschaft installationDate und dem aktuellen Datum hergeleitet.
- Die Reserveleistung Sommer (A) ist ein Rohfaktor, der direkt von der Eigenschaft summerEmergencyRating abgeleitet wird.
- Die Leistung in kVA ist ein Rohfaktor, der direkt von der Eigenschaft ratedkva abgeleitet wird.

#### **Einzelfaktoren für den Assetzustand einer Überlandleitung**

Bei den Berechnungen für die Zustandsbewertung der Assetklasse "Überlandleitung" kommt es vor allem auf die Bedingungen und auf das Risiko an.

Für die Bedingungen gehen zwei Einzelfaktoren in die Berechnungen ein:

- Die Altersberechnung wird aus der Eigenschaft installationDate und dem aktuellen Datum hergeleitet.
- Die Phasenausrichtung ist ein Rohfaktor, der direkt von der Eigenschaft phaseDesignation abgeleitet wird.

Für die Risiken gehen zwei Einzelfaktoren in die Berechnungen ein:

- v Die Länge ist ein Rohfaktor, der direkt von der Eigenschaft length abgeleitet wird.
- v Die Betriebsspannung ist ein Rohfaktor, der direkt von der Eigenschaft operatingVoltage abgeleitet wird.

#### **Einzelfaktoren für den Assetzustand eines Erdkabels**

Bei den Berechnungen für die Zustandsbewertung der Assetklasse "Erdkabel" kommt es vor allem auf die Bedingungen und auf das Risiko an.

Für die Bedingungen gehen vier Einzelfaktoren in die Berechnungen ein:

- Die Länge ist ein Rohfaktor, der direkt von der Eigenschaft length abgeleitet wird.
- Die Altersberechnung wird aus der Eigenschaft installationDate und dem aktuellen Datum hergeleitet.
- Der Typcode ist ein Rohfaktor, der direkt von der Eigenschaft subtypecode abgeleitet wird.

<span id="page-13-0"></span>• Die Phasenausrichtung ist ein Rohfaktor, der direkt von der Eigenschaft phaseDesignation abgeleitet wird.

Für das Risiko geht ein Einzelfaktor in die Berechnungen ein. Die Betriebsspannung ist ein Rohfaktor, der direkt von der Eigenschaft operatingVoltage abgeleitet wird.

#### **Einzelfaktoren für den Assetzustand eines Masts**

Bei den Berechnungen für die Zustandsbewertung der Assetklasse "Mast" kommt es vor allem auf die Bedingungen und auf das Risiko an.

Für die Bedingungen gehen drei Einzelfaktoren in die Berechnungen ein:

- v Die Höhe ist ein Rohfaktor, der direkt von der Eigenschaft length abgeleitet wird.
- v Die Altersberechnung wird aus der Eigenschaft installationDate und dem aktuellen Datum hergeleitet.
- v Das Inspektionsergebnis ist ein berechneter Einzelfaktor, der direkt aus der PO-LESTATUS-Messung abgeleitet wird.

Für die Risiken gehen drei Einzelfaktoren in die Berechnungen ein:

- Die Bauart ist ein Rohfaktor, der direkt von der Eigenschaft speciestype abgeleitet wird.
- v Die Konservierung ist ein Rohfaktor, der direkt von der Eigenschaft preservativekind abgeleitet wird.
- v Der funktionsbasierte Zustand ist ein statistischer Einzelfaktor, der aus dem PMQ-SPSS-Analysemodell abgeleitet wird. Das PMQ-SPSS-Analysemodell analysiert mehrere Eigenschaften und gibt die Analyse als Einzelfaktor für den funktionsbasierten Zustand an IFE zurück. Folgende Eigenschaften werden vom PMQ-Modell analysiert: speciestype, preservativekind, installationDate, reclaimedstatus, length, removalDate und isActive.

## **Neuerungen**

IBM Insights Foundation for Energy Version 1.6 wird in IBM PMQ 2.5.3 implementiert. Dieses neue Release lässt sich einfacher installieren und verwenden und bietet verbesserte Anpassungs- und Erweiterungsfunktionen an.

#### **Überarbeitete Architektur**

IBM Insights Foundation for Energy wird jetzt für eine vereinfachte Installation, Implementierung und Verwendung auf vier Servern installiert.

#### **Benutzerschnittstellenframework**

Mit den Erweiterungsfunktionen des verbesserten Benutzerschnittstellenframeworks können Sie Ihren betrieblichen Anforderungen entsprechende Anwendungsbenutzerschnittstellen erstellen. Als Anwendungsentwickler können Sie angepasste Benutzerschnittstellenkomponenten zur Erweiterung der Benutzerschnittstelle er stellen. Ihr Administrator kann neue Benutzerschnittstellenkomponenten registrieren sowie Stil, Layout, Widgets, Zugriffssteuerelemente und Services für die Seiten Ihrer Anwendung konfigurieren.

## **REST-Serviceframework**

Mit den Erweiterungsfunktionen des verbesserten REST-Serviceframeworks (Representational State Transfer) können Sie bei minimalem Codierungsaufwand angepasste REST-Services erstellen. Ihr Administrator kann dann angepasste Services registrieren und den Benutzerrollen Ihrer Lösung die Zugriffsrechte für die Services zuweisen.

## <span id="page-16-0"></span>**Kapitel 1. Lösung schützen**

Der Schutz von IBM Insights Foundation for Energy ist sehr wichtig. Zur Gewährleistung eines sicheren Systems müssen Sie bestimmen, welche Personen auf das System zugreifen können, und innerhalb der Lösung die jeweils richtige Zugriffsebene zuweisen.

## **Sicherer Zugriff auf die Lösung**

IBM Insights Foundation for Energy verwendet für die Authentifizierung und Autorisierung von Benutzern eine Basisbenutzerregistry von WebSphere Application Server Liberty Profile. Weitere Informationen zu Liberty-Profile-Benutzerregistrys können Sie über den zugehörigen Link aufrufen.

Bei der Zuweisung von Zugriffsrechten für Features, Daten und Services Ihrer Lösung geht Ihr Administrator von den Benutzerrollengruppen aus.

In den folgenden Abschnitten ist erläutert, wie der Benutzerzugriff auf IBM Insights Foundation for Energy gesteuert wird.

#### **Zugehörige Informationen**:

[Produktdokumentation zu WebSphere Application Server 8.5.5: Benutzerregist](http://www.ibm.com/support/knowledgecenter/SSEQTP_8.5.5/com.ibm.websphere.wlp.doc/ae/twlp_sec_registries.html?cp=SSEQTP_8.5.5%2F1-3-11-0-4-2-0)[ry für das Liberty-Profil konfigurieren](http://www.ibm.com/support/knowledgecenter/SSEQTP_8.5.5/com.ibm.websphere.wlp.doc/ae/twlp_sec_registries.html?cp=SSEQTP_8.5.5%2F1-3-11-0-4-2-0)

## **Benutzerrollen und Zugriff**

In IBM Insights Foundation for Energy wird die Sicherheit durch die auf Benutzer rollen basierende Einschränkung des Zugriffs auf Features, Daten und Services implementiert.

Wenn ein Benutzer ein bestimmtes Feature von IBM Insights Foundation for Ener gy verwenden möchte, muss er eine Benutzerrolle mit der erforderlichen Zugriffsebene für dieses Feature innehaben. Benutzer und Benutzerrollengruppen werden in einer Basisbenutzerregistry registriert, die mit IBM Insights Foundation for Energy implementiert wird. Die Basisbenutzerregistry ist in der WebSphere-Server-Liberty-Profile-Konfigurationsdatei server ife frwk.xml definiert.

In der folgenden Tabelle sind die Beispielbenutzer und Benutzerrollengruppen angegeben, die in der Basisbenutzerregistry von IBM Insights Foundation for Energy definiert sind, sowie die Standardzugriffsebenen für die Gruppen.

| Benutzerrollengrup- |                  |                                                                                                    |  |  |  |
|---------------------|------------------|----------------------------------------------------------------------------------------------------|--|--|--|
| pen                 | Beispielbenutzer | Standardzugriffsebenen                                                                                                    |  |  |  |
| admins              | Bob              | Für Mitglieder der Rollengruppe admins gelten die<br>folgenden Zugriffsebenen:                                                                                |  |  |  |
|                     |                  | Mitglieder können auf die<br>٠<br>Administrationskonsole und die<br>Beispielanwendung zugreifen.                                                              |  |  |  |
|                     |                  | Mitglieder haben außerdem die Erstellungs-, Le-<br>se-, Aktualisierungs- und Löschberechtigung für<br>die mit der Lösung bereitgestellten REST-Servi-<br>ces. |  |  |  |
| users               | user1, user2     | Für Mitglieder der Rollengruppe users gelten die<br>folgenden Zugriffsebenen:                                                                                 |  |  |  |
|                     |                  | • Mitglieder können auf die Beispielanwendung<br>zugreifen.                                                                                                   |  |  |  |
|                     |                  | Mitglieder haben variierende Berechtigungen für<br>٠<br>die mit der Lösung bereitgestellten REST-Servi-<br>ces.                                               |  |  |  |

<span id="page-17-0"></span>*Tabelle 4. In der Benutzerregistry definierte Benutzergruppen und Beispielbenutzer*

Nachdem Sie Benutzer für Ihre Organisation definiert haben, können Sie die Beispielbenutzer löschen.

Weitere Informationen zum Konfigurieren von auf Benutzerrollengruppen basierenden Zugriffsebenen für Seiten und Services von IBM Insights Foundation for Ener gy können Sie über die zugehörigen Links aufrufen.

#### **Zugehörige Tasks**:

Seiten konfigurieren

Wenn Sie ein Administrator sind, können Sie angepasste Seiten hinzufügen und konfigurieren. Jede Seite hat einen Stil und ein Layout, um die Widgets auf der Seite zu verwalten.

#### REST-Services konfigurieren

Wenn Sie ein Administrator sind, können Sie angepasste REST-Services (Representational State Transfer) registrieren und konfigurieren.

## **Benutzer und Gruppen hinzufügen**

Ein Benutzer, der auf bestimmte Features oder Services der Lösung zugreifen möchte, muss Mitglied einer Benutzerrollengruppe mit den erforderlichen Zugriffsrechten für diese Features oder Services sein. In IBM Insights Foundation for Ener gy werden Benutzer und Benutzerrollengruppen in einer Basisbenutzerregistry definiert. Wenn Sie Benutzer und Benutzerrollengruppen zur Lösung hinzufügen möchten, müssen Sie auf dem Anwendungsserver Benutzer und Gruppen zur Konfigurationsdatei server\_ife\_frwk.xml von WebSphere Application Server Liberty Profile hinzufügen.

#### **Vorbereitende Schritte**

Entscheiden Sie, welche Gruppen, Benutzer und Benutzerkennwörter Sie zur Basisbenutzerregistry von IBM Insights Foundation for Energy hinzufügen möchten.

## **Informationen zu diesem Vorgang**

Zum Hinzufügen von Benutzerrollengruppen und Benutzern zu IBM Insights Foundation for Energy müssen Sie auf dem Anwendungsserver die Datei server\_ife\_frwk.xml bearbeiten.

**Anmerkung:** Für jeden Benutzereintrag, den Sie zu server\_ife\_frwk.xml hinzufügen, müssen Sie eine verschlüsselte Version des Benutzerkennworts aufnehmen. Nachfolgend ist beschrieben, wie das Kennwort jedes neuen Benutzers mit dem Liberty-Profile-Befehlszeilentool securityUtility verschlüsselt wird. Fügen Sie das vom Tool ausgegebene verschlüsselte Kennwort zu dem Benutzereintrag in der XML-Datei hinzu.

#### **Vorgehensweise**

- 1. Melden Sie sich beim Anwendungsserver als ein Benutzer mit Bearbeitungszugriff auf die Datei server ife frwk.xml an, z. B. als Rootbenutzer.
- 2. Generieren Sie mit dem Liberty-Profile-Befehlszeilentool securityUtility für jeden neuen Benutzer ein verschlüsseltes Kennwort. Führen Sie zum Verschlüsseln eines Benutzerkennworts den folgenden Befehl aus:

/opt/IBM/WebSphere/Liberty/bin/securityUtility encode *userPassword*

Hier steht *userPassword* für das zu verschlüsselnde Kennwort.

- 3. Erstellen Sie sicherheitshalber eine Kopie der Datei server\_ife\_frwk.xml, die sich im Verzeichnis /opt/IBM/WebSphere/Liberty/user/servers/member01 befindet.
- 4. Bearbeiten Sie die Datei server\_ife\_frwk.xml, um Gruppen und Benutzer hinzuzufügen.
- 5. Wenn Sie eine Gruppe hinzufügen möchten, fügen Sie ein Element group zum Element basicRegistry hinzu. Fügen Sie dann für jeden Benutzer der Gruppe ein Element member hinzu. Angenommen, Sie möchten eine Gruppe mit dem Namen reliability\_group hinzufügen, die ein Mitglied namens reliability engineer 1 hat. Fügen Sie in dem Fall in der Datei server ife frwk.xml den folgenden Eintrag zum Element basicRegistry hinzu:

```
<group name="reliability_group">
    <member name="reliability_engineer_1"/>
```
</group>

6. Fügen Sie für jedes neue Gruppenmitglied ein Element user zum Element basicRegistry hinzu. Jedes Element user hat ein Attribut "name" und ein Attribut "password".

**Anmerkung:** Kopieren Sie das mit dem Tool securityUtility für den Benutzer generierte verschlüsselte Kennwort als Wert für das Attribut "password" in die Datei server ife frwk.xml.

Angenommen, Sie möchten einen Benutzer mit dem Namen reliability engineer 1 hinzufügen. Fügen Sie in dem Fall in der Datei server ife frwk.xml das folgende Element user zum Element basicRegistry hinzu:

<user name="reliability\_engineer\_1" password="{xor}KzosKw=="/>

Hier steht {xor}KzosKw== für das verschlüsselte Kennwort, das Sie mit dem Liberty-Profile-Tool securityUtility für den Benutzer reliability\_engineer\_1 generiert haben.

## <span id="page-19-0"></span>**Ergebnisse**

Die neuen Gruppen und Benutzer wurden zur Basisbenutzerregistry hinzugefügt. Wenn sich die Benutzer jetzt bei IBM Insights Foundation for Energy anmelden, können sie authentifiziert werden.

#### **Nächste Schritte**

- Wenn Sie Nutzungsinformationenen für das IBM License Metric Tool generieren möchten, müssen Sie auf dem Anwendungsserver in der Datei slmtag\_groups.properties jede Benutzerrollengruppe dem betreffenden Lizenz-typ zuordnen. Weitere Informationen finden Sie unter ["Gruppen Lizenztypen](#page-21-0) [zuordnen" auf Seite 6.](#page-21-0)
- v Wenn Sie ein Administrator sind, können Sie jetzt jeder neuen Benutzerrolle Zugriffsrechte für Seiten und REST-Services der Lösung einräumen. Weitere Infor mationen zum Konfigurieren der Zugriffssteuerung für Seiten und Services können Sie über die zugehörigen Links aufrufen.

#### **Zugehörige Tasks**:

Seiten konfigurieren

Wenn Sie ein Administrator sind, können Sie angepasste Seiten hinzufügen und konfigurieren. Jede Seite hat einen Stil und ein Layout, um die Widgets auf der Seite zu verwalten.

REST-Services konfigurieren

Wenn Sie ein Administrator sind, können Sie angepasste REST-Services (Representational State Transfer) registrieren und konfigurieren.

## **Benutzer und Gruppen entfernen**

Sie können in IBM Insights Foundation for Energy die Kennwörter und die Gruppenzugehörigkeit von Benutzern ändern. Über die Zugehörigkeit zu einer Benutzerrollengruppe erhalten Benutzer Zugriff auf die ihrer Rolle entsprechenden Bereiche der Lösung. Sie können die Zugriffsebene von Benutzern durch eine Aktualisierung der Basisbenutzerregistry ändern. Sie können einen Benutzer beispielsweise aus einer Gruppe entfernen und zu einer anderen Gruppe hinzufügen oder auch Benutzer und Gruppen entfernen, die keinen Zugriff mehr auf die Lösung benötigen. Bearbeiten Sie für eine Aktualisierung der Basisbenutzerregistry auf dem Anwendungsserver in WebSphere Application Server Liberty Profile die Datei server ife frwk.xml.

#### **Vorbereitende Schritte**

- v Vergewissern Sie sich vor dem Aktualisieren der Basisbenutzerregistry, dass die betroffenen Benutzer nicht bei IBM Insights Foundation for Energy angemeldet sind.
- Stellen Sie vor dem Entfernen von Gruppen aus der Basisregistry sicher, dass diese Gruppen keinen Zugriff mehr auf Seiten und Services der Lösung haben. Weitere Informationen zum Konfigurieren des Zugriffs auf Seiten und Services von IBM Insights Foundation for Energy können Sie über die zugehörigen Links aufrufen.

#### **Informationen zu diesem Vorgang**

Sie können Benutzer oder Benutzerrollengruppen für IBM Insights Foundation for Energy modifizieren oder entfernen. Bearbeiten Sie dazu auf dem Anwendungsser ver die Datei server\_ife\_frwk.xml.

**Anmerkung:** Wenn Sie ein Benutzerkennwort in der Datei server\_ife\_frwk.xml ändern möchten, müssen Sie zunächst eine verschlüsselte Version des neuen Kennworts erstellen. Nachfolgend ist beschrieben, wie ein neues Kennwort mit dem Liberty-Profile-Befehlszeilentool securityUtility verschlüsselt wird. Fügen Sie das vom Tool ausgegebene verschlüsselte Kennwort zu dem Benutzereintrag in der XML-Datei hinzu.

#### **Vorgehensweise**

- 1. Melden Sie sich beim Anwendungsserver als ein Benutzer mit Bearbeitungszugriff auf die Datei server ife frwk.xml an, z. B. als Rootbenutzer.
- 2. Generieren Sie mit dem Liberty-Profile-Befehlszeilentool securityUtility für jedes zu ändernde Kennwort ein verschlüsseltes Kennwort. Führen Sie zum Ver schlüsseln eines Benutzerkennworts den folgenden Befehl aus:

/opt/IBM/WebSphere/Liberty/bin/securityUtility encode *userPassword*

Hier steht *userPassword* für das zu verschlüsselnde Kennwort.

- 3. Erstellen Sie sicherheitshalber eine Kopie der Datei server\_ife\_frwk.xml, die sich im Verzeichnis /opt/IBM/WebSphere/Liberty/user/serves/member01 befindet.
- 4. Bearbeiten Sie die Datei server\_ife\_frwk.xml, um Benutzer und Gruppen zu modifizieren oder zu entfernen.
- 5. Informationen zum Hinzufügen von Mitgliedern zu einer Gruppe finden Sie unter *Benutzer und Gruppen hinzufügen*.
- 6. Wenn Sie ein Mitglied aus einer Gruppe entfernen möchten, löschen Sie in der Datei server ife frwk.xml das Element member aus dem Element group.
- 7. Wenn Sie das Kennwort für einen Benutzer ändern möchten, kopieren Sie das mit dem Tool securityUtility für den Benutzer generierte verschlüsselte Kennwort als Wert für das Attribut "password" des Benutzers in die Datei server\_ife\_frwk.xml. Angenommen, Sie möchten das Kennwort eines Benutzers mit dem Namen reliability engineer 1 ändern. Bearbeiten Sie in dem Fall wie folgt den Eintrag für den Benutzer in der Datei server ife frwk.xml:

<user name="reliability\_engineer\_1" password="{xor}Lz4sLCgwLTs="/>

Hier steht {xor}Lz4sLCgwLTs= für das neue verschlüsselte Kennwort, das Sie für den Benutzer reliability engineer 1 generiert haben.

8. Wenn Sie einen Benutzer aus IBM Insights Foundation for Energy entfernen möchten, löschen Sie das Element user für diesen Benutzer und entfernen Sie das Element member für diesen Benutzer aus allen Gruppen.

## **Ergebnisse**

Die Benutzer und Gruppen wurden in der Basisbenutzerregistry von IBM Insights Foundation for Energy modifiziert oder entfernt.

#### **Nächste Schritte**

- v Wenn Sie Benutzerrollengruppen geändert oder entfernt haben, aktualisieren Sie auf dem Anwendungsserver in der Datei slmtag\_groups.properties die Lizenzzuordnung für die betroffenen Gruppen. Weitere Informationen finden Sie unter ["Gruppen Lizenztypen zuordnen" auf Seite 6.](#page-21-0)
- v Wenn Sie ein Administrator sind, können Sie den Zugriff auf Seiten und REST- Services der Lösung ausgehend von den modifizierten Benutzerrollengruppen ändern. Weitere Informationen zum Konfigurieren der Zugriffssteuerung für Seiten und Services können Sie über die zugehörigen Links aufrufen.

#### <span id="page-21-0"></span>**Zugehörige Tasks**:

Seiten konfigurieren

Wenn Sie ein Administrator sind, können Sie angepasste Seiten hinzufügen und konfigurieren. Jede Seite hat einen Stil und ein Layout, um die Widgets auf der Seite zu verwalten.

REST-Services konfigurieren

Wenn Sie ein Administrator sind, können Sie angepasste REST-Services (Representational State Transfer) registrieren und konfigurieren.

## **Gruppen Lizenztypen zuordnen**

Für IBM Insights Foundation for Energy gibt es Standardbenutzerlizenzen und Benutzerlizenzen mit eingeschränkter Berechtigung. Wenn Sie Nutzungsinformationenen für das IBM License Metric Tool generieren möchten, müssen Sie auf dem Anwendungsserver in der Datei slmtag\_groups.properties jede Benutzerrollengruppe dem betreffenden Lizenztyp zuordnen.

#### **Vorbereitende Schritte**

Weitere Informationen zu Metriken für die Lizenznutzung in IBM Insights Founda-tion for Energy finden Sie unter ["Metriken für die Lizenznutzung" auf Seite 83.](#page-98-0)

#### **Informationen zu diesem Vorgang**

Bearbeiten Sie die im WAR-Ordner ife\_frwk\_service enthaltene Datei slmtag- \_groups.properties, um eine Benutzerrollengruppe einem Lizenztyp zuzuordnen. Die Datei enthält zwei Eigenschaften. Die Eigenschaft *groups\_StandardUser* ist die Eigenschaft für die Standardbenutzerlizenz und *groups\_LimitedUser* die Eigenschaft für die Benutzerlizenz mit eingeschränkter Berechtigung.

#### **Vorgehensweise**

- 1. Melden Sie sich beim Anwendungsserver als ein Benutzer mit Bearbeitungszugriff auf die Datei slmtag\_groups.properties an, z. B. als Rootbenutzer.
- 2. Bearbeiten Sie die Datei slmtag\_groups.properties. Im Standardinhalt ist die Beispielgruppe admins der Standardbenutzerlizenz und die Beispielgruppe users der Benutzerlizenz mit eingeschränkter Berechtigung zugeordnet.

groups\_StandardUser=admins groups\_LimitedUser=users

3. Wenn Sie eine Gruppe der Standardbenutzerlizenz zuordnen möchten, fügen Sie den Gruppennamen als einen Wert der Eigenschaft *groups\_StandardUser* hinzu. Mehrere Gruppennamen können Sie mit einem Komma als Trennzeichen eingeben. Beispiel:

groups\_StandardUser=standardUserGroup1,standardUserGroup2

4. Wenn Sie eine Gruppe der Benutzerlizenz mit eingeschränkter Berechtigung zuordnen möchten, fügen Sie den Gruppennamen als einen Wert der Eigenschaft *groups\_LimitedUser* hinzu. Mehrere Gruppennamen können Sie mit einem Komma als Trennzeichen eingeben. Beispiel:

groups\_LimitedUser=limitedUserGroup1,limitedUserGroup2

#### **Ergebnisse**

In IBM Insights Foundation for Energy werden Nutzungsinformationen zu den beiden Arten lizenzierter Benutzer für das IBM License Metric Tool generiert.

## <span id="page-22-0"></span>**Kapitel 2. Anwendungsfall: Neue Assetklasse in der Datenmodellanwendung definieren**

In diesem Lernprogramm sind Sie der Administrator eines Systems und haben eine neue Assetklasse "Meter" sowie Assets, die zu dieser Assetklasse gehören.

Sie möchten die neue Assetklasse "Meter" in IBM Insights Foundation for Energy integrieren. Die zu dieser Assetklasse gehörenden Assets müssen in das aktuelle System integriert werden. Die folgenden Schritte sind erforderlich, um die neue Assetklasse "Meter" mithilfe der Datenmodellanwendung in IBM Insights Foundation for Energy zu integrieren.

Die angepasste Datenmodellanwendung soll Bediener bei der Erstellung und Ver waltung von Assetklasssen und der Tabelle mit den gemessenen Werten unterstützen.

#### **Zugehörige Konzepte**:

["Datenmodell von Insights Foundation for Energy" auf Seite 65](#page-80-0) Das Datenmodell von Insights Foudation for Energy basiert auf dem CIM (Common Information Model) und muss durch das Laden von Daten gefüllt werden.

## **Neue Assetklasse in der Datenmodellanwendung definieren**

Sie können neue Assetklassen zur Datenmodellanwendung von IBM Insights Foundation for Energy hinzufügen und die Eigenschaften der Assetklassen definieren.

In IBM Insights Foundation for Energy können Daten von verschiedenen Datenquellen, z. B. einem EAM-System oder GIS, integriert werden. Die Daten verschiedener Quellen werden in einer Assetklasse und den zugehörigen Eigenschaftsdefinitionen zusammengefasst. IBM Insights Foundation for Energy verwaltet außerdem die Zuordnung zwischen einer externen und einer internen Objekt-ID.

## **Assetklasse hinzufügen**

Der Ressourcentyp ist die Assetkategorie. In diesem Anwendungsfall ist der Ressourcentyp *Meter* (Messvorrichtung). Wenn Sie den Ressourcentyp erstellt haben, können Sie Messgeräte zu diesem Ressourcentyp hinzufügen.

#### **Informationen zu diesem Vorgang**

Wenn Sie einen neuen Assetklassentyp definieren möchten, müssen Sie die Assetklasse zur Ressourcentyptabelle in der Datenbank von IBM Insights Foundation for Energy hinzufügen.

#### **Vorgehensweise**

- 1. Öffnen Sie IBM Insights Foundation for Energy und wählen Sie im Dropdown-Menü **Angepasstes Datenmodell** > **Assetklassen** aus.
- 2. Klicken Sie auf der Registerkarte **Assetklassen** auf **Neuen Wert hinzufügen**, um das Dialogfenster mit den Attributen für die Assetklasse zu öffnen.
	- a. Geben Sie den alphanumerischen Code für die Assetklasse ein. Unterstützt werden die Buchstaben a bis z (in Groß- und Kleinschreibung) und die Zahlen 0 bis 9.
- <span id="page-23-0"></span>3. Geben Sie den Namen der neuen Assetklasse ein. In unserem Beispiel ist die Assetklasse der Globalisierung zugeordnet und hat den Namen Meter. Klicken Sie auf das Bearbeitungssymbol, um den zugehörigen Dialog anzuzeigen. Die Eingabe kann in mehreren Sprachen erfolgen. Klicken Sie auf die Schaltfläche **Speichern**, um den Namen zu speichern.
- 4. Geben Sie den Tabellennamen ein. Der Tabellenname hat das Format <Schemaname>.<Tabellenname> und lautet in unserem Beispiel CIM.METER.
- 5. Geben Sie die Beschreibung für die Assetklasse ein.
- 6. Wählen Sie den Assettyp aus. Jeder Assettyp hat die Attribute isAsset und is-Resource.
	- Container
		- $-$  isAsset =  $0$
		- $-$  is Resource =  $0$
	- Logische Ressource
		- $-$  is Asset =  $0$
		- $-$  is Resource = 1
	- Physisches Asset
		- $-$  is Asset = 1
		- isResource = 1
- 7. Klicken Sie auf **Speichern**. Der Assettyp wird erstellt. Außerdem wird die Assettabelle mit vier Standardattributen für jeden Assettyp erstellt (serial number, is Active, Installation data, remove date).

## **Eigenschaftstyp einer Assetklasse definieren**

Sie müssen in IBM Insights Foundation for Energy den Eigenschaftstyp zur neuen Assetklasse hinzufügen. Die Attribute des neuen Ressourcentyps werden in der Datenbanktabelle CIM.METER gespeichert.

#### **Informationen zu diesem Vorgang**

Sie können eine Assetklasse bearbeiten. Klicken Sie dazu in der betreffenden Zeile auf die Bearbeitungsschaltfläche.

#### **Vorgehensweise**

- 1. Klicken Sie in der Zeile für die Assetklasse, zu der Sie eine Eigenschaft hinzufügen möchten, auf das Symbol **Neuen Wert hinzufügen**.
	- a. Geben Sie den alphanumerischen Code für den Eigenschaftstyp ein. Unter stützt werden die Buchstaben a bis Z und die Zahlen 0 bis 9.
	- b. Geben Sie im Feld **Spaltenname** den Namen des Eigenschaftstyps ein. Der Spaltenname ist der Name der Eigenschaft, der aus den Buchstaben a bis Z und den Zahlen 0 bis 9 bestehen kann und keine Leerzeichen enthalten darf. Wenn eine Eigenschaft beispielsweise den **Namen** Serial Number hat, dann lautet der **Spaltenname** SERIALNUMBER.
	- c. Geben Sie im Feld **Spaltenlänge** die Länge der Zeichenfolge im Feld **Spaltenname** ein.
	- d. Geben Sie im Feld **Kommastellen für Spalte** die Nachkommastellen für das Asset ein.
	- e. Geben Sie für das Feld **Null zulassen** Nein ein, wenn die Spalte keine Nullwerte enthalten soll und Sie einen Standardwert benötigen. Falls Sie keinen Standardwert benötigen, geben Sie Ja ein.

2. Klicken Sie auf **Speichern**.

## <span id="page-24-0"></span>**Statische Daten erstellen und laden**

Wenn Sie die neue Assetklasse *Meter* definiert haben, können Sie statische Datendateien erstellen, das Asset definieren und die Datendateien in die Datenbank laden.

## **Daten für die Ressource definieren**

Die Ressourcendaten werden in einer .csv-Datei gespeichert, die Sie erstellen und zu der Sie Inhalt hinzufügen müssen.

#### **Vorgehensweise**

- 1. Navigieren Sie auf dem Anwendungsserver zu /opt/IBM/energy/data/ cityname/resources und erstellen Sie eine Datei mit dem Namen meter.csv.
- 2. Fügen Sie den folgenden Inhalt zur Datei hinzu:

```
<isActive>, <mRID>,
```

```
<resourceType>,<name>,<description>,<isContainer>,<container>,
<location>,<direction>,<mainAddress>,<phone1>,<phone2>,<secondaryAddress>,
<locationDescription>,<geometry>
```
Die CSV-Ressourcendatei wird in die Tabellen ObjectID, Resource und Location geladen. Die CSV-Datei enthält folgende Spalten:

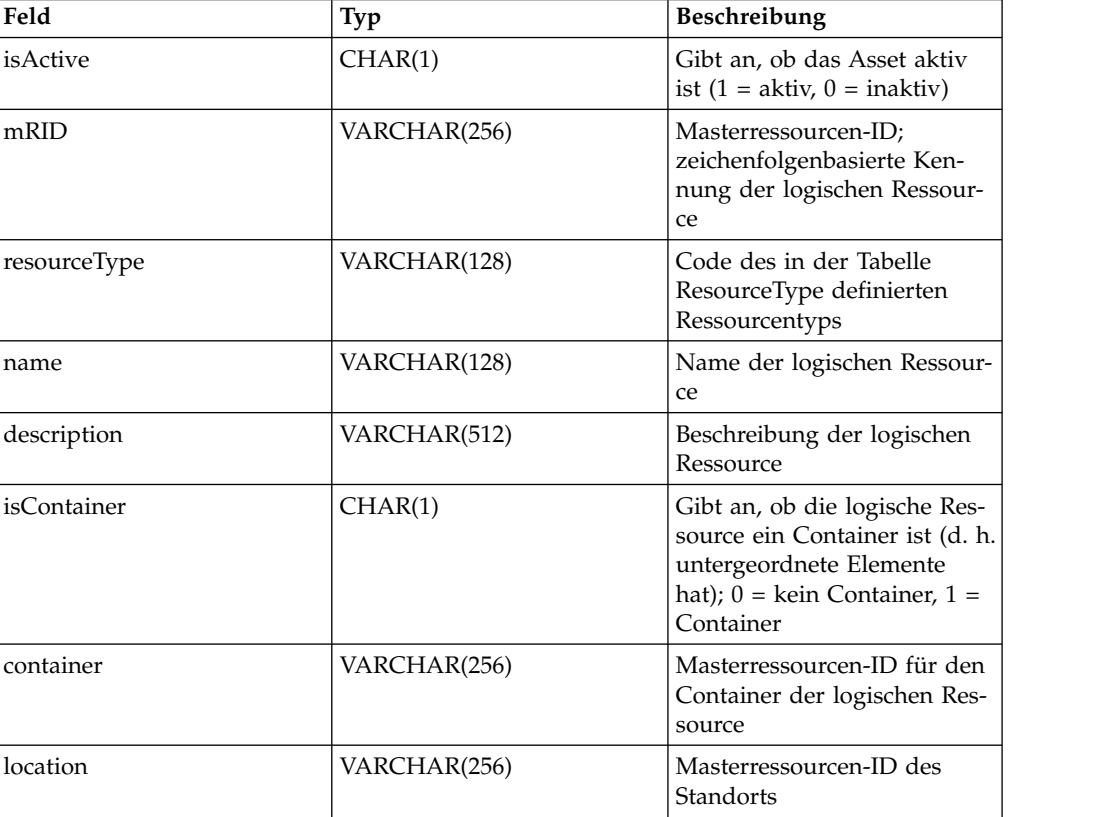

*Tabelle 5. Spalten der .csv-Datei*

| Feld                | Typ             | Beschreibung                                                                                                    |
|---------------------|-----------------|----------------------------------------------------------------------------------------------------|
| direction           | VARCHAR(32)     | Ausrichtung, die<br>Einsatzkräften das schnelle<br>Auffinden eines bestimmten<br>Assets ermöglicht. Die Anga-<br>be NW weist Einsatzkräfte<br>beispielsweise darauf hin,<br>dass sich eine Straßenlaterne<br>auf der Nordwestseite des<br>Kundenstandorts befindet. |
| mainAddress         | VARCHAR(256)    | Standortadresse mit<br>Straßenangabe                                                                                                    |
| phone1              | VARCHAR(32)     | Telefonnummer                                                                                                    |
| phone2              | VARCHAR(32)     | Telefonnummer                                                                                                    |
| secondaryAddress    | VARCHAR(256)    | Standortadresse mit<br>Postfachangabe. Die<br>Postfachadresse könnte bei-<br>spielsweise eine andere Post-<br>leitzahl als die Anschrift mit<br>Straßenangabe (mainAddress)<br>haben.                                                                               |
| geometry            | <b>GEOMETRY</b> | Die Geometrie der Ressource<br>wird im WKT-Format (Well-<br>Known Text) dargestellt. Die-<br>se Informationen stammen<br>normalerweise aus dem<br>Geographical Information<br>System (GIS).                                                                         |
| locationDescription | VARCHAR(256)    | Beschreibung des Standorts                                                                                                    |

<span id="page-25-0"></span>*Tabelle 5. Spalten der .csv-Datei (Forts.)*

3. CSV-Beispielabschnitt, der zur Datei meter.csv hinzugefügt werden müsste:

```
isActive,mRID,resourceType,name,description,isContainer,container,location,
direction,mainAddress,phone1,phone2,secondaryAddress,
locationDescription,geometry
1, Meter 1813699, Meter, Meter 1813699, Meter 1813699, 0, Substation NIXON,
Loc_Meter_1813699,,Southern Yellow Pine,,,,CCA,
POINT (-83.4973760 42.5683241)
```
## **Anschlussklemmendaten definieren**

Die Anschlussklemmendaten werden in einer .csv-Datei gespeichert, die Sie erstellen und zu der Sie Inhalt hinzufügen müssen.

#### **Vorgehensweise**

- 1. Navigieren Sie auf dem Anwendungsserver zu /opt/IBM/energy/data/ cityname/terminals und erstellen Sie eine Datei mit dem Namen meter.csv.
- 2. Fügen Sie den folgenden Inhalt zur Datei hinzu:

```
<isActive>,<mRID>,<name>,<description>,<sequenceNumber>,
<connected>,<phases>,<resource>,<connectivityNode>
```
Die CSV-Ressourcendatei wird in die Tabellen ObjectID, Resource und Location geladen. Die CSV-Datei enthält folgende Spalten:

*Tabelle 6. Spalten der .csv-Datei*

| Feld             | Typ            | Beschreibung                                                                                                    |  |
|------------------|----------------|----------------------------------------------------------------------------------------------------|--|
| isActive         | CHAR(1)        | Gibt an, ob die aktuelle<br>Anschlussklemme aktiv ist                                                                                                    |  |
| mRID             | VARCHAR(256)   | Masterressourcen-ID;<br>zeichenfolgenbasierte Ken-<br>nung der Anschlussklemme                                                                                            |  |
| name             | VARCHAR(128)   | Name der Anschlussklemme                                                                                                    |  |
| description      | VARCHAR(512)   | Beschreibung der<br>Anschlussklemme                                                                                                    |  |
| sequenceNumber   | <b>INTEGER</b> | Folgenummer der<br>Anschlussklemme (Wenn<br>eine Ressource mehrere<br>Anschlussklemmen hat, wer-<br>den diese mittels<br>Folgenummern in eine Rei-<br>henfolge gebracht.) |  |
| connected        | CHAR(1)        | Gibt an, ob die<br>Anschlussklemme verbunden<br>ist                                                                                                    |  |
| phases           | VARCHAR(32)    | Phasen der<br>Anschlussklemme                                                                                                    |  |
| resource         | VARCHAR(256)   | Masterressourcen-ID (mRID)<br>der Ressource, mit der die<br>Anschlussklemme verbunden<br>ist                                                                              |  |
| connectivityNode | VARCHAR(256)   | Masterressourcen-ID (mRID)<br>des Anschlussknotens, mit<br>dem die Anschlussklemme<br>verbunden ist                                                                       |  |

Die Messvorrichtung ist über Anschlussklemmen und Anschlussknoten mit dem Verteilertransformator verbunden. Wenn die Messvorrichtung Meter\_1813699 mit dem Verteilertransformator DT\_101221 verbunden ist, ist Terminal\_Meter\_1813699\_1 die Anschlussklemme von Meter\_1813699 und Terminal\_DT\_101221\_2 die Anschlussklemme von DT\_101221. Die beiden Anschlussklemmen sind mit dem Anschlussknoten CN\_cn85555 verbunden. Es folgt ein Diagramm mit den Verbindungsinformationen:

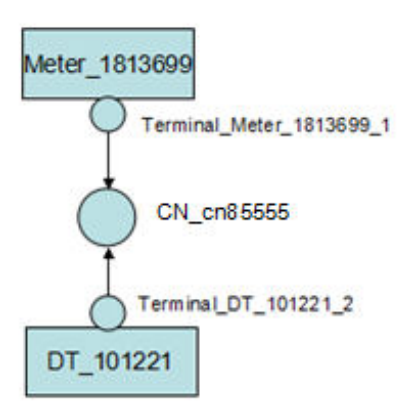

3. Es folgt ein CSV-Beispiel, das zur Datei meter.csv hinzgefügt werden müsste:

```
isActive,mRID,name,description,sequenceNumber,connected,phases,
resource,connectivityNode
"1", "Terminal Meter 1813699 1", "Terminal 1", "Terminal 1", "1", "1",,
"Meter_1813699","CN_cn85555"
"1","Terminal_DT_101221_2","Terminal 2",
"Terminal 2", "2", "1",, "DT 101221", "CN_cn85555"
```
## <span id="page-27-0"></span>**Anschlussknoten definieren**

Die Anschlussknotendaten werden in einer .csv-Datei gespeichert, die Sie erstellen und zu der Sie Inhalt hinzufügen müssen.

#### **Vorgehensweise**

- 1. Navigieren Sie auf dem Anwendungsserver zu /opt/IBM/energy/data/ cityname/connectivityNodes und erstellen Sie eine Datei mit dem Namen meter.csv.
- 2. Fügen Sie den folgenden Inhalt zur Datei hinzu:

<isActive>,<mRID>,<name>,<description>,<container>

Die CSV-Anschlussknotendatei wird in die Tabellen ObjectID, Resource und Location geladen. Die CSV-Datei enthält folgende Spalten:

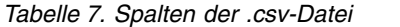

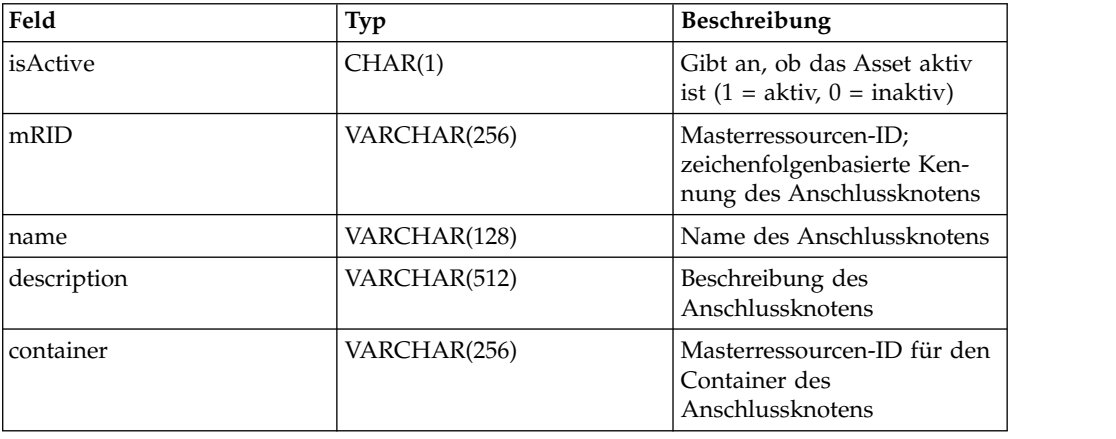

Nachfolgend sehen Sie einen CSV-Beispielabschnitt, der zur Datei meter.csv hinzugefügt werden könnte, da das Messvorrichtungsasset mit einem Verteilertransformator verbunden ist. Gemäß Definition in der Klemmendatendatei ist Meter\_1813699 über zwei Klemmen und einen Anschlussknoten mit dem Verteilertransformator DT\_101221 verbunden. Im folgenden Beispiel sind die Details für den Anschlussknoten definiert.

isActive,mRID,name,description,container "1","CN\_cn85555","cn85555","cn5555","Substation\_NIXON"

## **Messdaten definieren**

Die Messdaten werden in einer .csv-Datei gespeichert, die Sie erstellen und zu der Sie Inhalt hinzufügen müssen.

#### **Vorgehensweise**

- 1. Navigieren Sie auf dem Anwendungsserver zu /opt/IBM/energy/data/ cityname/measurements und erstellen Sie eine Datei mit dem Namen meter.csv.
- 2. Fügen Sie den folgenden Inhalt zur Datei hinzu:

<mRID>,<isActive>,<name>,<measurementType>,<phaseCode>,<unitMultiplier>, <unitSymbol>,<resource>,<terminal>

<span id="page-28-0"></span>Die CSV-Messwertdatei wird in die Tabellen ObjectID und Measurement geladen. Die CSV-Datei enthält folgende Spalten:

| Feld             | Typ          | Beschreibung                                                                                                    |  |
|------------------|--------------|----------------------------------------------------------------------------------------------------|--|
| <b>lisActive</b> | CHAR(1)      | Gibt an, ob die aktuelle Mes-<br>sung aktiv ist                                                                                                    |  |
| mRID             | VARCHAR(256) | Masterressourcen-ID;<br>zeichenfolgenbasierte Ken-<br>nung der Messung                                                                                |  |
| name             | VARCHAR(128) | Name der Messung                                                                                                    |  |
| measurementType  | VARCHAR(128) | Typ der Messung                                                                                                    |  |
| phaseCode        | VARCHAR(32)  | Phasencode der Messung                                                                                                    |  |
| unitMultiplier   | VARCHAR(32)  | Einheintenmultiplikator<br>(Wenn das Symbol beispiels-<br>weise V ist und k für tau-<br>send steht, ist die vollständig<br>qualifizierte Einheit kV.) |  |
| unitSymbol       | VARCHAR(32)  | Einheitensymbol, z. B. V<br>(Volt) für Spannung                                                                                                    |  |
| resource         | VARCHAR(256) | Masterressourcen-ID (mRID)<br>der logischen Ressource, die<br>gemessen wird                                                                           |  |
| terminal         | VARCHAR(256) | Masterressourcen-ID (mRID)<br>der Anschlussklemme, an<br>der gemessen wird                                                                            |  |

*Tabelle 8. Spalten der Tabelle Measurement*

Da die Messwerte der Messvorrichtung Stromnutzungsdaten angeben, muss der folgende CSV-Beispielabschnitt zur Datei meter.csv hinzugefügt werden.

```
mRID,isActive,name,measurementType,phaseCode,unitMultiplier,
unitSymbol,resource,terminal
"M MT 148610 Payload","1","PayLoad","PayLoad",,"none","none","Meter 1813699",
```
## **Assetdaten definieren**

Die Assetdaten werden in einer .csv-Datei gespeichert, die Sie erstellen und zu der Sie Inhalt hinzufügen müssen.

#### **Vorgehensweise**

- 1. Navigieren Sie auf dem Anwendungsserver zu /opt/IBM/energy/data/ cityname/assets und erstellen Sie eine Datei mit dem Namen meter.csv.
- 2. Fügen Sie den folgenden Inhalt zur Datei hinzu:

```
<mRID>,<serialNumber>,<isActive>,<installationDate>,<removalDate>,
<manufacture>,<randomError>
```
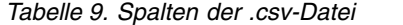

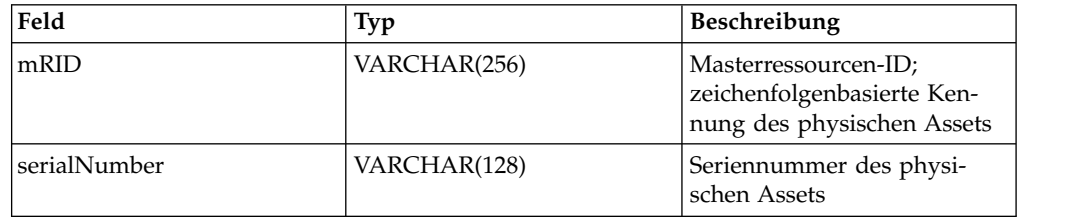

<span id="page-29-0"></span>*Tabelle 9. Spalten der .csv-Datei (Forts.)*

| Feld             | Typ          | <b>Beschreibung</b>                                                         |
|------------------|--------------|-----------------------------------------------------------------------------|
| isActive         | CHAR(1)      | Gibt an, ob das Asset aktiv<br>ist $(1 = \text{aktiv}, 0 = \text{inaktiv})$ |
| installationDate | VARCHAR(512) | Installationsdatum des Assets                                               |
| removalDate      | VARCHAR(256) | Tag, an dem das Asset ent-<br>fernt wurde                                   |
| manufacturer     |              | Hersteller der<br>Messvorrichtung                                           |
| randomError      |              | Zufällige Fehlernummer der<br>Messvorrichtung                               |

Es folgt ein Beispiel für einen CSV-Abschnitt, der zur Datei meter.csv hinzgefügt werden könnte:

mRID,serialNumber,isActive,installationDate,removalDate,manufacture,randomError Meter\_1813699,1813699,1,1973-01-01,,ABC,4

## **Datenladeprogramm konfigurieren**

Das Datenladeprogramm muss konfiguriert werden. Dazu muss ein neuer Abschnitt zur Datei config.properties hinzugefügt werden.

#### **Informationen zu diesem Vorgang**

Bearbeiten Sie die Datei config.properties.

#### **Vorgehensweise**

- 1. Navigieren Sie zu /opt/IBM/energy/data/cityname/ und öffnen Sie die Datei config.properties.
- 2. Fügen Sie resources/meter.cs zum Abschnitt adapters.1.file hinzu. Beispiel:

```
adapters.1.file=resources/substation.csv,resources/substat
ionTransformer.csv,resources/distributionTransformer.csv,resources/o
verheadCable.csv,resources/undergroundCable.csv,resources/lineSegme
nt.csv,resources/pole.csv,resources/fuse.csv,resources/switch.csv,r
esources/busbar.csv,resources/dynamicProtectiveDevice.csv,resource
s/meter.csv
```
3. Fügen Sie connectivityNodes/meter.cs zum Abschnitt adapters.2.file hinzu. Beispiel:

adapters.2.file=connectivityNodes/connectivityNode.csv,co nnectivityNodes/busbar.csv,connectivityNodes/meter.csv

- 4. Fügen Sie terminals/meter.cs zum Abschnitt adapters.3.name hinzu. Beispiel: adapters.3.file=terminals/terminal.csv,terminals/busbar.csv,terminals/meter.csv
- 5. Fügen Sie measurements/meter.csv zum Abschnitt adapters.4.file hinzu. Beispiel:

adapters.4.file=measurements/measurement.csv,measurements/meter.csv

6. Fügen Sie für das neue Asset *Meter* (Messvorrichtung) neue Abschnitte hinzu. Beispiel:

```
adapters.12.name=com.ibm.ife.framework.adapter.Asset
adapters.12.file=assets/meter.csv
adapters.12.type=Meter
```
7. Speichern Sie die Datei config.properties.

## <span id="page-30-0"></span>**Statische Daten laden**

#### **Informationen zu diesem Vorgang**

#### **Vorgehensweise**

- 1. Suchen Sie das Datenladeprogramm /opt/IBM/energy/data/runDataLoader.sh auf dem Anwendungsserver.
- 2. Führen Sie das Datenladeprogramm mit folgendem Befehl aus:

[root@ioc16-app data]# pwd /opt/IBM/energy/data root@ioc16-app data]# ./runDataLoader.sh <Path to data folder>

## **Dynamische Daten erstellen und laden**

Erstellen Sie die Datendateien und Tabellen für die dynamischen Daten, laden Sie die dynamischen Daten und definieren Sie den Assetstil.

## **Datendatei mit Messwerten definieren**

#### **Informationen zu diesem Vorgang**

Dieses Beispiel gilt für denselben Anwendungsfall, in dem das Asset *Meter* Nutzdaten in Form von Messwerten bereitstellt. Die Datendatei mit Messwerten muss definiert werden.

#### **Vorgehensweise**

- 1. Erstellen Sie auf dem Anwendungsserver eine Datei mit dem Namen meterPayload.csv und speichern Sie sie an einer temporären Position.
- 2. Fügen Sie den folgenden Inhalt zur Datei hinzu:

<mrid>,<timestamp>,<serialNumber>, <payload>

3. CSV-Beispielabschnitt, der zur Datei meterPayload.csv hinzugefügt werden muss:

mRID,timestamp,serialNumber,payload M\_MT\_148610\_Payload,2015-01-01 00:00:00.000,148610,20000

4. Kopieren Sie die Datei meterPayload.csv in das Anwendungsserververzeichnis /opt/IBM/energy/apps/simulator/incoming.

## **Datentabellen für Messwerte erstellen**

Wenn die neuen Messwerte gespeichert werden müssen, aber nicht in den vorhandenen allgemeinen Messwerttabellen von IBM Insights Foundation for Energy gespeichert werden können, erstellen Sie eine neue Tabelle.

#### **Informationen zu diesem Vorgang**

Beispiel: Die Datensätze mit den Nutzdaten der Messvorrichtung müssen als CSV- Datei mit Messwerten in der Tabelle CIM.METERPAYLOAD der IFE-Datenbank gespeichert werden.

#### **Vorgehensweise**

Führen Sie den SQL-Befehl zum Erstellen einer neuen Tabelle CIM.METERPAY- LOAD aus.

```
CREATE TABLE CIM.METERPAYLOAD(
     measurement BIGINT NOT NULL,
     timestamp TIMESTAMP NOT NULL,
     serialNumber VARCHAR(128) NOT NULL,
     payload INTEGER
      )
     DATA CAPTURE NONE
     COMPRESS YES ADAPTIVE
     VALUE COMPRESSION;
```
## **Daten der Weiterleitungskonfiguration für neue Messwerte einfügen**

Sie müssen die Weiterleitung für die neue, von Ihnen erstellte Tabelle CIM.METER-PAYLOAD definieren.

#### **Informationen zu diesem Vorgang**

#### **Vorgehensweise**

1. Führen Sie zum Einfügen der Weiterleitungsinformationen den folgenden SQL-Befehl aus.

```
INSERT INTO CIM.CFG_MEASUREMENT_MAPPING
        (RESOURCETYPEID,MEASUREMENTTYPE,TYPE,DESCRIPTION,
       MESSAGEMAPPING,TARGETTABLE,COLUMNMAPPING)
       VALUES(21,'PayLoad','Number=3,Number=4',
        'Meter PayLoad','SerialNumber=3,payload=4','CIM.METERPAYLOAD',
        'SerialNumber=3,payload=4'
        )
```
2. Starten Sie den Nachrichtenbroker von IBM Insights Foundation for Energy neu.

## **Datenladeprogramm ausführen**

Wenn Sie das Datenladeprogramm ausführen, überwacht es CSV-Dateien im Eingangsordner. Gültige CSV-Dateien mit Messungen werden verarbeitet und in den Ordner für verarbeitete Daten gestellt.

#### **Vorgehensweise**

Führen Sie den Simulator mit dem Script run\_simulator.sh aus.

```
[root@ioc16-app data]# pwd
/opt/IBM/energy/apps/simulator
[root@ioc16-app data]# ./run_simulator.sh
```
## **Assetstil definieren**

Sie können das Symbol für das Asset definieren und festlegen, wie es auf der Karte in IBM Insights Foundation for Energy angezeigt wird.

#### **Informationen zu diesem Vorgang**

Die folgenden Schritte beziehen sich auf das Asset *Meter* (Messvorrichtung).

#### **Vorgehensweise**

- 1. Öffnen Sie die Datenbanktabelle AHA.ASSETSTYLE.
- 2. Bearbeiten Sie die Tabelle für das Asset *Meter*.
	- ASSETTYPE 21 (Die Ressourcentyp-ID ist 21.)
- v GEOTYPE 0 (Die Messvorrichtung wird als Punkt auf der Karte angezeigt. Bei Auswahl von 1 wird es als Linie angezeigt.)
- v SHAPE (Sie entscheiden, welche Art von Symbol das Asset auf der Karte repräsentieren soll. Sie können auch eigene Symbole zu /opt/IBM/WebSphere/ Liberty/usr/servers/member01/apps/ife\_aha\_mig\_app.ear/ife\_aha\_web.war/ icon hinzufügen.)
- MINSIZE und MAXSIZE definieren die Größe des Symbols.
- DEVIDESCALE (bitte frei lassen)

#### AHA.ASSETSTYLE

| ASSETTYPE [INTEGER] GEOTYPE [SMALLINT] |    | SHAPE [VARCHAR(250)] | MINSIZE [DOUBLE] | MAXSIZE [DOUBLE] | DEVIDESCALE [DOUBLE] |
|----------------------------------------|----|----------------------|------------------|------------------|----------------------|
|                                        |    | ICN-AC-Node_Poles-   | 5.0              | 15.0             | 6771.000255460459    |
| 8                                      |    | ICN-AC-Node Substa   | 15.0             | 15.0             |                      |
| 9                                      | 0. | ICN-AC-Node DisTra   | 5.0              | 15.0             | 6771.000255460459    |
| 10                                     |    | ICN-AC_Cables-STD    | 2.0              | 2.0              | 6771.000255460459    |
| 11                                     |    | ICN-AC_Cables-STD    | 2.0              | 2.0              | 6771.000255460459    |
| 12                                     |    |                      | 2.0              | 2.0              | 6771.000255460459    |
| 13                                     |    | ICN-AC-Node Fuse-S   | 5.0              | 15.0             | 6771.000255460459    |
| 14                                     |    | ICN-AC-Node Switch   | 15.0             | 15.0             |                      |
| 15                                     | 0  | ICN-AC-Node_Reclos   | 5.0              | 15.0             | 6771.000255460459    |
| 16                                     |    | ICN-AC-Node_BusBar   | 2.0              | 2,0              | 6771.000255460459    |
| 21                                     | 0. | ICN-AC-Node Poles-   | 15.0             | 15.0             |                      |

*Abbildung 1. Stil des Assettyps definieren*

# <span id="page-34-0"></span>**Kapitel 3. Energiedaten anzeigen und analysieren**

In IBM Insights Foundation for Energy können Sie den Zustand des Netzverbunds und die Risiken für den Netzverbund analysieren.

Bei IBM Insights Foundation for Energy handelt es sich um eine webbasierte Lösung, die mit Portaltechnologie arbeitet. Sie können mit einem unterstützten Web-Browser auf die Lösung zugreifen.

Assets können auf einer Geodatenkarte oder als Liste angezeigt werden. Die angezeigten Assets können nach vom Benutzer angegebenen Kriterien gefiltert werden.

Für einzelne Assets oder Gruppen von Assets können ausführliche Berichte angezeigt werden.

## **Benutzerschnittstelle**

Die Anwendungsbenutzerschnittstelle setzt sich aus vier Teilen zusammen:

- v Filterleiste: Assets können nach verschiedenen Kriterien gefiltert werden, z. B. nach Status, Assetklasse oder Geografie.
- Taskleiste: Die Filterleiste und die Legendenanzeige können ein- oder ausgeblendet werden und für Inhalte kann zwischen der Karten-, Listen- und Berichtsansicht umgeschaltet werden.
- Inhaltsbereich: Unterschiedliche Assetkonzepte, zu denen die Karten-, Listenund Berichtsansicht gehören, können dargestellt werden.
- v Legendenanzeige: Die verschiedenen Assetklassen und Bewertungsbereiche wer den in repräsentativen Farben dargestellt.

<span id="page-35-0"></span>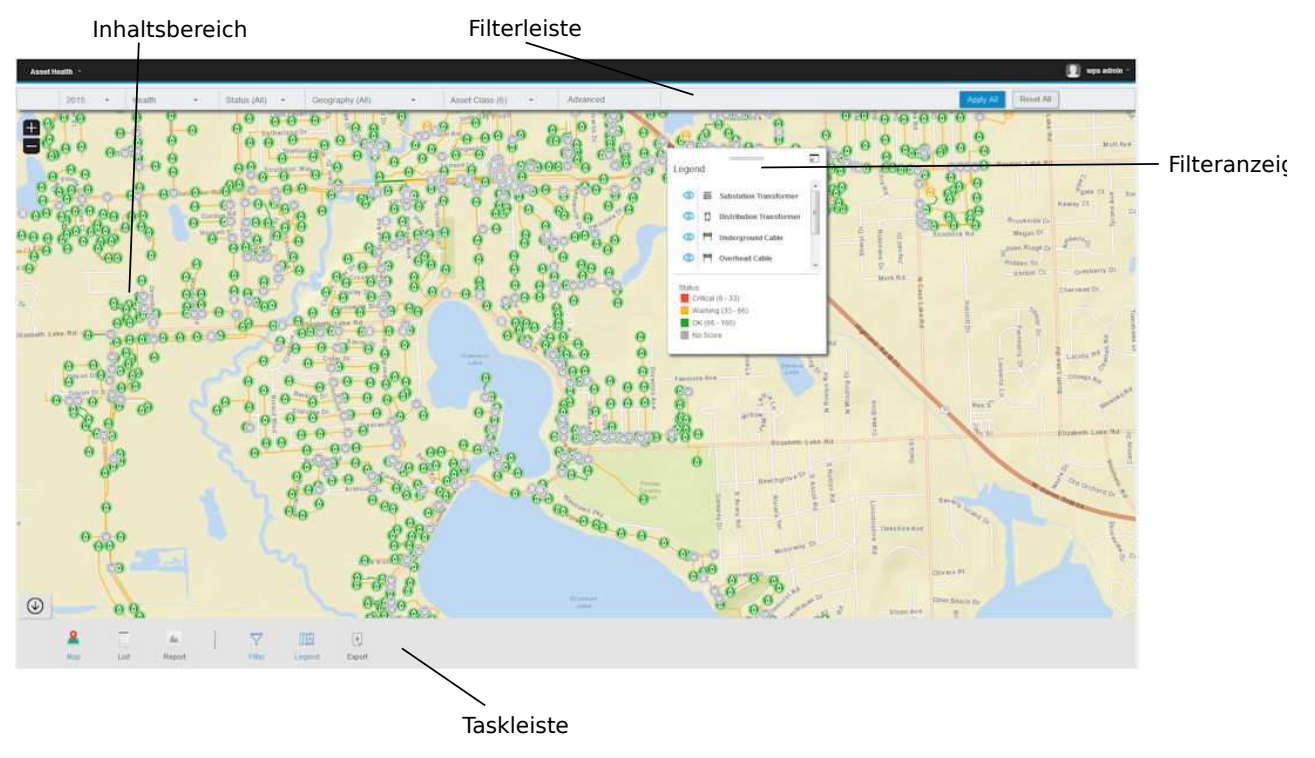

*Abbildung 2. Benutzerschnittstelle*

## **Taskleiste**

Die Taskleiste enthält die Steuerelemente für die Anzeige der verschiedenen Fenster und Filteroptionen auf der Benutzeroberfläche.

Sie können auswählen, wie verschiedene Fenster, Karten und Berichte angezeigt werden und welche Filteroptionen zur Verfügung stehen.

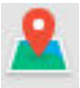

Map Karte - wird für die Auswahl der Kartenansicht verwendet

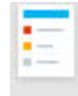

Liste - wird für die Anzeige der Daten als Liste verwendet

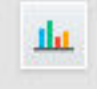

Report Bericht - wird für die Anzeige von zusammenfassenden Assetberichten und von Maßnahmenberichten für Assets verwendet
<span id="page-36-0"></span>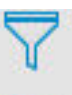

Filter - wird für die Anzeige der Filterleiste mit den Filteroptionen verwendet

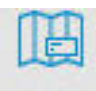

Legend Legende - wird für das Ein- oder Ausblenden der Legendenanzeige im Inhaltsbereich verwendet

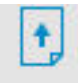

EXPOIT Export - wird für den Export der Listenansicht als CSV- oder XLSX-Datei oder eines Berichts als PDF- oder XLSX-Datei verwendet

#### **Zugehörige Tasks**:

["Daten exportieren" auf Seite 28](#page-43-0) Nachdem die gewünschten Daten herausgefiltert wurden, können Informationen zu den ausgewählten Assets auf andere Systeme exportiert werden.

# **Filterleiste**

Die Filterleiste enthält Steuerelemente, mit denen Assets nach verschiedenen Kriterien gefiltert werden können, z. B. nach Status, Assetklasse oder Geografie.

Sie können auswählen, welche Filtersteueroptionen zur Verfügung stehen sollen. Folgende Filter sind vordefiniert:

- Zeit: Zeitraum, für den Sie die Assets anzeigen möchten
- v Bewertungstyp: Zustand, Risiko, Ausfall und Folge (wobei sich **Zustand** auf den als Prozentsatz ausgedrückten Assetzustand bezieht, **Ausfall** auf die Ausfallwahrscheinlichkeit und **Folge** auf die Folgen eines Ausfalls)
- Status: Filter für den Status des ausgewählten Bewertungstyps (Kritisch, Warnung, OK, Keine Bewertung)
- v Gegrafie: Filter für die erforderliche Bereichskarte
- v Assetklasse: Assetklasse, die für den geografischen Bereich angezeigt werden soll
- v Erweitert: Sie können diverse Filter hinzufügen und entscheiden, ob diese durch logisches **UND** oder logisches **ODER** verbunden sein sollen, indem Sie **Alle Kriterien** oder **Irgendein Kriterium** auswählen.

#### **Zugehörige Tasks**:

["Assets filtern" auf Seite 23](#page-38-0) Die auf der Karte oder in der Liste angezeigten Assets können nach ausgewählten Kriterien gefiltert werden.

## **Anmeldung bei der Anwendung 'Assetzustand'**

Melden Sie sich an, um auf die Benutzerschnittstelle von IBM Insights Foundation for Energy zugreifen zu können.

# **Vorbereitende Schritte**

Benutzer-ID und Kennwort erhalten Sie von Ihrem lokalen Administrator. Ihr Administrator muss sicherstellen, dass Sie über die für Ihre Rolle in der Organisation erforderliche Sicherheitszugriffsebene verfügen. Ihr Administrator stellt Ihnen auch die Webadresse (URL) zur Verfügung, über die Sie auf das Portal der Lösung zugreifen können.

# **Informationen zu diesem Vorgang**

Führen Sie die folgenden Schritte aus, um eine neue Browsersitzung zu starten und auf IBM Insights Foundation for Energy zuzugreifen.

## **Vorgehensweise**

1. Geben Sie die URL in das Adressfeld des Browsers ein.

**Anmerkung:** Die URL muss mit dem vollständig qualifizierten Domänennamen angegeben werden, z. B. https://web hostname/wps/myportal. Hier steht web hostname für den Hostnamen des Webservers. Wenn Sie anstelle des registrierten, vollständig qualifizierten Domänennamens die IP-Adresse verwenden, werden manche Fenster nicht ordnungsgemäß geöffnet. Wenn Sie nicht das Protokoll HTTPS verwenden, wird der Link umgeleitet, damit HTTPS ver wendet wird.

- 2. Geben Sie auf der Anmeldeseite Ihre Benutzer-ID und Ihr Kennwort ein.
- 3. Klicken Sie auf **Anmelden**.
- 4. Klicken Sie oben links auf den Abwärtspfeil und wählen Sie **Energie** > **Assetzustand** aus.

## **Ergebnisse**

Es werden nur die Seiten, Funktionen und Daten angezeigt, auf die Sie zugreifen dürfen. Wenden Sie sich an Ihren Administrator, falls Sie erweiterte Zugriffsrechte benötigen.

# **Assets auf einer Karte anzeigen**

Assets und ihre Verbindungen innerhalb des Energieversorgungsnetzes können auf einer geografischen Karte angezeigt werden. Je nach Zoomstufe werden einzelne Assets und ihr Zustand oder eine Gruppe von Assets und der kombinierte Zustand dieser Gruppe angezeigt.

### **Vorgehensweise**

- 1. Melden Sie sich als Benutzer bei IBM Insights Foundation for Energy an.
- 2. Wenn die Taskleiste nicht angezeigt wird, klicken Sie am unteren Seitenrand auf den Kreis mit dem Pfeil, um sie anzuzeigen.
- 3. Klicken Sie in der Taskleiste am unteren Seitenrand auf **Karte**. Die Karte wird angezeigt.
- 4. Vergrößern oder verkleinern Sie die Karte, um die gewünschte Ansicht zu er halten. IBM Insights Foundation for Energy zeigt Assets mit der ausgewählten gefilterten Bewertung als einzelne Symbole an. Wenn es zu viele Assets gibt, um sie als einzelne Symbole anzeigen zu können, werden die Symbole zu vor definierten Regionen zusammengefasst und es wird die Gesamtbewertung für die Regionen angezeigt. Sie können auf eine Region klicken und in der Vor schaukarte **Vergrößern** auswählen, um die Assets der Region anzuzeigen.
- <span id="page-38-0"></span>5. Klicken Sie für weitere Informationen zu dem Asset oder Bereich auf das Asset bzw. den Bereich. Eine Vorschaukarte mit weiteren Informationen und Optionen wird angezeigt.
- 6. Wenn zu viele Assets angezeigt werden, ändern Sie die Filterwerte und klicken Sie auf **Anwenden**. Auf der Karte werden die Assets angezeigt, die den Filter kriterien entsprechen.

# **Legende anzeigen**

Sie können eine Legende mit den für die verschiedenen Assets verwendeten Symbolen und den Farben für den Assetzustand anzeigen.

## **Informationen zu diesem Vorgang**

## **Vorgehensweise**

- 1. Wenn die Taskleiste nicht angezeigt wird, klicken Sie am unteren Seitenrand auf den Kreis mit dem Pfeil, um sie anzuzeigen.
- 2. Klicken Sie in der Taskleiste auf **Legende**. Die Legende wird angezeigt.
- 3. Wählen Sie in der Legende links neben den Assets das zugehörige Symbol aus oder ab, um zu steuern, welche Assets angezeigt werden.
- 4. Klicken Sie in der Taskleiste erneut auf **Legende**, um die Legende zu schließen.

### **Zugehörige Tasks**:

"Assets filtern"

Die auf der Karte oder in der Liste angezeigten Assets können nach ausgewählten Kriterien gefiltert werden.

# **Assets als Liste anzeigen**

Sie können Assets mit ihrem Netzzustand und ihren Risikowerten als Liste anzeigen.

## **Vorgehensweise**

- 1. Melden Sie sich als Benutzer bei IBM Insights Foundation for Energy an.
- 2. Wenn die Taskleiste nicht angezeigt wird, klicken Sie am unteren Seitenrand auf den Kreis mit dem Pfeil, um sie anzuzeigen.
- 3. Klicken Sie in der Taskleiste auf **Liste**. Die Liste wird angezeigt.
- 4. IBM Insights Foundation for Energy zeigt Assets und ihren Zustand in einzelnen Tabellenzeilen an. Sie können die Tabelle sortieren, indem Sie auf die gewünschte Tabellenüberschrift klicken. Die Liste wird dann sortiert nach diesem Feld angezeigt.
- 5. Klicken Sie für weitere Informationen zu dem Asset auf das Asset. Eine Vor schaukarte mit weiteren Informationen und Optionen wird angezeigt.
- 6. Wenn zu viele Assets angezeigt werden, ändern Sie die Filterwerte und klicken Sie auf **Anwenden**. In der Liste werden die Assets angezeigt, die den Filterkriterien entsprechen.

# **Assets filtern**

Die auf der Karte oder in der Liste angezeigten Assets können nach ausgewählten Kriterien gefiltert werden.

# **Informationen zu diesem Vorgang**

In IBM Insights Foundation for Energy gibt es die folgenden vordefinierten Filteroptionen:

- Analysejahr
- Geografie
- v Bewertungstyp (wobei sich **Zustand** auf den Assetzustand, bezieht, **Ausfall** auf die Ausfallwahrscheinlichkeit und **Folge** auf die Folgen eines Ausfalls)
- Status
- Assetklasse

Nach Auswahl der Option **Erweitert** können zusätzliche Filterkriterien angegeben werden.

Gehen Sie wie folgt vor, um die angezeigten Assets auf die den gewünschten Kriterien entsprechenden Assets zu beschränken:

#### **Vorgehensweise**

- 1. Wenn die Filterleiste nicht am oberen Seitenrand angezeigt wird, klicken Sie in der Taskleiste am unteren Seitenrand auf **Filter**. Wenn die Taskleiste nicht angezeigt wird, klicken Sie am unteren Seitenrand auf den Kreis mit dem Pfeil, um sie anzuzeigen.
- 2. Klicken Sie auf die gewünschte Filteroption und wählen Sie den gewünschten Wert aus.
- 3. Klicken Sie auf **Anwenden**.

### **Ergebnisse**

In der Karten- oder Listenansicht werden die Assets angezeigt, die den ausgewählten Filterkriterien entsprechen.

## **Nächste Schritte**

Klicken Sie auf **Alle zurücksetzen**, wenn Sie alle Filterwerte löschen möchten.

#### **Zugehörige Konzepte**:

["Filterleiste" auf Seite 21](#page-36-0)

Die Filterleiste enthält Steuerelemente, mit denen Assets nach verschiedenen Kriterien gefiltert werden können, z. B. nach Status, Assetklasse oder Geografie.

#### **Zugehörige Tasks**:

["Legende anzeigen" auf Seite 23](#page-38-0) Sie können eine Legende mit den für die verschiedenen Assets verwendeten Symbolen und den Farben für den Assetzustand anzeigen.

# **Zusätzliche Filterkriterien hinzufügen**

Zusätzlich zu den bereitgestellten Filtern können Sie eigene Filterkriterien für die auf der Karte und in der Liste angezeigten Daten angeben.

#### **Vorgehensweise**

1. Wenn die Filterleiste nicht am oberen Seitenrand angezeigt wird, klicken Sie in der Taskleiste auf **Filter**. Wenn die Taskleiste nicht angezeigt wird, klicken Sie am unteren Seitenrand auf den Kreis mit dem Pfeil, um sie anzuzeigen.

- 2. Klicken Sie auf **Erweitert**. Diese Option kann nur ausgewählt werden, wenn im Filter **Assetklasse** mindestens eine Assetklasse ausgewählt ist.
- 3. Klicken Sie auf **Filter hinzufügen**.
- 4. Wählen Sie in den Dropdown-Feldern die gewünschten Kriterien aus.
- 5. Wiederholen Sie die Schritte, wenn mehrere Kriterien verwendet werden sollen. Geben Sie in dem Fall an, ob für die Auswahl eines Assets alle Bedingungen erfüllt sein müssen (**Alle Kriterien**) oder nur eine der Bedingungen (**Irgendein Kriterium**).

## **Ergebnisse**

In der Karten- oder Listenansicht werden die Assets angezeigt, die den ausgewählten Filterkriterien entsprechen.

## **Nächste Schritte**

Wenn zusätzliche Filterkriterien angegeben wurden, zeigt die Option **Erweitert** in der Filterleiste in Klammern die Anzahl der definierten zusätzlichen Filter an. Wenn Sie die erweiterten Filterkriterien löschen möchten, klicken Sie in der Filterleiste auf **Erweitert** und dann auf **Alle löschen**. Klicken Sie in der Filterleiste auf **Alle zurücksetzen**, wenn Sie alle Filterwerte löschen möchten.

# **Vorschaukarten**

Wenn ein Benutzer auf ein Asset oder eine Region klickt, wird eine Vorschaukarte mit weiteren Informationen zu dem Asset bzw. zu der Region angezeigt.

Wenn eine Region mit mehreren Assets ausgewählt wird, zeigt die Vorschaukarte die durchschnittlichen Bewertungen für die Region, die Gesamtzahl der Assets nach Klasse in der Region sowie verfügbare Aktionen an.

Wird ein einzelnes Asset ausgewählt, zeigt die Vorschaukarte die Bewertungen für dieses Asset und verfügbare Aktionen an.

# **Assetberichte anzeigen**

Sie können ausführliche Berichte für einzelne Assets oder eine Gruppe von Assets anzeigen.

# **Berichte für einzelne Assets**

Sie können einen Bericht mit Details eines einzelnen Assets anzeigen.

### **Vorgehensweise**

- 1. Klicken Sie auf der Karte oder in der Liste auf das gewünschte Asset. Die Vor schaukarte für das Asset wird angezeigt.
- 2. Klicken Sie auf **Assetbericht anzeigen**.

### **Ergebnisse**

Der Bericht für das ausgewählte Asset wird angezeigt.

## **Nächste Schritte**

Sie können Berichtsdaten auch exportieren.

# **Berichte für mehrere Assets**

Sie können einen zusammenfassenden Bericht für mehrere, nach Filterkriterien ausgewählte Assets anzeigen.

# **Vorgehensweise**

- 1. Geben Sie mithilfe von Filterkriterien für die Karte oder Liste an, welche Assets in den Bericht aufgenommen werden sollen.
- 2. Klicken Sie in der Taskleiste am unteren Seitenrand auf **Bericht**. Wenn die Taskleiste nicht angezeigt wird, klicken Sie unten auf der Seite auf den Kreis mit dem Pfeil, um sie anzuzeigen.

# **Ergebnisse**

Ein zusammenfassender Bericht für die Assets wird angezeigt.

# **Nächste Schritte**

Der Bericht kann durch Ändern der Filter **Zeit**, **Geografie** und **Assetklasse** weiter präzisiert werden. Sie können Berichtsdaten auch exportieren.

# **Berichtsdaten**

In IBM Insights Foundation for Energy geben Berichte Hintergrundinformationen zu Einzelassets oder zu mehreren Assets.

In den folgenden Tabellen sind die Datentypen beschrieben, die in den einzelnen Berichten enthalten sind.

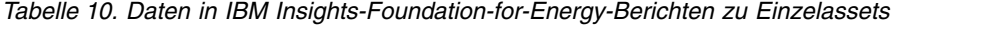

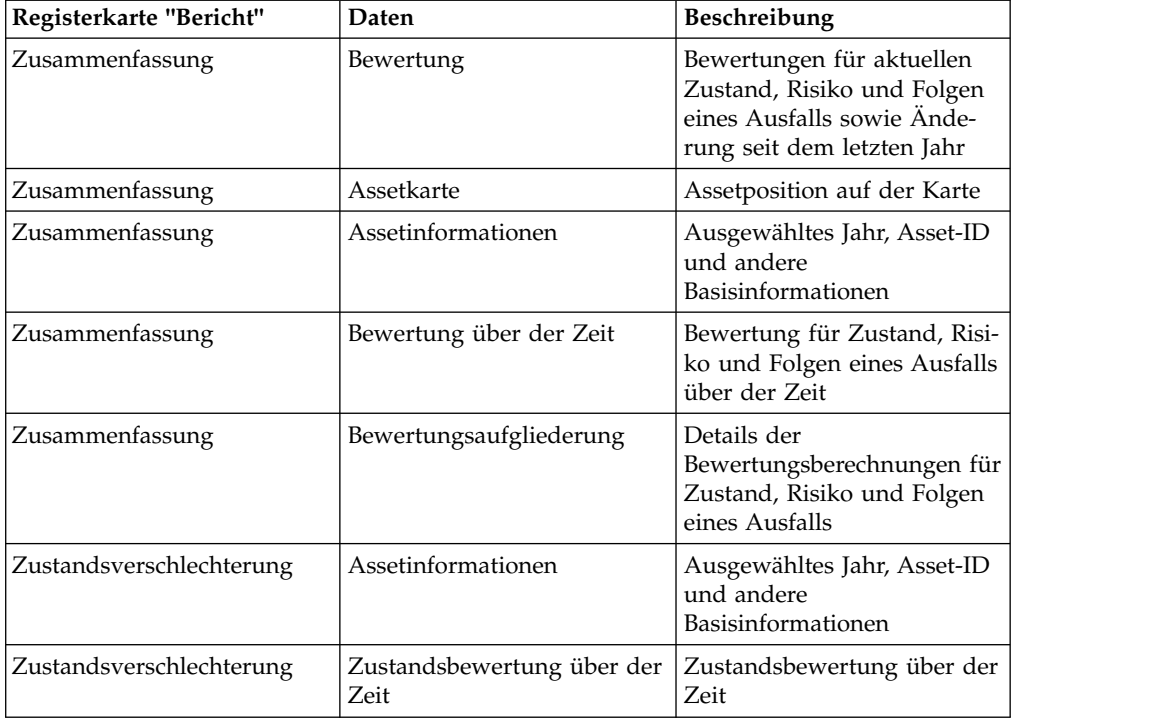

| Daten                                                                                 | Beschreibung                                                                                         |
|---------------------------------------------------------------------------------------|----------------------------------------------------------------------------------------------------|
| Aufgliederung für die<br>Zustandsbewertung über der<br>Zeit                           | Details der<br>Bewertungsberechnungen<br>(Einzelfaktor-/Faktor-/<br>Assetbewertung) über der<br>Zeit |
| Assetinformationen                                                                    | Ausgewähltes Jahr, Asset-ID<br>und andere<br>Basisinformationen                                      |
| Erweiterte Analyse                                                                    | Link zum PMQ-Bericht                                                                                 |
| Analyse gelöster Gase                                                                 | Bericht über die Analyse ge-<br>löster Gase, speziell für<br>Umspanntransformatoren                  |
| Assetinformationen                                                                    | Ausgewähltes Jahr, Asset-ID<br>und andere<br>Basisinformationen                                      |
| Asseteigenschaften                                                                    | Alle Eigenschaftswerte des<br>ausgewählten Assets                                                    |
| Assetinformationen<br>Ausgewähltes Jahr, Asset-ID<br>und andere<br>Basisinformationen |                                                                                                    |
| Maßnahmenoptionen<br>Maßnahmenoptionen über<br>der Zeit                               |                                                                                                    |
| Minimales und maximales<br>Budget pro Jahr                                            | Jährliche minimale und ma-<br>ximale Maßnahmenkosten<br>für das Asset                                |
|                                                                                       |                                                                                                    |

*Tabelle 10. Daten in IBM Insights-Foundation-for-Energy-Berichten zu Einzelassets (Forts.)*

*Tabelle 11. Daten in IBM Insights-Foundation-for-Energy-Berichten zu mehreren Assets*

| Registerkarte "Bericht"                            | Daten                                 | Beschreibung                                                                                                    |
|----------------------------------------------------|---------------------------------------|----------------------------------------------------------------------------------------------------|
| Zusammenfassung                                    | Kumulierte Bewertung                  | Bewertungen für aktuellen<br>Zustand, Risiko und Folgen<br>eines Ausfalls sowie Ände-<br>rung seit dem letzten Jahr |
| Zusammenfassung                                    | Regionskarte                          | Assetregion auf der Karte                                                                                           |
| Zusammenfassung                                    | Assetinformationen                    | Ausgewählter Filter                                                                                                 |
| Zusammenfassung                                    | Assetaufgliederung                    | Anzahl ausgewählter Assets<br>pro Assetklasse                                                                       |
| Zusammenfassung                                    | Kumulierte Bewertung über<br>der Zeit | Kumulierte Bewertung für<br>Zustand, Risiko und Folgen<br>eines Ausfalls über der Zeit                              |
| Zusammenfassung                                    | Bewertung nach Assetklasse            | Kumulierte Zustands- und<br>Risikobewertung nach<br>Assetklasse                                                     |
| Zusammenfassung                                    | Bewertungsaufgliederung               | Einzelfaktorenbewertungen<br>nach Assetklasse für Zu-<br>stand, Risiko und Folgen ei-<br>nes Ausfalls               |
| Maßnahmen                                          | Assetinformationen                    | Ausgewählter Filter                                                                                                 |
| Maßnahmen<br>Assetaufgliederung<br>pro Assetklasse |                                       | Anzahl ausgewählter Assets                                                                                          |

| Registerkarte "Bericht" | Daten                                      | <b>Beschreibung</b>                                                                               |
|-------------------------|--------------------------------------------|---------------------------------------------------------------------------------------------------|
| Maßnahmen               | Minimales und maximales<br>Budget pro Jahr | Kumulierte jährliche minima-<br>le und maximale<br>Maßnahmenkosten für alle<br>enthaltenen Assets |
| Maßnahmen               | Maßnahmenoptionen                          | Maßnahmenoptionen pro<br>Asset über der Zeit                                                      |

<span id="page-43-0"></span>*Tabelle 11. Daten in IBM Insights-Foundation-for-Energy-Berichten zu mehreren Assets (Forts.)*

# **Analyse-Dashboards anzeigen**

Wenn Sie einen Bericht anzeigen, stellt IBM Predictive Maintenance and Quality zusätzliche Analysedaten bereit.

# **Vorgehensweise**

Rufen Sie einen Bericht auf und klicken Sie auf **Erweiterte Analyse**.

# **Ergebnisse**

Wenn Sie einen Bericht für ein einzelnes Asset aufrufen, wird für dieses Asset das Dashboard für Betriebseinrichtungen angezeigt. Wenn Sie einen Bericht für mehrere Assets aufrufen, wird das Dashboard mit der Standortübersicht angezeigt.

# **Daten exportieren**

Nachdem die gewünschten Daten herausgefiltert wurden, können Informationen zu den ausgewählten Assets auf andere Systeme exportiert werden.

## **Vorgehensweise**

- 1. Melden Sie sich als Benutzer bei IBM Insights Foundation for Energy an.
- 2. Verwenden Sie die Karte oder Liste, um die Assets zu filtern.
- 3. Wenn Sie einen Bericht mit einer Zusammenfassung aller auf einer Karte dargestellten Assets anzeigen möchten, klicken Sie auf **Bericht**. Wenn Sie einen Bericht mit Daten zu einem einzelnen Asset exportieren möchten, klicken Sie auf der Karte oder in der Liste auf das Asset. Klicken Sie auf der angezeigten Vor schaukarte auf **Assetbericht anzeigen**. Die in der Listenansicht angezeigte Assetliste kann auch exportiert werden.
- 4. Wenn eine Liste angezeigt wird, klicken Sie auf **Exportieren**, um die Daten in einem der folgenden Formate zu exportieren:
	- CSV
	- XLSX

Wenn ein Bericht angezeigt wird, kann dieser in einem der folgenden Formate exportiert werden:

- $\cdot$  PDF
- XLSX

Alle Registerkarten des Berichts werden in eine ZIP-Datei exportiert.

## **Zugehörige Konzepte**:

["Taskleiste" auf Seite 20](#page-35-0)

Die Taskleiste enthält die Steuerelemente für die Anzeige der verschiedenen Fenster und Filteroptionen auf der Benutzeroberfläche.

# **Eingabe für den Anwendungsfall einer Einschätzung erstellen**

Regionale Planer möchten mit IBM Insights Foundation for Energy feststellen, wo in den Bereichen Wartung oder Erhöhung der Zuverlässigkeit Investitionen notwendig sind.

## **Informationen zu diesem Vorgang**

In den Vereinigten Staaten werden jährlich 33,5 Milliarden Dollar für die Wartung von Leitungsnetzen ausgegeben. In Nordamerika beläuft sich der Investitionsrückstau für die elektrische Infrastruktur auf ungefähr 4 Billionen Dollar. Meldungen von Kunden, die ohne Strom sind, haben seit 2002 um 15 % zugenommen. Parallel dazu sind die Kosten für die Wartung der Anlagen und Einrichtungen in den letzten zehn Jahren um 42 % gestiegen.

Die durchgängige und zuverlässige Energieversorgung ist ein wichtiger Geschäftszweig. Wenn mit Assets verbundene Risiken, vorbeugende Wartung und Planung besser verstanden werden, kann das Energiegeschäft besser und effizienter werden.

Regionale Planer müssen regionale Budgets ohne großen Aufwand verwalten und optimieren können. Sie wollen Budgetpläne schnell und effizient generieren und nicht vorher große Datenmengen analysieren müssen. Sie wünschen sich die erfor derlichen Informationen an einer zentralen und für sie zugänglichen Position, denn mit ihren Dienstprogrammen möchten Sie dafür sorgen, dass ihre Kunden zuverlässig mit Energie zu erschwinglichen Preisen versorgt werden.

### **Vorgehensweise**

- 1. Der regionale Planer meldet sich als Benutzer bei IBM Insights Foundation for Energy an.
- 2. Er klickt auf **Karte**. Die Karte wird angezeigt.
- 3. Er vergrößert die Anzeige, um einen Bereich festzulegen, den er analysieren möchte.
- 4. Beim Klicken auf einen interessierenden Bereich wird eine Vorschaukarte angezeigt, die Informationen zum Zustand der Assets im Bereich und zu den mit diesen Assets verbundenen Risiken enthält.
- 5. Der regionale Planer klickt auf **Vergrößern**, um weitere Details zu den Assets im Bereich zu sehen. Die Kartenanzeige wird aktualisiert. Jetzt sind die einzelnen Assets zu sehen.
- 6. Der regionale Planer interessiert sich besonders für Assets mit hohem Risio. Deshalb ändert er die Einstellung für den Filter **Bewertungstyp** in **Risikobewertung** und setzt den **Bewertungsbereich** auf den Bereich mit hohem Risiko. Anschließend klickt er auf **Anwenden**. Die Kartenanzeige wird aktualisiert. Jetzt sind Assets mit dem höchsten Risiko zu sehen.
- 7. Da der Planer die Assets mit hohem Risiko als Liste anzeigen möchte, klickt er auf **Liste**. Die Assets mit hohem Risiko werden in einer Liste angezeigt.
- 8. Jetzt möchte der regionale Planer die Liste exportieren, damit die Informationen für den Wartungsplan zur Verfügung stehen. Dazu klickt er auf **Exportieren** und wählt das Format für den Datenexport aus, z. B. CSV.

# **Kapitel 4. Lösung anpassen**

Sie können die Lösung an Ihre Geschäftsanforderungen anpassen.

Nutzen Sie die Administrationskonsole, um angepasste Benutzerschnittstellenkomponenten zu registrieren und die Benutzerschnittstelle an Ihre konkrete Operation anzupassen.

# **Assetzustandsmodell konfigurieren**

Der Data-Scientist muss die Konfigurationselemente definieren, um das Assetzustandsmodell konfigurieren zu können. Einige Konfigurationselemente sind global und werden von mehreren Assetklassen verwendet, wohingegen andere Konfigurationselemente spezifische Elemente für bestimmte Assetklassen sind.

Folgende Konfigurationselemente sind globale Elemente:

- v Business Driver: Faktoren, die die Motivation für die Analyse angeben. Der treibende Faktor für Maßnahmen in Bezug auf einen Transformator kann die Aufrechterhaltung des Zustands sein oder die Verringerung von Risiken. Für Ihre Analyse können Sie so viele Faktoren wie nötig erstellen. Auf die globalen Faktoren kann im Package verwiesen werden, wenn ein Analysemodell für Assetklassen konfiguriert wird.
- Factor: Auf dieser Analyseeinheit basiert das Assetzustandsmodell. Auf die globalen Einzelfaktoren kann in einem Paket verwiesen werden, wenn ein Analysemodell für Assetklassen konfiguriert wird. Sie können das Zustandsmodell für die Analyse erweitern, indem Sie in der Datenbank angepasste Einzelfaktoren registrieren. Das Produkt unterstützt drei Arten von Einzelfaktoren: Rohfaktoren, berechnete Faktoren und statistische Faktoren. In diesem Dokument erfahren Sie, wie im Abschnitt "Neue Einzelfaktoren definieren" ein neuer Einzelfaktor registriert wird.
- Treatment: Die für Assets verfügbare Strategie für Verbesserungen. Es kann beispielsweise zwei Strategien für die Verbesserung des Zustands eines Transformators geben: 1. Transformator durch einen neuen ersetzen. 2. Vorhandenen Transformator reparieren.

Auf globale Maßnahmen kann in einem Paket verwiesen werden, wenn das Analysemodell für Assetklassen konfiguriert wird.

• Analysis Start Year: Der Beginn der Assetzustandsanalyse.

**Anmerkung:** Wenn Sie ein Anfangsjahr definieren, müssen Sie sicherstellen, dass die Assetmetadaten auf dem neuesten Stand sind und für das Anfangsjahr gelten. Wenn Sie beispielsweise 2016 als Anfangsjahr definieren, müssen Sie sicherstellen, dass die CIM-Metadaten auf dem Jahr 2016 basieren.

- v Analysis Duration: Der Zeitraum für die Assetzustandsanalyse in Jahren.
- Analysis Interval: Das Intervall zwischen den einzelnen Analysen.
- v Asset Default Age: Das Alter der einzelnen Assets wird ausgehend vom Montagedatum berechnet. Wenn das Montagedatum fehlt, wird das Standardalter ver wendet. Das Standardalter ist die durchschnittlich ewartete maximale Lebensdauer des Assets, basierend auf der Assetklasse.

v Health Failure Factor: Dieser Koeffizient wird bei der Berechnung der Ausfallwahrscheinlichkeit einzelner Assets verwendet. Sie können den Zustandsfaktor im folgenden Algorithmus bearbeiten:

Individuelle Ausfallwahrscheinlichkeit = (100 - asset\_score) \* Health Failure Factor

Folgende Konfigurationselemente sind assetspezifische Elemente:

- Package: Enthält alle Konfigurationselemente für die Assetklasse. Asset Driver und Asset Factor in einem Package sind einer Assetklasse zugeordnet.
- v Asset Driver: Ein Geschäftsfaktor für eine bestimmte Assetklasse. Sie können so viele Faktoren definieren, wie Sie für Ihre Analyse benötigen. Durch eine Gewichtung können Sie die Wichtigkeit eines Faktors für die Analyse angeben. Assetfaktoren und ihre Gewichtung werden für die Berechnung einer zusammengefassten Assetfaktorenbewertung herangezogen.
- v Asset Factor: Dies ist die Analyseeinheit für den Assetfaktor. Ein Einzelfaktor kann für mehrere Assetfaktoren ausgewählt werden. Die Summe aller Gewichtungen für sämtliche Einzelfaktoren eines Assetfaktors muss bei 100 % liegen. Asseteinzelfaktoren und ihre Gewichtungen werden für die Berechnung einer zusammengefassten Einzelfaktorenbewertung herangezogen.

**Anmerkung:** Für den Fall, dass nicht alle Asseteinzelfaktoren einen Wert haben, sollten Sie immer einen Standardwert für die Einzelfaktoren definieren.

Asset Factor Index: Der Index normalisiert und quantifiziert die Einzelfaktoren, die einem Assetfaktor zugeordnet sind. Der Index ist ein Indikator zwischen 0 und 100 für die Zustandsbewertung eines Assets. Wenn beispielsweise das Alter ein Einzelfaktor ist und der Altersbereich zwischen 10 und 20 Jahren einen niedrigen Zustandsindex hat, sollten Sie als Indexwert für den Einzelfaktor eine relativ niedrige Bewertung von 25 % festlegen.

**Anmerkung:** Legen Sie nicht 100 % als Einzelfaktorindex für ein Asset fest, da ein solcher Index anzeigen würde, dass das Asset in bestem Zustand ist und keine Risikobewertung für das Asset berechnet werden kann.

- Asset Treatment: Die Informationen zu grundlegenden Maßnahmen für ein bestimmtes Asset. Assetmaßnahmen beziehen sich auf die globalen Maßnahmen, ergänzen diese jedoch durch konkrete Informationen für ein bestimmtes Asset. Es wird unter anderem angegeben, wie das Asset durch die Maßnahmen verbessert wird und wie viel die Maßnahmen kosten.
- v Treatment Inclusive Rule: Diese Regel definiert, wann ein Maßnahmentyp ausgehend von der aktuellen Assetfaktorenbewertung auf ein Asset angewendet wer den soll. Wenn die Assetfaktorenbewertung für ein Asset beispielsweise im Bereich von 50-100 % liegt (was für einen guten Zustand steht), können Sie als Maßnahme Mast inspizieren hinzufügen. Liegt die Zustandsbewertung unter 50 % (mangelhafter Zustand), können Sie die Maßnahme Mast ersetzen hinzufügen.
- v Treatment Exclusive Rule: Dies sind optionale Ausschlussregeln für die Maßnahmen auf der Grundlage von Asseteinzelfaktoren. Wenn beispielsweise sowohl Stahl- als auch Holzmasten analysiert werden, können Sie Ausschlussfilter für Maßnahmen erstellen, da für beide Arten von Masten unterschiedliche Maßnahmen erforderlich sind.
- v Degradation: Definiert optional die Asseteinzelfaktoren, bei denen zeitabhängig ein Güteverlust eintritt. Sie können den Güteverlust dieser Einzelfaktoren als eine diskrete Funktion (lineare Funktion, quadratische Funktion, Log-Funktion oder Exponentialfunktion) definieren.

**Anmerkung:** Von den drei unterstützten Einzelfaktortypen (Rohfaktoren, berechnete Faktoren und statistische Faktoren) wird der Güteverlust nur für Rohfaktoren definiert. Die berechneten und statistischen Einzelfaktoren basieren auf den neuesten Daten oder auf Langzeitdaten. Daher ist es nicht notwenig, für diese Einzelfaktoren einen Güteverlust zu definieren.

# **Format von Konfigurationsdateien**

IBM Insights Foundation for Energy stellt ein Konfigurationsmodell für den Standardzustand von Assets bereit. Die Standardkonfiguration ist auf dem Anwendungsserver im CSV-Format enthalten (/opt/IBM/energy/metaData.CSV).

Die Konfiguration im CSV-Format wird mit einem Befehlszeilentool in die Datenbank geladen. Die Zuordnung zwischen der CSV-Datei und den Metadaten sieht wie folgt aus:

- v CSV-Datei AHA.ANALYSIS.csv
	- Metadaten:

asset default age, health failure factor, asset class package mapping

– CSV-Format:

```
<asset class id>
<package id>
<health failure factor>
<status>
<start_date>
<complete_date>
<defalt_age>
```
- Tabellenname in der Datenbank: AHA.ANALYSIS
- v CSV-Datei: AHA.ANALYSIS\_YEAR.csv
	- Metadaten

```
analysis start year
analysis duration
analysis interval
```
– CSV-Format

```
<interval>
<duration>
<start year>
```
- Tabellenname in der Datenbank: AHA.ANALYSIS\_YEAR
- CSV-Datei AHA.DRIVER.csv
	- Metadaten:

```
driver
```
– CSV-Format:

```
<driver id>
<driver_name>
<driver_description>
```
- Tabellenname in der Datenbank: AHA.DRIVER
- CSV-Datei AHA.FACTOR.csv
	- Metadaten: factor
	- CSV-Format:
- <factor id> <name> <description> <asset class code> <factor type> <property code> <factor data type> <implementation>
- Tabellenname in der Datenbank: AHA.FACTOR
- CSV-Datei AHA.PACKAGE.csv
	- Metadaten:
	- package
	- CSV-Format: <package id> <name> <description> <is template> <asset class>
	- Tabellenname in der Datenbank: AHA.PACKAGE
- v CSV-Datei AHA.PACKAGE\_DEGRADATION.csv
	- Metadaten: degradation
	- CSV-Format:
		- $<$ id $>$ <package id> <factor id> <age> <description> <cumulative degradation>
	- Tabellenname in der Datenbank: AHA.PACKAGE\_DEGRADATION
- CSV-Datei AHA.PACKAGE\_DRIVER.csv
	- Metadaten:
		- asset driver
	- CSV-Format:
		- $<$ id $>$ <package id> <driver id> <driver weight>
	- Tabellenname in der Datenbank: AHA.PACKAGE\_DRIVER
- CSV-Datei AHA.PACKAGE\_FACTOR.csv
	- Metadaten:
		- asset factor
	- CSV-Format:
		- $\leq i \, d$ <package id> <driver id> <factor id> <factor weight> <default value>
	- Tabellenname in der Datenbank: AHA.PACKAGE\_FACTOR
- CSV-Datei AHA.PACKAGE\_INDEX.csv
	- Metadaten:
		- asset factor index
	- CSV-Format:
- $\leq i \, d$ <package id> <driver id> <factor id> <index sequence id> <index type> <from range> <to range> <string value> <int value> <index value>
- Tabellenname in der Datenbank: AHA.PACKAGE\_INDEX
- CSV-Datei AHA.PACKAGE\_TREATMENT.csv

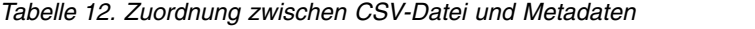

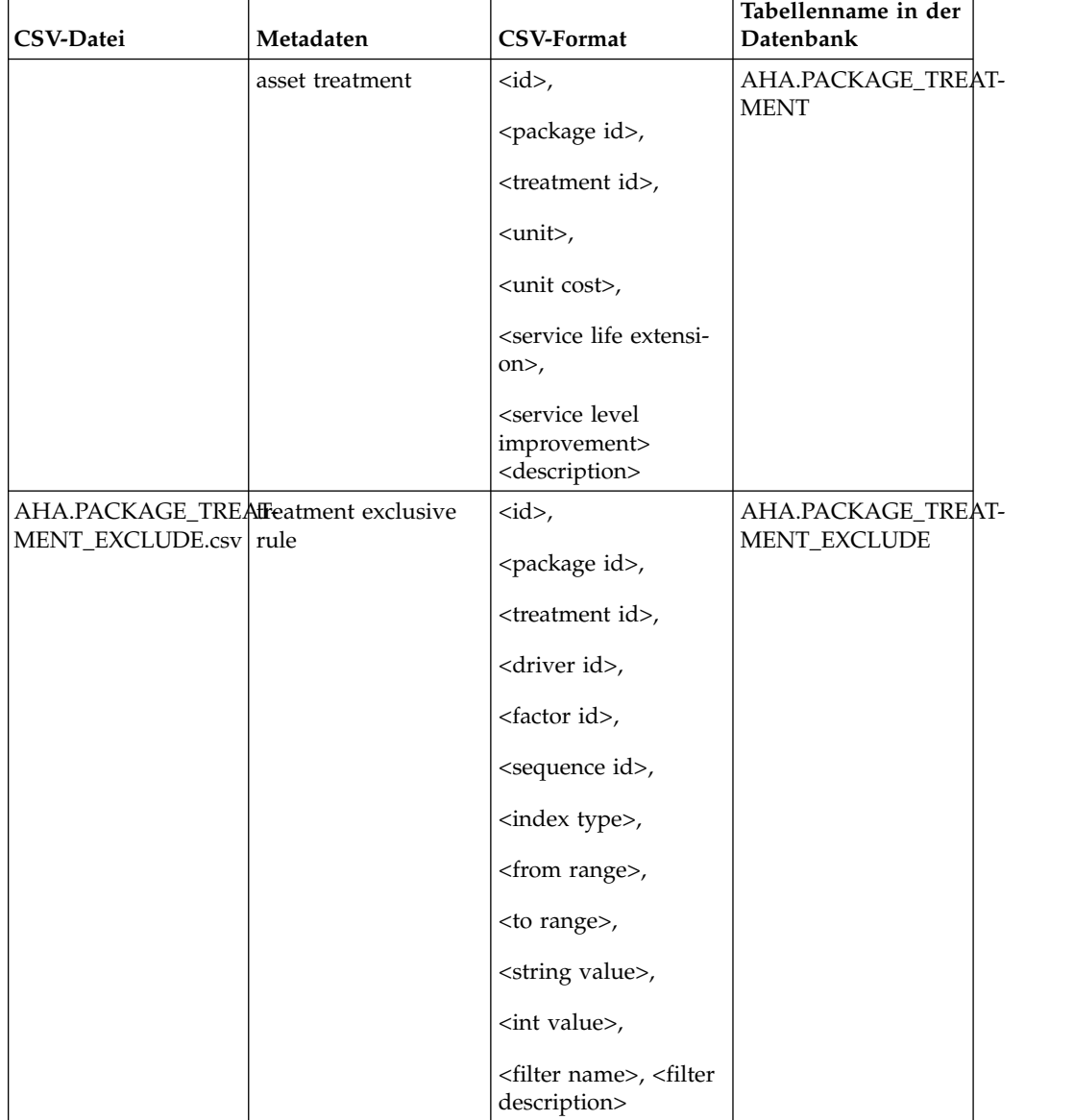

| CSV-Datei                           | Metadaten | <b>CSV-Format</b>                                                                                 | Tabellenname in der<br>Datenbank |  |
|-------------------------------------|-----------|---------------------------------------------------------------------------------------------------|----------------------------------|--|
| AHA.PACKAGE_TREAfreatment inclusive |           | $< id >$ ,                                                                                        | AHA.PACKAGE_TREAT-               |  |
| MENT_INCLUDE.csv   rule             |           | <package id="">,</package>                                                                        | MENT_INCLUDE                     |  |
|                                     |           | <treatment id="">,</treatment>                                                                    |                                  |  |
|                                     |           | <driver id="">,</driver>                                                                          |                                  |  |
|                                     |           | <from range="">,</from>                                                                           |                                  |  |
|                                     |           | <to range="">,</to>                                                                               |                                  |  |
|                                     |           | <exclusion factor<br="">based&gt;,</exclusion>                                                    |                                  |  |
|                                     |           | <exclusion<br>description&gt;,<br/><exclusion location<br="">based&gt;</exclusion></exclusion<br> |                                  |  |
| AHA.TREATMENT.csv treatment         |           | <treatment id="">,</treatment>                                                                    | <b>AHA.TREATMENT</b>             |  |
|                                     |           | <treatment name="">,</treatment>                                                                  |                                  |  |
|                                     |           | <treatment<br>description&gt;,<br/><replace rehab="" vs=""></replace></treatment<br>              |                                  |  |

*Tabelle 12. Zuordnung zwischen CSV-Datei und Metadaten (Forts.)*

# **AHA.ANALYSIS.csv**

# **asset class id**

# Spalte 1

ID-Nummer der Assetklasse

#### **Asset Class Id, number**

Spalte 2

Paket-ID-Nummer (Referenz-ID aus der Tabelle AHA.PACKAGE)

#### **health failure factor**

## Spalte 3

Erforderlicher Einzelfaktor für die Berechnung der Wahrscheinlichkeit eines Assetausfalls (Wert zwischen 0 und 1)

#### **status**

Spalte 4

Status der Analyse ("open", "started", "completed" oder "fail")

## **start\_date**

Spalte 5

Startdatum der zuletzt ausgeführten Analyse (Zeitmarkenwert, der leer sein kann)

#### **complete\_date**

Spalte 6

Fertigstellungsdatum der zuletzt ausgeführten Analyse (Zeitmarkenwert, der leer sein kann)

#### **defalt\_age**

Spalte 7

Standardalter eines Assets, wenn das Montagedatum unbekannt ist (Number)

## **AHA.ANALYSIS\_YEAR.csv**

#### **interval**

Spalte 1

Analyseintervall in Jahren (Number). Der Wert 3 bedeutet beispielsweise, dass alle drei Jahre eine Analyse durchgeführt wird.

#### **duration**

Spalte 2

Analysezeitraum in Jahren (Number). Der Wert 10 bedeutet beispielsweise, dass sich die Analyse auf zehn Jahre bezieht.

#### **start year**

Spalte 3

Jahr des Beginns der Analyse (Number)

# **AHA.DRIVER.csv**

#### **driver id**

Spalte 1

Faktor-ID (automatisch generierte Zahl für den Faktor)

**driver\_name**

Spalte 2

Name des Faktors

## **driver\_description**

Spalte 3

Beschreibung des Faktors

## **AHA.FACTOR.csv**

**factor id**

Spalte 1

Einzelfaktor-ID (automatisch generierte Zahl für den Einzelfaktor)

#### **name**

Spalte 2

Name des Einzelfaktors

## **description**

Spalte 3

Beschreibung des Einzelfaktors

#### **asset class code**

Spalte 4

Code für die Zielassetklasse, für die der Einzelfaktor registriert ist, in der Datenbanktabelle CIM.RESOURCETYPE

#### **factor type**

Spalte 5

Der Einzelfaktortyp kann "Raw", "Computed" oder "Statistical" sein.

#### **property code**

Spalte 6

Für den Einzelfaktorwert verwendeter Eigenschaftscode in der Datenbanktabelle CIM.PROPERTYTYPE

#### **factor data type**

Spalte 7

Datentyp des Einzelfaktors (NUM für einen numerischen Datentyp und STR für einen Zeichenfolgedatentyp)

#### **implementation**

Spalte 8

Befehlszeile zum Abrufen des Einzelfaktorwertes (nur für die Einzelfaktortypen "Computed" und "Statistical")

## **AHA.PACKAGE.csv**

## **package id**

Spalte 1

Paket-ID (automatisch generierte Zahl für das Paket)

#### **name**

Spalte 2

Name des Pakets

## **description**

Spalte 3

Beschreibung des Pakets

#### **template**

Spalte 4

Legt fest, ob das aktuelle Paket eine Vorlage ist. Der Wert ist 0 oder 1.

## **asset class**

Spalte 5

ID der Assetklasse, die diesem Paket in der Tabelle CIM.RESOURCETYPE zugeordnet ist

## **AHA.PACKAGE\_DEGRADATION.csv**

**id** Spalte 1

Güteverlust-ID (automatisch generierte Zahl)

#### **package id**

Spalte 2

Paket-ID (Referenz-ID aus der Tabelle AHA.PACKAGE)

## **factor id**

Spalte 3

Einzelfaktor-ID (Referenz-ID aus der Tabelle AHA.FACTOR)

#### **age**

Spalte 4

Altersfaktor (Number)

#### **description**

Spalte 5

Beschreibung des Güteverlusts

#### **cumulative degradation**

Spalte 6

Kumulativer Wert für den Güteverlust, ausgehend vom Altersfaktor des Assets (Double)

## **AHA.PACKAGE\_DRIVER.csv**

**id** Spalte 1

Paketfaktor-ID (automatisch generierte Zahl für die Tabelle AHA.PACKAGE- \_DRIVER)

#### **package id**

Spalte 2

Paket-ID (Referenz-ID aus der Tabelle AHA.PACKAGE)

# **driver id**

Spalte 3

Faktor-ID (Referenz-ID aus der Tabelle AHA.DRIVER)

## **driver weight**

Spalte 4

Gewichtung des Faktors (Number). Der Wert 40 bedeutet beispielsweise eine Gewichtung von 40 %.

## **AHA.PACKAGE\_FACTOR.csv**

### **id** Spalte 1

Paketeinzelfaktor-ID (automatisch generierte Zahl für die Tabelle AHA.PA-CKAGE\_FACTOR)

### **package id**

Spalte 2

Paket-ID (Referenz-ID aus der Tabelle AHA.PACKAGE)

## **driver id**

Spalte 3

Faktor-ID (Referenz-ID aus der Tabelle AHA.DRIVER)

## **factor id**

Spalte 4

Einzelfaktor-ID (Referenz-ID aus der Tabelle AHA.FACTOR)

#### **factor weight**

Spalte 5

Gewichtung des Einzelfaktors (Number). Der Wert 40 bedeutet beispielsweise eine Gewichtung von 40 %.

#### **default value**

Spalte 6

Standardwert, falls der Einzelfaktor keinen Wert hat

### **AHA.PACKAGE\_INDEX.csv**

**id** Spalte 1

Paketindex-ID (automatisch generierte Zahl für die Tabelle AHA.PACKAGE- \_FACTOR)

## **package id**

Spalte 2

Paket-ID (Referenz-ID aus der Tabelle AHA.PACKAGE)

### **driver id**

Spalte 3

Faktor-ID (Referenz-ID aus der Tabelle AHA.DRIVER)

## **factor id**

Spalte 4

Einzelfaktor-ID (Referenz-ID aus der Tabelle AHA.FACTOR)

## **index sequence id**

Spalte 5

Folgenummer der Indexierung

#### **index type**

Spalte 6

Indextyp (Range, String, Int). Der tatsächliche Wert hängt von den Geschäftsanforderungen ab.

#### **from range**

Spalte 7

Eingeschlossener Anfangswert eines Bereichs. Erforderlich, wenn der Indextyp Range ist.

#### **to range**

Spalte 8

Nicht eingeschlossener Endwert eines Bereichs. Erforderlich, wenn der Indextyp Range ist.

#### **string value**

Spalte 9

Erforderlich, wenn der Indextyp String ist

#### **int value**

Spalte 10

Erforderlich, wenn der Indextyp Int ist

#### **index value**

Spalte 11

Zuordnungswert für die Einzelfaktornormalisierung (von einem Einzelfaktor wert zu einer Einzelfaktorenbewertung). Gültige Werte sind 0 % bis 100 %.

### **AHA.PACKAGE\_TREATMENT.csv**

**id** Spalte 1

Paketmaßnahmen-ID (automatisch generierte Zahl für die Tabelle AHA.PA-CKAGE\_TREATMENT)

### **package id**

Spalte 2

Paket-ID (Referenz-ID aus der Tabelle AHA.PACKAGE)

#### **treatment id**

Spalte 3

Maßnahmen-ID (Referenz-ID aus der Tabelle AHA.TREATMENT)

## **unit**

Spalte 4

Einheit für jede Maßnahme

## **unit cost**

Spalte 5

Einheitenkosten für jede Maßnahme (Number)

#### **service life extension**

Spalte 6

Jahre, um die sich die Lebensdauer des Assets durch die Maßnahme verlängert (Number). Der Wert 40 bedeutet beispielsweise eine Verlängerung der Lebensdauer um 40 Jahre.

#### **service level improvement**

Spalte 7

Verbesserung des Service-Levels für das Asset durch die Maßnahme (Number). Der Wert 40 bedeutet beispielsweise eine Verbesserung des Service-Levels um 40 %.

### **description**

Spalte 8

Beschreibung der Maßnahme

## **AHA.PACKAGE\_TREATMENT\_EXCLUDE.csv**

**id** Spalte 1

Ausschluss-ID für Paketmaßnahmen (automatisch generierte Zahl für die Tabelle AHA.PACKAGE\_TREATMENT\_EXCLUDE)

#### **package id**

Spalte 2

Paket-ID (Referenz-ID aus der Tabelle AHA.PACKAGE)

#### **treatment id**

Spalte 3

Maßnahmen-ID (Referenz-ID aus der Tabelle AHA.TREATMENT)

#### **driver id**

Spalte 4

Faktor-ID (Referenz-ID aus der Tabelle AHA.DRIVER)

#### **factor id**

Spalte 5

Einzelfaktor-ID (Referenz-ID aus der Tabelle AHA.FACTOR)

# **sequence id**

Spalte 6

Folgenummer der Ausschlussregel

#### **index type**

Spalte 7

Indextyp (Range, String, Int). Der tatsächliche Wert hängt von den Geschäftsanforderungen ab.

### **from range**

Spalte 8

Eingeschlossener Anfangswert eines Bereichs. Erforderlich, wenn der Indextyp Range ist.

#### **to range**

Spalte 9

Nicht eingeschlossener Endwert eines Bereichs. Erforderlich, wenn der Indextyp Range ist.

## **string value**

Spalte 10

Erforderlich, wenn der Indextyp String ist

## **int value**

Spalte 11

Erforderlich, wenn der Indextyp Int ist

# **filter name**

Spalte 12

Filtername für die Ausschlussregel

#### **filter description**

Spalte 12

Filterbeschreibung für die Ausschlussregel

## **AHA.PACKAGE\_TREATMENT\_INCLUDE.csv**

**id** Spalte 1

Einschluss-ID für Paketmaßnahmen (automatisch generierte Zahl für die Tabelle AHA.PACKAGE\_TREATMENT\_INCLUDE)

### **package id**

Spalte 2

Paketreferenz-ID aus der Tabelle AHA.PACKAGE

# **treatment id**

Spalte 3

Maßnahmenreferenz-ID aus der Tabelle AHA.TREATMENT

# **driver id**

Spalte 4

Faktorreferenz-ID aus der Tabelle AHA.DRIVER

#### **from range**

Spalte 5

Eingeschlossener Anfangswert eines Bereichs

### <span id="page-58-0"></span>**to range**

Spalte 6

Nicht eingeschlossener Endwert eines Bereichs

#### **exclusion factor based**

Spalte 7

Null

### **exclusion description**

Spalte 8 Null

#### **exclusion location based**

Spalte 9

Null

# **AHA.TREATMENT.csv**

#### **treatment id**

Spalte 1

Maßnahmen-ID (automatisch generierte Zahl für die Tabelle AHA.PACKAGE- \_TREATMENT)

## **treatment name**

Spalte 2

Name der Maßnahme

#### **treatment description**

Spalte 3

Beschreibung der Maßnahme

#### **replace vs rehab**

Spalte 4

Entscheidung für Austausch oder Reparatur des aktuellen Assets. Der Wert ist Replace oder Rehab.

# **Standardkonfiguration laden**

Hier erfahren Sie, wie die Standardkonfigurationsdateien in IBM Insights Foundation for Energy geladen werden.

#### **Vorbereitende Schritte**

Bevor Sie das Ladeprogramm für Metadaten ausführen, stoppen Sie alle Sitzungen, die eine Verbindung zur Datenbank herstellen, für den Fall, dass das Ladeprogramm nicht sofort eine Tabellensperre anfordern kann.

Gehen Sie wie folg vor, um Sitzungen mit Verbindung zur Datenbank zu stoppen:

- v Melden Sie sich auf dem Anwendungsserver als Datenbankbenutzer an, z. B. als db2inst1, und führen Sie den folgenden Befehl aus: db2 attach to <db2 node name> user <db2 instance user> using <db2 instance password>. Führen Sie dann den Befehl db2 force application all aus.
- v Melden Sie sich auf dem Datenbankserver als Datenbankbenutzer an, z. B. als db2inst2, und führen Sie direkt den Befehl db2 force application all aus.

## **Vorgehensweise**

- 1. Rufen Sie auf dem Anwendungsserver das Ladeprogramm für Metadaten auf und führen Sie den folgenden Befehl aus: /opt/IBM/energy/metaDataCSV/ load\_client.sh -y <db2 instance user> <db2 instance password>
- 2. Jetzt können Sie die Webbenutzerschnittstelle öffnen, um den Bericht anzuzeigen.

#### **Anmerkung:**

Da mit dem Befehl FORCE APPLICATION alle Anwendungen des Systems beendet werden, damit das Ladeprogramm ausgeführt werden kann, können Sie den Fehler HTTP 500 error ignorieren. Warten Sie 2-3 Minuten, bis das Portal seine Verbindung zur Datenbank wiederhergestellt hat.

# **Standardkonfiguration aktualisieren**

In den folgenden Abschnitten finden Sie Beispiele für gängige Konfigurationen.

Sie können die CSV-Konfigurationsdateien auf dem Amwendungsserver unter /opt/IBM/energy/metaDataCSV/ aktualisieren.

Anschließend können Sie den Befehl load\_client.sh ausführen, um die Konfiguration neu in die Datenbank zu laden.

## **Assetklasse und Paketzuordnung aktualisieren**

Die Datei befindet sich auf dem Anwendungsserver unter /opt/IBM/energy/ metaDataCSV/AHA.PACKAGE.csv. Aktualisieren Sie den vorhandenen Eintrag im folgenden Format:

```
<package id>, <name>, <description>, <is template>, <asset class>
```
**Anmerkung:** Wenn Sie ein Paket einer neu definierten Assetklasse zuordnen müssen, stellen Sie sicher, dass die CIM-Metadaten vor der Zuordnung in die Datenbank geladen wurden.

Mit dem Beispieleintrag wird eine Zuordnung zwischen der Assetklasse mit der ID 7 und dem Paket 1 hinzugefügt:

```
1,"Pole2Drivers",,"0",7
```
Sie müssen den vorhandenen Eintrag der Datei AHA.ANALYSIS.csv im folgenden Format aktualisieren:

<asset class id>, <package id>, <health failure factor>, <status>, <start\_date>, <complete\_date>,<default\_age>

Mit dem Beispieleintrag werden Detailinformationen für die Assetklasse 7 und das Paket 1 hinzugefügt.

7,1,0.05,"Open",,,40

## **Anfangsjahr der Analyse, Analysezeitraum und Analyseintervall aktualisieren**

Die Datei befindet sich auf dem Anwendungsserver unter /opt/IBM/energy/ metaDataCSV/AHA.ANALYSIS\_YEAR.csv. Aktualisieren Sie den vorhandenen Eintrag im folgenden Format:

<interval>, <duration>, <start year>

Mit dem Beispieleintrag werden ein Analyseintervall von zwei Jahren, ein Analysezeitraum von zehn Jahren und das Anfangsjahr 2015 festgelegt.

2, 10, 2015

## **Faktorenkonfiguration aktualisieren**

Die Datei befindet sich auf dem Anwendungsserver unter /opt/IBM/energy/ metaDataCSV/AHA.DRIVER.csv. Aktualisieren Sie den vorhandenen Eintrag oder fügen Sie einen neuen Eintrag im folgenden Format hinzu: <driver id>, <driver\_name>, <driver\_description>

**Anmerkung:** Wenn Sie einen neuen Eintrag hinzufügen, wird ein neuer Faktor zum Modell hinzugefügt.

Das Beispiel zeigt, dass in der aktuellen CSV-Datei bereits zwei Einträge für Faktoren definiert sind. Wenn Sie den neuen Eintrag mit driver id 3 hinzufügen, wird der neue Faktor registriert.

Im Beispiel geht es um einen neuen Faktor "new driver" mit der ID 3. Die Beschreibung des Faktors lautet "this is a new driver".

3, new driver, this is a new driver

## **Einzelfaktorenkonfiguration aktualisieren**

Unterstützt werden drei Arten von Einzelfaktoren: Rohfaktoren, berechnete Faktoren und statistische Faktoren. Rohfaktoren sind die aktuellen CIM-Eigenschaften in Assetklassen. Sie beschreiben physische Attribute wie beispielsweise die Kabellänge und die Betriebsspannung eines Transformators. Berechnete Faktoren spiegeln die Situation eines Assets wider. Dafür wird eine Berechnung angestellt, z. B. Assetalter = aktuelles Datum - Montagedatum des Assets. Statistische Faktoren sind die Zeitreihendaten, z. B. von einem Assetsensor erfasste Daten oder Prognosedaten. Über statistische Einzelfaktoren können Progonosedaten von PMQ integriert wer den.

Gehen Sie wie folgt vor, um einen Rohfaktor zu registrieren:

Die Datei befindet sich auf dem Anwendungsserver unter opt/IBM/energy/ metaDataCSV/AHA.FACTOR.csv. Fügen Sie den neuen Eintrag im folgenden Format hinzu:

```
<factor id>, <factor name>, <factor
        description>, <asset class code>, "Raw", <CIM
        property code in CIM meta table>, <factor data
        type>,
```
Das Beispiel zeigt die Registrierung eines Rohfaktors für die Assetklasse "Umspanntransformator" (substation transformer). Der Einzelfaktor hat den Namen "Rated kVA" (Nennleistung in kVA). Der Wert dieses Faktors (Datentyp numeric) kann aus der Spalte ratedkva der Tabelle CIM.SUBSTATIONTRANSFORMER für das Asset abgerufen werden.

43, "Rated KVA",,"SubstationTransformer", "Raw", "ratedkva", "NUM",

Gehen Sie wie folgt vor, um einen berechneten Einzelfaktor zu registrieren:

Der Wert eines berechneten Einzelfaktors muss von einem Programm errechnet werden. Das angepasste Programm kann in jeder Maschinensprache implementiert werden. Es muss jedoch den folgenden Ein- und Ausgabeanforderungen genügen:

Eingabe: asset class code

Ausgabe: Tripelausgabe, bestehend aus <asset id>, <asset master resource id>, <computed factor value>

Beispielsyntax: /opt/sample/ageCalculator.sh SubstationTranformer

Beispielausgabe:

```
1232822, ST_1438391, 201232833, ST_1438392, 32
    ......
```
Wenn das angepasste Programm beendet ist, kopieren Sie den programmbezogenen Ressourcencode auf den Analyseserver und aktivieren Sie ihn. Beispiel:

[root@ioc16-app sample]# ./ageCalculator.sh SubstationTranformer

1232822, ST\_1438391, 20 1232833, ST\_1438392, 32 1232834, ST\_1438393, 35

Achtung: In der Befehlszeile können nur aus <asset id>, <asset master resource id>, <computed factor value> bestehende Tripel ausgegeben werden.

Öffnen Sie auf dem Anwendungsserver die Dateiposition /opt/IBM/energy/ metaDataCSV/AHA.FACTOR.csv. Fügen Sie einen neuen Eintrag im folgenden Format hinzu:

```
<factor id>, <factor name>, <factor
       description>, <asset class code>, "Computed", ,
       <factor data type>, <command
      line>
```
Das Beispiel zeigt die Registrierung eines berechneten Einzelfaktors für die Assetklasse "Umspanntransformator" (substation transformer). Der Einzelfaktor hat den Namen Age und den Datentyp numeric.

```
44,
```

```
"Age", ,"SubstationTransformer", "Computed", , "NUM", "/opt/sample/ageCalculator.sh
SubstationTranformer"
```
Gehen Sie wie folgt vor, um einen statistischen Einzelfaktor zu registrieren:

Ein statistischer Einzelfaktor ist ein Zeitfaktor, der von einem Programm berechnet werden muss. Das angepasste Programm kann in jeder Maschinensprache implementiert werden. Es muss jedoch den folgenden Ein- und Ausgabeanforderungen genügen:

Eingabe: asset class code, analysis start year, analysis duration, analysis interval

Ausgabe: Quadrupelausgabe, bestehend aus <asset id>, <asset master resource id>, <computed factor value>, <time>

Beispielsyntax:

/opt/sample/polePercentAgeingCoefficient.sh DistributionTransformer 2015, 3, 1

Beispielausgabe:

1232822, DT\_1438391, 20, 2016 1232833, DT\_1438392, 32, 2016 ......

Wenn das angepasste Programm beendet ist, kopieren Sie den programmbezogenen Ressourcencode auf den Analyseserver und aktivieren Sie ihn. Beispiel:

[root@ioc16-app sample]# ./polePercentAgeingCoefficient.sh DistributionTransformer, 2015, 3,1 1232822, ST\_1438391, 20, 2016 1232833, ST\_1438392, 32, 2016 1232834, ST\_1438393, 35, 2016

Achtung: In der Befehlszeile können nur aus <asset id>, <asset master resource id>, <computed factor value>, <time> bestehende Quadrupel ausgegeben werden.

Öffnen Sie auf dem Anwendungsserver die Dateiposition /opt/IBM/energy/ metaDataCSV/AHA.FACTOR.csv. Fügen Sie einen neuen Eintrag im folgenden Format hinzu:

<factor id>, <factor name>, <factor description>, <asset class code>, "Statistical", , <factor dat

Das Beispiel zeigt die Registrierung eines Rohfaktors für die Assetklasse "Verteilertransformator" (distribution transformer). Der Name des Einzelfaktors ist Percent Ageing Coefficient und der Datentyp ist numerisch.

```
45, "Percent Ageing
        Coefficient",,"DistributionTransformer", "Statistical", , "NUM",
        "/opt/sample/polePercentAgeingCoefficient.sh DistributionTransformer <startYear> <duratio
```
**Anmerkung:** Sie müssen die Parameter <startYear>, <duration> und <interval> nicht ändern. Die Anwendung ersetzt diese Zeichenfolgen in der Laufzeit durch reale Werte.

Fügen Sie den neuen Einzelfaktor zu einem Paket hinzu.

Wenn Sie die Einzelfaktoren registriert haben und neu hinzugefügte Einzelfaktoren bei der nächsten Assetzustandsanalyse einbezogen werden sollen, müssen Sie die Einzelfaktoren zu dem Paket hinzufügen, das der betreffenden Assetklasse zugeordnet ist. Dafür sind die folgenden Schritte erforderlich: Einzelfaktor dem Assetfaktor zuordnen, Einzelfaktorindexierung definieren, Güteverlust für den Einzelfaktor definieren sowie Ausschlussregeln für Maßnahmen festlegen.

## **Einzelfaktor dem Assetfaktor zuordnen**

Wenn Sie den Einzelfaktor Assetfaktoren zuordnen möchten, navigieren Sie auf dem Anwendungsserver zu /opt/IBM/energy/metaDataCSV/ AHA.PACKAGE\_FACTOR.csv. Fügen Sie einen neuen Eintrag im folgenden Format hinzu:

<package id>, <driver id>, <factor id>, <factor weight>, <default value>

Mit dem Beispiel wird der Einzelfaktor preservativeKind dem Faktor Condition der Assetklasse "Mast" (pole) zugeordnet. Die Assetklasse "Mast" (pole) hat die Paket-ID 1. Der Einzelfaktor "preservativeKind" hat die ID 7 und der Faktor "Condition" die ID 1. Der Standardwert ist "0".

**Anmerkung:** Im Folgenden wird vorausgesetzt, dass es bereits einen Einzelfaktor "Condition" mit der Gewichtung von 100 % gibt.

1,1,2,100,"0"

Wenn Sie "preservativeKind" hinzugefügt haben, sollte die CSV-Datei wie folgt aussehen. Die beiden Einzelfaktoren sind in diesem Fall jeweils mit 50 % gewichtet.

1,1,2,50,"0" 1,1,7,50,"0"

#### **Einzelfaktorindexierung definieren**

Wenn der neu hinzugefügte Einzelfaktor für die Assetzustandsanalyse herangezogen werden soll, müssen Sie die Indexierung angeben. Der Index zeigt an, wie der Wert des Einzelfaktors normalisiert werden kann. Er sollte den Wertebereich für den Einzelfaktor abdecken.

Öffnen Sie auf dem Anwendungsserver die Datei /opt/IBM/energy/metaDataCSV/ AHA.PACKAGE\_INDEX.csv. Fügen Sie einen neuen Eintrag im folgenden Format hinzu:

```
<package id>, <driver id>, <factor id>, <index sequence id>,
<index_type>, <from_range>, <to_range>,
<string value>, <int value>, <index value>
```
Im Beispiel wird die Indexierung für den Einzelfaktor preservativeKind des Faktors Condition der Assetklasse "Mast" (pole) definiert. Vorausgesetzt wird, dass die Assetklasse "Mast" (pole) die Paket-ID 1 hat, die ID des Einzelfaktors preservativeKind 7 ist und die ID des Faktors Condition 1 ist. Bei einem anderen Einzelfaktorwert ergibt sich ein anderer Indexwert.

```
1,2,7,1,"String",,,"- NA -",,25
1,2,7,2,"String",,,"CCA",,35
1,2,7,3,"String",,,"Creosote",,45
1,2,7,4,"String",,,"Creosote or Copper Naphthenate",,55
1,2,7,5,"String",,,"Pent in LP Gas (Cellon)",,65
```
**Anmerkung:** Im Beispiel wird String als Indextyp verwendet, weil die Einzelfaktorwerte diskrete Zeichenfolgen sind. Wenn der Einzelfaktor einen fortlaufenden numerischen Wert hat, verwenden Sie den Indextyp "Range". Wenn der Einzelfaktor 8 beispeilsweise den Wert [0,20] hat, lautet der normalisierte Wert 20. Hat der Faktor den Wert [20, 40], ist der normalisierte Wert 30.

1,2,8,1,"Range",0,20,,,20 1,2,8,1,"Range",20,40,,,30 1,2,8,1,"Range",40,60,,,40

#### **Maßnahmenoptionen für Pakete definieren**

Öffnen Sie auf dem Anwendungsserver die Datei /opt/IBM/energy/metaDataCSV/ AHA.PACKAGE\_TREATMENT.csv. Fügen Sie einen neuen Eintrag im folgenden Format hinzu:

<package id>, <treatment id>, <unit>, <unit cost>, <service life extension>, <service level improvement>, <description>

Der CSV-Beispieleintrag zeigt, dass für jede Maßnahme für die Paket-ID 5 die folgenden Einheiten festgelegt sind. Wenn Maßnahme 1 ausgewählt wird, liegen die Einheitenkosten bei 2000 in der definierten Währung, wird die Lebensdauer um 100 Jahre verlängert und verbessert sich der Service-Level des Assets um 50 %. Wenn Maßnahme 2 ausgewählt wird, liegen die Einheitenkosten bei 200 in der definierten Währung, wird die gesamte Lebensdauer um 10 Jahre verlängert und ver bessert sich der Service-Level des Assets um 50 %.

5,1,"Set",2000.0,100,50,"" 5,2,"Set",200.0,10,50,""

## **Einschlussregeln für Maßnahmen definieren**

Öffnen Sie auf dem Anwendungsserver die Datei /opt/IBM/energy/metaDataCSV/ AHA.PACKAGE\_TREATMENT\_INCLUDE.csv, um die Paketmaßnahmen zu definieren. Fügen Sie einen neuen Eintrag im folgenden Format hinzu:

```
<package id>, <treatment id>, <driver
        id>, <from range>, <to range>, <exclusion factor based>, <exclusion description>, <exclusi
        based>
```
Das Beispiel zeigt für Paket 5, dass Maßnahme 1 ausgeführt werden muss, wenn die Bewertung des Faktors 1 zwischen 0 und 50 liegt, und dass die Maßnahme 2 ausgeführt werden muss, wenn die Bewertung des Faktors 1 zwischen 50 und 100 liegt. Liegt die Bewertung des Faktors 2 zwischen 0 und 50, ist Maßnahme 1 auszuführen, und wenn die Bewertung des Faktors 2 im Bereich zwischen 50 und 100 liegt, ist Maßnahme 2 auszuführen.

5,1,1,0,50 5,2,1,50,100 5,1,2,0,50 5,2,2,50,100

## **Güteverlust für Einzelfaktor und Ausschlussregeln für Maßnahmen definieren**

Der Güteverlust und die Ausschlussregeln für Maßnahmen sind optional.

Öffnen Sie auf dem Anwendungsserver die Datei /opt/IBM/energy/metaDataCSV/ AHA.PACKAGE\_DEGRADATION.csv, um den Güteverlust für einen Einzelfaktor zu definieren. Fügen Sie einen neuen Eintrag im folgenden Format hinzu:

```
<package id>, <driver id>, <factor
         id>, <age>,
        <description>, <cumulative degradation>
```
Das Beispiel zeigt einen Einzelfaktor mit der ID 5, bei dem ab dem Alter 0 ein Güteverlust einsetzt. Zwanzig Jahre später hat der kumulative Güteverlust den Wert 40 erreicht.

1,5,0,,0.0 1,5,20,40.0

Öffnen Sie auf dem Anwendungsserver die Datei /opt/IBM/energy/metaDataCSV/ AHA.PACKAGE\_TREATMENT\_EXCLUDE.csv, um Ausschlussregeln für Maßnahmen zu definieren. Fügen Sie einen neuen Eintrag im folgenden Format hinzu:

```
<package id>, <treatment_id>, <driver id>,
<factor id>, <sequence>, <index_type>,
<from_range>, <to_range>, <string_value>,
<int value>, <index value>, <filter name>,
\overline{\text{filter}} description>
```
Im Beispiel wird mit filter1 die Maßnahmenauswahl für einen Einzelfaktor mit der ID 5 herausgefiltert, wenn der Einzelfaktor einen Wert im Bereich [0, 10] hat. 1,1,1,5,1,"Range",0,10,,,"filter1",""

## **Güteverlust aktualisieren**

Für die Bearbeitung der Logik zur Ermittlung des Güteverlusts gibt es zwei Optionen. Zum einen können Sie die CSV-Daten bearbeiten und die Metadaten mit dem dafür vorgesehenen Ladepromm neu laden.

Wenn es sich jedoch um eine komplexere Funktion (z. B. eine lineare oder quadratische Funktion, eine Log- oder Exponentialfunktion) handelt und es schwierig ist, diskrete Punktwerte zu erhalten, hkönnen Sie den REST-Service aufrufen, um für die Funktion automatisch diskrete Punkte zu generieren und die Güteverlustkonfiguration direkt in der Datenbank zu aktualisieren.

Es folgt eine Beschreibung des REST-Service für den Güteverlust:

#### **Funktion: y = ax + b**

URL: /ibm/ife/aha/api/aha-service/package/{packageId}/ generateLinearCurve

Methode: POST

Anforderungsparameter:

- package id,
- factorId,
- x0 (Alter, ab dem der Güteverlust einsetzt)
- $\bullet$  a.
- $\bullet$  b.
- xplus (Intervall für die Generierung der diskreten Punkte)
- numpoints (Anzahl der generierten diskreten Punkte)

#### **Function: y = log(ax)**

URL: /ibm/ife/aha/api/aha-service/package/{packageId}/generateLogCurve

Methode: POST

Anforderungsparameter:

- package id,
- factorId,
- x0 (Alter, ab dem der Güteverlust einsetzt)
- $\bullet$  a.
- xplus (Intervall für die Generierung der diskreten Punkte)
- numpoints (Anzahl der generierten diskreten Punkte)

#### **Funktion: y = eax**

URL: /ibm/ife/aha/api/aha-service/package/{packageId}/generateExpCurve

Methode: POST

Anforderungsparameter:

- package id,
- factorId,
- x0 (Alter, ab dem der Güteverlust einsetzt)
- $\bullet$  a,
- xplus (Intervall für die Generierung der diskreten Punkte)
- numpoints (Anzahl der generierten diskreten Punkte)

### **Funktion: y = x2**

URL: /ibm/ife/aha/api/aha-service/package/{packageId}/generateQuadCurve

Methode: POST

Anforderungsparameter:

- package id,
- $\cdot$  factorId,
- x0 (Alter, ab dem der Güteverlust einsetzt)
- $\bullet$  a,
- xplus (Intervall für die Generierung der diskreten Punkte)
- v numpoints (Anzahl der generierten diskreten Punkte)

## **Metadaten laden**

Nachdem Sie die Einzelfaktorenkonfiguration aktualisiert haben, müssen Sie die Metadaten neu laden, damit die Aktualisierung in der Datenbank wirksam wird. Lesen Sie dazu den Abschnitt ["Standardkonfiguration laden" auf Seite 43.](#page-58-0)

# **Kapitel 5. Lösung verwalten**

Mit Verwaltungsaufgaben können Sie den reibungslosen Betrieb Ihrer Lösung gewährleisten.

# **Komponenten von IBM Insights Foundation for Energy neu starten**

Nach der Installation einer kundenspezifischen Anwendung oder der Änderung von Dateien im System müssen Sie unter Umständen die Komponenten von IBM Insights Foundation for Energy neu starten, damit die Änderungen wirksam wer den. Verwenden Sie das Plattformsteuertool, um die auf den Servern ausgeführten Komponenten zu stoppen und zu starten.

# **Erläuterungen zu den Komponenten des Plattformsteuertools**

Die einzelnen Komponenten des Plattformsteuertools sind zu logischen Gruppen, den so genannten Basiskomponenten, zusammengefasst. Sie sollten zum Stoppen oder Starten aller Komponenten auf einem Server einmalig den Befehl IFEControl ausführen. Allerdings können Sie im Bedarfsfall die Komponenten des Plattformsteuertools auch auf Basiskomponentenebene oder Einzelkomponentenebene stoppen oder starten. Es ist wichtig, dass Sie die Komponenten in der richtigen Reihenfolge stoppen und starten.

In der folgenden Tabelle sind die Basiskomponenten und ihre einzelnen Komponenten auf den drei Servern aufgelistet:

| <b>Server</b>        | <b>Basiskomponente</b> | Einzelkomponenten Services | Gestartete Produkte oder                                                                                   |
|----------------------|------------------------|----------------------------|----------------------------------------------------------------------------------------------------|
| Datenbankserver      | db                     | db2                        | DB2 Enterprise Server Edi-<br>tion                                                                         |
|                      |                        | jena                       | Apache Jena                                                                                                |
| Anwendungsserver     | app                    | appiib                     | IBM Integration Bus                                                                                        |
|                      |                        | appliberty                 | WebSphere Application<br>Server Liberty Profile                                                            |
|                      |                        | appihs                     | <b>IBM HTTP Server</b>                                                                                     |
| Analyseserver<br>ana |                        | anacognos                  | IBM Cognos Business<br>Intelligence                                                                        |
|                      |                        | anaihs                     | IBM HTTP Server für<br>Cognos                                                                              |
|                      |                        | askliberty                 | WebSphere Application<br>Server Liberty Profile für<br><b>ASK</b> (Analytics Solution<br>Kit)              |
|                      |                        | anacndsserv                | WebSphere Application<br>Server Network<br>Deployment für SPSS<br>Collaboration and<br>Deployment Services |
|                      |                        | anaspss                    | <b>IBM SPSS Modeler</b>                                                                                    |

*Tabelle 13. Basiskomponenten und ihre einzelnen Komponenten auf jedem Server*

# **Komponenten stoppen**

Verwenden Sie das Plattformsteuertool zum Stoppen der Komponenten auf den IBM Insights-Foundation-for-Energy-Servern.

## **Informationen zu diesem Vorgang**

Sie sollten den Befehl IFEControl mit der Option -a ausführen, um alle Komponenten zu stoppen. Allerdings könnte es in einigen Fällen notwendig sein, nur eine Auswahl von Basiskomponenten oder Einzelkomponenten zu stoppen.

**Anmerkung:** In dem Fall müssen Sie die Basis- oder Einzelkomponenten in der richtigen Reihenfolge stoppen.

## **Vorgehensweise**

1. Melden Sie sich als Benutzer ibmadmin beim Analyseserver an. Alle Komponenten stoppen

2. Wenn Sie alle Komponenten von IBM Insights Foundation for Energy stoppen möchten, geben Sie den folgenden Befehl ein, bei dem *password* für das Topologiekennwort steht, das während der Installation erstellt wurde.

IFEControl -a stop -c all -p *password*

Basis- oder Einzelkomponenten stoppen

3. Geben Sie den folgenden Befehl ein, um eine Basis- oder Einzelkomponente zu stoppen:

IFEControl -a stop -c *component* -p *password*

Im obigen Befehl steht *component* für den Namen der Basis- oder Einzelkomponente und *password* für das während der Installation erstellte Topologiekennwort.

**Anmerkung:** Sie müssen Basis- oder Einzelkomponenten in der richtigen, in Tabelle 1 angegebenen Reihenfolge stoppen. Wenn Sie beispielsweise nur die Basiskomponente app und die Komponente anacndsserv stoppen möchten, müssen Sie die Komponente anacndsserv vor der Basiskomponente app stoppen.

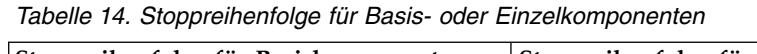

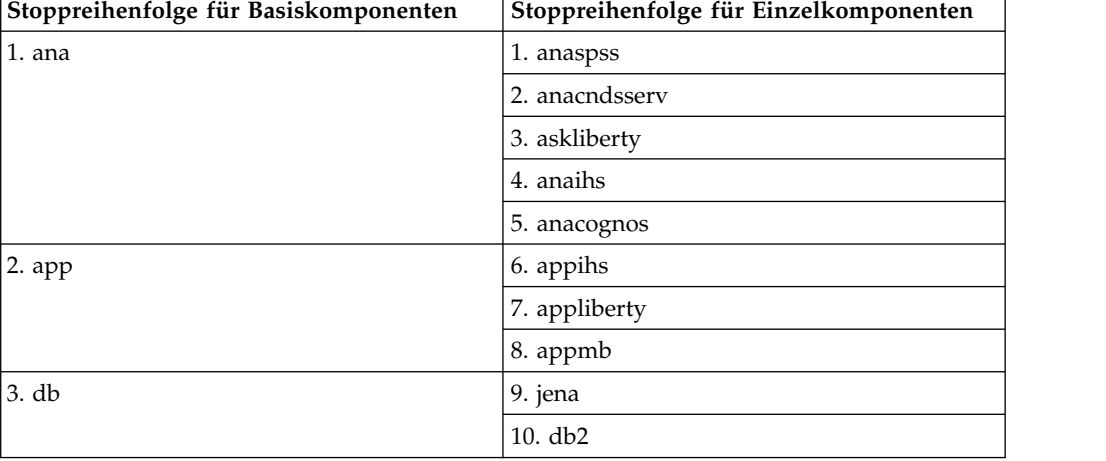

# **Komponenten starten**

Verwenden Sie das Plattformsteuertool zum Starten der Komponenten auf den IBM Insights-Foundation-for-Energy-Servern.

## **Informationen zu diesem Vorgang**

Sie sollten den Befehl IFEControl mit der Option -a ausführen, um alle Komponenten zu starten. Allerdings könnte es in einigen Fällen notwendig sein, nur eine Auswahl von Basiskomponenten oder Einzelkomponenten zu starten.

**Anmerkung:** In dem Fall müssen Sie die Basis- oder Einzelkomponenten in der richtigen Reihenfolge starten.

## **Vorgehensweise**

1. Melden Sie sich als Benutzer ibmadmin beim Analyseserver an. Alle Komponenten starten

2. Wenn Sie alle Komponenten von IBM Insights Foundation for Energy starten möchten, geben Sie den folgenden Befehl ein, bei dem *password* für das Topologiekennwort steht, das während der Installation erstellt wurde.

IFEControl -a start -c all -p *password*

Basis- oder Einzelkomponenten starten

3. Geben Sie den folgenden Befehl ein, um eine Basis- oder Einzelkomponente zu starten:

IFEControl -a start -c *component* -p *password*

Im obigen Befehl steht *component* für den Namen der Basis- oder Einzelkomponente und *password* für das während der Installation erstellte Topologiekennwort.

**Anmerkung:** Sie müssen Basis- oder Einzelkomponenten in der richtigen, in Tabelle 1 angegebenen Reihenfolge starten. Wenn Sie beispielsweise nur die Komponenten anaspss und anacognos starten möchten, müssen Sie die Komponente anacognos vor der Komponente anaspss starten.

| Startreihenfolge für Basiskomponenten | Startreihenfolge für Einzelkomponenten |
|---------------------------------------|----------------------------------------|
| 1. db                                 | 1. db2                                 |
|                                       | 2. jena                                |
| $2.$ app                              | 3. appmb                               |
|                                       | 4. appliberty                          |
|                                       | 5. appihs                              |
| 3. ana                                | 6. anacognos                           |
|                                       | 7. anaihs                              |
|                                       | 8. askliberty                          |
|                                       | 9. anacndsserv                         |
|                                       | 10. anaspss                            |

*Tabelle 15. Startreihenfolge für Basis- oder Einzelkomponenten*
## **Anhang A. Fehlerbehebung und Support**

Zur Eingrenzung und Lösung von Problemen in Verbindung mit Ihrer IBM Software können Sie die Informationen zur Fehlersuche und zur Unterstützung ver wenden. Dort finden Sie Anweisungen zur Verwendung der Fehlerbestimmungsressourcen, die gemeinsam mit Ihren IBM Produkten bereitgestellt werden.

## **Verfahren für die Fehlerbehebung**

Bei der Fehlerbehebung handelt es sich um einen systematischen Ansatz zur Lösung von Problemen. Das Ziel der Fehlerbehebung besteht darin zu ermitteln, war um etwas nicht erwartungsgemäß funktioniert und wie das Problem gelöst werden kann.

Der erste Schritt bei der Fehlerbehebung besteht darin, das Problem umfassend zu beschreiben. Fehlerbeschreibungen helfen Ihnen und dem Mitarbeiter des IBM Technical Support, den Ausgangspunkt für die Ermittlung der Fehlerursache zu finden. Hierbei sollten Sie sich die folgenden grundlegenden Fragen stellen:

- Wie äußert sich das Problem?
- Wo tritt das Problem auf?
- Wann tritt das Problem auf?
- Unter welchen Bedingungen tritt das Problem auf?
- v Kann das Problem reproduziert werden?

Die Antworten auf diese Fragen führen in der Regel zu einer guten Beschreibung des Problems, die wiederum zu einer Problemlösung führen kann.

### **Wie äußert sich das Problem?**

Bei der Beschreibung eines Problems stellt sich zunächst die offensichtliche Frage *Worin liegt das Problem?* Diese Frage mag zwar trivial erscheinen, sie kann aller dings in mehrere gezieltere Fragen untergliedert werden, die ein aussagekräftigeres Bild des Problems ergeben. Beispiele solcher Fragen lauten:

- Wer oder was meldet das Problem?
- v Wie lauten die Fehlercodes und -nachrichten?
- v Wie äußert sich der Systemfehler? Ist es beispielsweise eine Schleife, eine Blockierung, ein Absturz, eine verschlechterte Leistung oder ein falsches Ergebnis?

### **Wo tritt das Problem auf?**

Die Ermittlung der fehlerhaften Systemkomponente ist nicht immer einfach, sie stellt jedoch einen der wichtigsten Schritte bei der Problemlösung dar. Zwischen der Komponente, die den Fehler meldet, und der Komponente, in der der Fehler aufgetreten ist, können zahlreiche Technologieebenen liegen. Netze, Platteneinheiten und Treiber sind nur einige der Komponenten, die bei der Untersuchung eines Problems berücksichtigt werden müssen.

Die folgenden Fragen helfen Ihnen dabei, die Fehlerquelle zu identifizieren, um so die Ebene Ihres Systems zu isolieren, auf der es zu dem Problem gekommen ist:

- v Tritt das Problem nur auf einer bestimmten Plattform oder unter einem bestimmten Betriebssystem auf oder sind mehrere Plattformen bzw. Betriebssysteme betroffen?
- Wird die momentan verwendete Umgebung und Konfiguration unterstützt?

Wenn das Problem auf einer Ebene gemeldet wird, dann bedeutet dies nicht zwangsläufig, dass die Fehlerursache ebenfalls auf dieser Ebene liegt. Ein Teil der Identifikation der Fehlerursache besteht in der Untersuchung der Umgebung, in der der Fehler auftritt. Nehmen Sie sich genügend Zeit, um die Umgebung, in der der Fehler auftritt, vollständig zu beschreiben. Dies umfasst auch die Beschreibung des Betriebssystems und der zugehörigen Version, des gesamten Softwarebestands (einschließlich der Versionen) sowie die Informationen zur eingesetzten Hardware. Vergewissern Sie sich, dass Sie das Produkt in einer Umgebung mit unterstützter Konfiguration ausführen. Viele Probleme lassen sich auf untereinander inkompatible Software zurückführen, die nicht gemeinsam ausgeführt werden soll oder die nicht umfassend auf Kompatibilität getestet wurde.

### **Wann tritt das Problem auf?**

Erstellen Sie einen detaillierten Ablauf der Ereignisse, die zu dem Problem geführt haben, insbesondere bei einem einmaligen Auftreten des Fehlers. Am einfachsten ist es, wenn Sie festhalten, was geschehen ist: Beginnen Sie mit dem Zeitpunkt, zu dem ein Fehler erfasst wurde (seien Sie möglichst präzise, ggf. bis auf die Millisekunde), und gehen Sie verfügbare Protokolle und Informationen rückwärts durch. Für gewöhnlich müssen Sie nur bis hin zum ersten verdächtigen Ereignis in einem Protokoll der Diagnoseprogramme suchen.

Beantworten Sie zum Entwickeln einer Ereigniszeitlinie die folgenden Fragen:

- Tritt das Problem nur zu einer bestimmten Tages- oder Nachtzeit auf?
- Wie häufig tritt das Problem auf?
- Welche Folge von Ereignissen hat sich bis zu der Uhrzeit, zu der das Problem gemeldet wird, ereignet?
- Tritt der Fehler nach einer Änderung der Umgebung (z. B. dem Upgrade oder der Installation von Hard- oder Software) auf?

Die Beantwortung dieser Fragen kann Ihnen ein Bezugssystem liefern, innerhalb dessen das Problem untersucht werden kann.

### **Unter welchen Bedingungen tritt das Problem auf?**

Die Kenntnis der Systeme und Anwendungen, die zu dem Zeitpunkt aktiv waren, als der Fehler aufgetreten ist, ist für die Fehlerbehebung von zentraler Bedeutung. Die folgenden Fragen zu Ihrer Umgebung können Sie bei der Identifikation der Fehlerursache unterstützen:

- Tritt das Problem immer bei Ausführung der gleichen Aufgabe auf?
- v Ist eine bestimmte Folge von Ereignissen erforderlich, damit das Problem auftritt?
- Treten gleichzeitig auch bei anderen Anwendungen Fehler auf?

Durch die Beantwortung dieser Fragen können sich wichtige Erkenntnisse in Bezug auf die Umgebung ergeben, in der das Problem auftritt, und sie kann die Korrelation vorhandener Abhängigkeiten erleichtern. Beachten Sie, dass mehrere Probleme, die ungefähr zu derselben Zeit auftreten, nicht notwendigerweise miteinander in Beziehung stehen.

### <span id="page-74-0"></span>**Kann das Problem reproduziert werden?**

Vom Standpunkt der Fehlerbehebung aus ist es gut, wenn ein Problem reproduzierbar ist. Normalerweise steht für ein reproduzierbares Problem eine breitere Palette von Tools oder Verfahren zur Verfügung, um die Fehlerursache zu untersuchen. Daher lassen sich solche Probleme häufig leichter lösen. Allerdings haben reproduzierbare Probleme auch einen Nachteil: Wenn das Problem erhebliche Auswirkungen auf das Unternehmen hat, ist es nicht wünschenswert, dass es erneut auftritt. Sofern möglich, sollten Sie das Problem dann in einer Test- oder Entwicklungsumgebung reproduzieren, die normalerweise ein höheres Maß an Flexibilität und Kontrolle während der Untersuchung bietet.

- Kann das Problem auf einem Testsystem reproduziert werden?
- v Haben mehrere Benutzer oder Anwendungen dasselbe Problem?
- v Kann das Problem reproduziert werden, indem ein einzelner Befehl, eine Gruppe von Befehlen oder eine bestimmte Anwendung ausgeführt wird?

## **Bekannte Probleme mit IBM Insights Foundation for Energy und deren Lösung**

Hier sind einige häufig auftretende Probleme mit IBM Insights Foundation for Energy sowie die entsprechenden Lösungen oder Ausweichmaßnahmen dokumentiert. Falls ein Problem mit IBM Insights Foundation for Energy auftritt, stellen Sie anhand der Abschnitte zur Problemlösung fest, ob es eine Lösung für das aufgetretene Problem gibt.

## **Keine Rückkehr zur vorherigen Seite mit Browser-Schaltfläche 'Zurück'**

Wenn Sie im Browser auf die Schaltfläche "Zurück" klicken, ruft der Browser möglicherweise nicht die von Ihnen erwartete Seite auf.

### **Symptome**

Beim Klicken auf die Schaltfläche "Zurück" des Browsers wird nicht die erwartete Seite angezeigt.

### **Problemlösung**

Verwenden Sie die Produktnavigation. Mit den Browser-Schaltflächen "Vor" und "Zurück" können Sie unter Umständen nicht zu den gewünschten Produktseiten navigieren.

## **Aktualisierte Servicekennwörter für das Datenladeprogramm nicht automatisch verschlüsselt**

Wenn Sie das Servicekennwort in der Konfigurationsdatei des Datenladeprogramms aktualisieren, wird das aktualisierte Kennwort nicht automatisch ver schlüsselt. Sie müssen das Verschlüsselungsdienstprogramm ausführen, um eine verschlüsselte Kennwortversion in der Konfigurationsdatei zu speichern.

### **Symptome**

Wenn Sie das Servicekennwort in der Konfigurationsdatei des Datenladeprogramms ändern, wird das Kennwort im Klartext gespeichert. Für Kennwörter, die in der Konfigurationsdatei des Datenladeprogramms gespeichert werden, ist keine automatische Verschlüsselung verfügbar.

### **Problemlösung**

Zum Aktualisieren des Servicekennworts für das Datenladeprogramm müssen Sie das Verschlüsselungsdienstprogramm ausführen und eine verschlüsselte Kennwortversion in der Konfigurationsdatei des Datenladeprogramms speichern. Geben Sie in der Datei /opt/IBM/energy/data/cityname/config.properites für die Eigenschaft servicePassword einen neuen Wert im Klartext ein. Führen Sie dann das Dienstprogramm encrypt.sh aus, um das aktualisierte Servicekennwort zu ver schlüsseln.

- 1. Melden Sie sich beim Anwendungsserver als ein Benutzer mit Bearbeitungszugriff auf die Datei config.properites an, z. B. als Rootbenutzer.
- 2. Bearbeiten Sie die Datei /opt/IBM/energy/data/cityname/config.properites. Geben Sie für die Eigenschaft servicePassword einen neuen Wert im Klartext ein.
- 3. Wenn Sie das neue Servicekennwort in der Konfigurationsdatei des Datenladeprogramms verschlüsseln möchten, navigieren Sie zum Verzeichnis /opt/IBM/energy/lib und geben Sie den folgenden Befehl ein:

./encrypt.sh /opt/IBM/energy/data/cityname/config.properties servicePassword *encryptType*

Hier steht *encryptType* für den verwendeten Verschlüsselungstyp. Die unter stützten Verschlüsselungstypen sind Advanced Encryption Standard (AES) und Base64. Der Wert für *encryptType* lautet daher aes oder base64.

Wenn Sie das Servicekennwort beispielsweise mit AES verschlüsseln möchten, geben Sie den folgenden Befehl ein:

./encrypt.sh /opt/IBM/energy/data/cityname/config.properties servicePassword aes

**Anmerkung:** AES ist die empfohlene Verschlüsselung für das Servicekennwort.

## **Grafik zur Analyse gelöster Gase kann nicht in XLSX-Datei exportiert werden**

Eine Grafik zur Analyse gelöster Gase im Einzelassetbericht für einen Umspanntransformator kann nicht in die .xlsx-Datei exportiert werden.

### **Symptome**

Wenn Sie den Einzelassetbericht für einen **Umspanntransformator** in eine .xlsx-Datei exportieren möchten, wir die Grafik zur **Analyse gelöster Gase** nicht in der .xlsx-Exportdatei angezeigt.

### **Problemlösung**

Exportieren Sie den Einzelassetbericht für einen **Umspanntransformator** in eine PDF-Datei.

## **Inhalt des detaillierteren Balkendiagramms wird nicht aktualisiert**

Wenn Sie für ein Balkendiagramm ein Drilldown durchführen, wird der Inhalt des Diagramms bei Auswahl eines anderen Assets auf einer Karte oder in einer Liste nicht aktualisiert.

### **Symptome**

Wenn die Seite der Beispielanwendung DNO angezeigt wird und Sie auf einer Karte oder in einer Liste ein Asset und dann in der Liste **Assetdetails** eine Messung auswählen, wird nach einem Drilldown für das Balkendiagramm bei Auswahl eines anderen Assets auf einer Karte oder in einer Liste der Inhalt des Diagramms nicht für die neue Messung aktualisiert.

### **Problemlösung**

Führen Sie für das Balkendiagramm ein Drillup auf die Ausgangsebene durch. Das normale Balkendiagramm kann ordnungsgemäß aktualisiert werden.

## **Inhalt eines Balkendiagramms wird bei Auswahl eines anderen Assets nicht aktualisiert**

Wenn ein Benutzer auf einer Karte oder in einer Liste ein anderes Asset auswählt, wird der Inhalt des Balkendiagramms nicht aktualisiert.

### Symptome

Wenn die Seite der Beispielanwendung DNO angezeigt wird und Sie auf einer Karte oder in einer Liste ein Asset und dann in der Liste "Assetdetails" eine Messung auswählen, erscheint für diese Messung ein Balkendiagramm. Wählen Sie dann ein anderes Asset auf einer Karte oder in einer Liste aus, wird der Inhalt des Balkendiagramms nicht aktualisiert.

Problemlösung

Wählen Sie eine Messung unter dem neuen ausgewählten Asset aus. Das Balkendiagramm wird dann aktualisiert.

## **Nachrichten in IBM Insights Foundation for Energy**

Anhand der einzelnen Nachrichtenabschnitte können Sie die Ursache einer bestimmten Fehlerbedingung feststellen. Die Abschnitte enthalten auch Empfehlungen für Maßnahmen zur Fehlerbehebung.

Damit Sie eventuell auftretende Fehler besser verstehen können, ist jeder Nachrichtenabschnitt dreifach gegliedert. Sie sehen die im Produkt angezeigte Nachricht oder die entsprechenden Protokolle, eine Erläuterung sowie eine Aktion.

#### **Nachricht**

Hat zwei Erkennungsmerkmale: die Fehlerkennung sowie den zugeordneten Text. Die Fehlerkennung ist gleichzeitig die Nachrichten-ID. Diese ID ist eine Zahl, über die eine Nachricht eindeutig identifiziert werden kann. Lautet das Schlusszeichen "E", handelt es sich um eine Fehlernachricht. Das Schlusszeichen "W" gibt eine Warnnachricht und "I" eine Informationsnachricht an.

#### **Erläuterung**

Eine zusätzliche Erklärung zur Nachricht

#### **Benutzeraktion**

Vorschlag für eine Korrekturmaßnahme zur Behebung des Fehlers

**Anmerkung:** Der gesamte Abschnitt bezieht sich speziell auf IBM Insights Foundation for Energy. Informationen zu allen anderen Nachrichten finden Sie in der entsprechenden Produktdokumentation.

#### **CIYIF0001E Servicefehler - Es ist ein interner Fehler aufgetreten.**

**Erläuterung:** In vom Produkt bereitgestellten Services trat ein Fehler auf.

**Benutzeraktion:** Wenden Sie sich für die Lösung des Problems an den IBM Support.

#### **CIYIF0002E Systemfehler - Es ist ein interner Fehler aufgetreten.**

**Erläuterung:** Ein interner Produktfehler ist aufgetreten.

**Benutzeraktion:** Wenden Sie sich für die Lösung des Problems an Ihren Administrator. Der Administrator muss eine Überprüfung durchführen oder möglicher weise das System erneut starten.

#### **CIYIF0011E Der Stil kann nicht gelöscht werden, weil er von mindestens einer Seite ver wendet wird.**

**Erläuterung:** Der Stil kann nicht gelöscht werden, weil es Seiten gibt, die für die Verwendung dieses Stils konfiguriert sind.

**Benutzeraktion:** Um den Stil zu löschen, müssen Sie ihn zuerst aus allen Seitenkonfigurationen entfernen.

#### **CIYIF0012E Die Datenbankoperation ist fehlgeschlagen.**

**Erläuterung:** Die Datenbankoperation ist fehlgeschlagen.

**Benutzeraktion:** In den Protokolldateien von Web-Sphere Application Server Liberty Profile finden Sie weitere Informationen zur Ursache für das Fehlschlagen der Datenbankoperation. Die Protokolldateien heißen console.log und messages.log und befinden sich im Verzeichnis /opt/IBM/WebSphere/Liberty/usr/ servers/member01/logs des Anwendungsservers.

### **CIYIF0013E Die Erweiterung kann nicht gelöscht werden, weil sie von mindestens einem Layout verwendet wird.**

**Erläuterung:** Die Erweiterung kann nicht gelöscht werden, weil es Lyouts gibt, die für die Verwendung CIYIF0018E dieser Erweiterung konfiguriert sind.

**Benutzeraktion:** Um die Erweiterung zu löschen, müssen Sie sie zuerst aus allen Layoutkonfigurationen entfernen.

**CIYIF0014E Die Erweiterung kann nicht gelöscht werden, weil sie von mindestens einem Widget verwendet wird.**

**Erläuterung:** Die Erweiterung kann nicht gelöscht werden, weil es Widgets gibt, die für die Verwendung dieser Erweiterung konfiguriert sind.

**Benutzeraktion:** Um die Erweiterung zu löschen, müssen Sie sie zuerst aus allen Widgetkonfigurationen entfernen.

### **CIYIF0015E Das Layout kann nicht gelöscht werden, weil es von mindestens einer Seite ver wendet wird.**

**Erläuterung:** Das Layout kann nicht gelöscht werden, weil es Seiten gibt, die für die Verwendung dieses Layouts konfiguriert sind.

**Benutzeraktion:** Um das Layout zu löschen, müssen Sie es zuerst aus allen Seitenkonfigurationen entfernen.

#### **CIYIF0016E Sie müssen einen gültigen Wert für den Modulnamen eingeben. Das Feld Modulname darf nicht leer sein.**

**Erläuterung:** Es muss ein gültiger Wert für den Modulnamen vorhanden sein. Das Feld **Modulname** darf nicht leer sein.

**Benutzeraktion:** Geben Sie im Feld **Modulname** einen gültigen Wert ein.

### **CIYIF0017E Sie müssen einen gültigen Wert für den Paketnamen eingeben. Das Feld Paketname darf nicht leer sein.**

**Erläuterung:** Es muss ein gültiger Wert für den Paket namen vorhanden sein. Das Feld **Paketname** darf nicht leer sein.

**Benutzeraktion:** Geben Sie im Feld **Paketname** einen gültigen Wert ein.

**CIYIF0018E Sie müssen einen gültigen Wert für die Paketposition eingeben. Das Feld Paketposition darf nicht leer sein.**

**Erläuterung:** Es muss ein gültiger Wert für die Paketposition vorhanden sein. Das Feld **Paketposition** darf nicht leer sein.

**Benutzeraktion:** Geben Sie im Feld **Paketposition** einen gültigen Wert ein.

#### **CIYIF0019E Das Widget kann nicht gelöscht werden, weil es von mindestens einer Seite ver wendet wird.**

**Erläuterung:** Das Widget kann nicht gelöscht werden, weil es Seiten gibt, die für die Verwendung dieses Widgets konfiguriert sind.

**Benutzeraktion:** Um das Widget zu löschen, müssen Sie es zuerst aus allen Seitenkonfigurationen entfernen.

#### **CIYIF0020E Die Seite kann nicht gelöscht werden, weil sie von mindestens einer Seitenhierarchie verwendet wird.**

**Erläuterung:** Die Seite kann nicht gelöscht werden, weil es Hierarchien gibt, die für die Verwendung dieser Seite konfiguriert sind.

**Benutzeraktion:** Um die Seite zu löschen, müssen Sie sie zuerst aus allen Seitenhierarchiekonfigurationen entfernen.

#### **CIYIF0021E Der Aufruf des REST-Service für die Zugriffssteuerung ist fehlgeschlagen, weil der Eingabeparameter für die Ressourcen-ID nicht angegeben wurde.**

**Erläuterung:** Sie müssen eine Ressourcen-ID als Eingabeparameter für diese Methode des REST-Service für die Zugriffssteuerung verwenden.

**Benutzeraktion:** Geben Sie eine Ressourcen-ID als Parameter für die Methode des REST-Service für die Zugriffssteuerung an.

**CIYIF0022E Der Aufruf des REST-Service für die Zugriffssteuerung ist fehlgeschlagen, weil der Eingabeparameter für den Ressourcentyp nicht angegeben wurde.**

**Erläuterung:** Sie müssen einen Ressourcentyp als Eingabeparameter für diese Methode des REST-Service für die Zugriffssteuerung verwenden.

**Benutzeraktion:** Geben Sie einen Ressourcentyp als Parameter für die Methode des REST-Service für die Zugriffssteuerung an.

## **Anhang B. Referenzinformationen**

Die folgenden Abschnitte enthalten weitere Referenzinformationen zu Ihrer Unter stützung.

## **Datenmodell von Insights Foundation for Energy**

Das Datenmodell von Insights Foudation for Energy basiert auf dem CIM (Common Information Model) und muss durch das Laden von Daten gefüllt werden.

Das Common Information Model (CIM) ist ein von der International Electromechanical Commission (IEC) verwendeter Standard für das Berichten und den Austausch von Informationen zu Stromversorgungsnetzen. In das IFE-Datenmodell müssen drei Arten von Daten geladen werden:

- Ontologie: Diese Daten werden zum Definieren der unterstützten Assetklassen und deren Eigenschaften verwendet.
- Statische Daten: Diese Daten werden zum Definieren von Typenschilddaten, des Standorts, der Netzanbindung, von Messdefinitionen und der Beziehungen zwischen Assets verwendet.
- v Dynamische Datein: Diese Daten ändern sich im Laufe der Zeit.

#### **Zugehörige Konzepte**:

Kapitel [2, "Anwendungsfall: Neue Assetklasse in der Datenmodellanwendung](#page-22-0) [definieren", auf Seite 7](#page-22-0)

In diesem Lernprogramm sind Sie der Administrator eines Systems und haben eine neue Assetklasse "Meter" sowie Assets, die zu dieser Assetklasse gehören.

### **Ontologie**

Mithilfe einer Ontologie werden die unterstützten Assetklassen und deren Eigenschaften definiert. In IBM Insights Foundation for Energy werden Daten verschiedener Quellen integriert und in allgemeinen Assetklassen und Eigenschaftsdefinitionen zusammengefasst.

IBM Insights Foundation for Energy verwaltet außerdem die Zuordnung zwischen einer externen und einer internen Objekt-ID.

Die Semantiken der diversen Datenquellen können mithilfe einer Ontologie auch einer allgemeinen Semantik zugeordnet werden. Datenquellen können eine eigene Semantik haben. Häufig verwenden sie ein anderes Vokabular für Begriffe und Datenkonzepte. Ein Netztransformator kann in den verschiedenen Datenquellen beispielsweise unterschiedliche Bezeichnungen haben. IBM Insights Foundation for Energy ordnet die Semantiken der diversen Datenquellen der IEC-CIM-Semantik zu.

In einer Ontologie gibt es drei Arten von Tabellen:

- ObjectID
- ResourceType
- PropertyType

### **Tabelle ObjectID**

Alle Objekte werden über eine datenbankgenerierte Objektkennung und eine eindeutige, aus Namespace und lokalem Namen zusammengesetzte URI identifiziert. Bei der Beispiel-URI http://cityName#transformer1 ist http://cityName# der Namespace und transformer1 der lokale Name.

Wenn Daten in IFE geladen werden, wird angenommen, dass alle Datenobjekte eine eindeutige Kennung in Form einer URI haben. IFE generiert ausgehend von der Objekt-ID für interne Zwecke eine eindeutige Nummer, z. B. als Primärschlüssel oder Fremdschlüssel.

Die Tabelle ObjectID unterstützt diesen Mechanismus und ordnet interne Objekt-IDs (oid) externen Objekt-URIs zu. In dieser Tabelle wird die Zuordnung für die logische Ressource, die geografische Position, den Anschlussknoten, die Anschlussklemme, für Messungen, für die Unterstützungsbeziehung und die Rolle im Ablauf gespeichert.

#### **oid**

BIGINT

Interne Objekt-ID, über die ein Objekt eindeutig identifiziert werden kann. Die ID wird von der Datenbank generiert.

#### **namespace**

VARCHAR(256)

Namespace-Abschnitt der URI

#### **localName**

VARCHAR(256)

URI-Abschnitt mit dem lokalen Namen

### **Tabelle ResourceType**

In der Tabelle ResourceType werden die Metadaten der CIM-Klasse **PowerSystemResource** gespeichert. Die CIM-Assetklassen **PowerTransformer** und **Switch** sind beispielsweise Unterklassen von **PowerSystemResource**. Der Benutzer kann diese Standardressourcen oder kundenspezifisch definierten Ressourcen eines Stromversorgungssystems zur Tabelle ResourceType hinzufügen.

Das IEC CIM definiert neben "PowerSystemResource" eine Reihe von Klassen als Assetcontainer, z. B. GeoGraphicalRegion, SubGeographicalRegion, Substation und Bay. Diese Standardcontainertypen oder auch kundenspezifisch definierte Containertypen können auch in der Tabelle ResourceType registriert werden.

**id** BIGINT

Primärschlüssel; ID für den Ressourcentyp

#### **code**

VARCHAR(128)

Eindeutiger, zeichenfolgenbasierter Code für den Ressourcentyp

#### **name**

VARCHAR(128)

Anzeigename des Ressourcentyps

### **description**

VARCHAR(512)

Beschreibung des Ressourcentyps

### **isAsset**

CHAR(1)

Gibt an, ob Ressourcen dieses Typs mit einem physischen Asset verbunden werden können.

 $1 = ja$ ,  $0 = nein$ 

Wenn isAsset = 1 angegeben ist, enthält das Tabellenfeld den Namen der Tabelle, in der die Eigenschaften des Assets gespeichert sind.

### **isResource**

CHAR(1)

Gibt an, ob dieser Ressourcentyp eine Ressource eines Stromversorgungssystems oder ein Container ist.

0 = Container, z. B. eine geografische Region

1 = Ressource eines Stromversorgungssystems, z. B. ein Transformator

### **cimID**

VARCHAR(128)

Klassenname dieses Ressourcentyps laut IEC CIM, sofern der Ressourcentyp im IEC CIM definiert ist (z. B. PowerTransformer)

### **table**

VARCHAR(256)

Vollständig qualifizierter Name der Tabelle, in der die Eigenschaften des Assets gespeichert sind; wird verwendet, wenn isAsset = 1 angegeben ist

#### **serviceURL**

VARCHAR(256)

Relative Service-URL, über die Instanzdaten dieses Ressourcentyps zugänglich sind

### **Tabelle PropertyType**

In der Tabelle PropertyType werden für jeden Ressourcentyp die Metadaten für Eigenschaften gespeichert, wenn ResourceType.isAsset = 1 angegeben ist.

#### **id** BIGINT

Primärschlüssel; ID für den Eigenschaftstyp

### **resourceType**

BIGINT

Fremdschlüssel; ID für den Ressourcentyp

#### **code**

VARCHAR(128)

Eindeutiger, zeichenfolgenbasierter Code für den Eigenschaftstyp

#### **name**

VARCHAR(128)

Anzeigename des Eigenschaftstyps

#### **description**

VARCHAR(512)

Beschreibung des Eigenschaftstyps

### **cimID**

VARCHAR(128)

Eigenschaftsname dieses Eigenschaftstyps laut IEC CIM, sofern der Eigenschaftstyp im IEC CIM definiert ist (z. B. Asset.lifecycle.installationDate)

#### **column**

VARCHAR(128)

Name der Zieltabellenspalte, in der dieser Eigenschaftswert gespeichert ist

#### **dataType**

VARCHAR(32)

Datentyp der Eigenschaft

### **length**

INTEGER

Länge der Eigenschaft

### **scale**

INTEGER

Nachkommastellen der Eigenschaft

#### **isEnum**

CHAR(1)

Gibt an, ob der Eigenschaftswert eine Aufzählung ist

### **isReference**

CHAR(1)

Nicht verwendet

### **isMinimal**

CHAR(1)

Gibt an, ob die Eigenschaft eine Mindesteigenschaft ist. Eine Mindesteigenschaft ist eine wichtige Eigenschaft für das Filtern und Sortieren von Daten.

### **tag**

VARCHAR(128)

Tags für den Eigenschaftstyp

### **group**

VARCHAR(128)

Gruppenname der Eigenschaft; für die Gruppierung zusammengehöriger Eigenschaften verwendet

#### **unit**

VARCHAR(128)

Einheit des Eigenschaftswerts

### **Logische Ressource**

Logische Ressourcen sind eine Abstraktion von Komponenten in einem Stromver sorgungsnetz.

Wenn es um einen Transformator in einem Stromversorgungsnetz geht, möchten wir wissen, welche Rolle er im Netz hat, wie er angeschlossen ist und auf welche physische Einheit er einwirkt. Im folgenden Beispiel geht es um einen Transformator als einer logischen Ressource im Stromversorgungsnetz.

Logische Ressourcen können zu verschiedenen Ressourcentypen gehören, die in der Tabelle ResourceType definiert sind. Einigen Typen logischer Ressourcen sind Eigenschaften zugeordnet, die in einer separaten, untergeordneten Tabelle gespeichert sind. Eine logische Ressource kann beispielsweise einen Standort haben, der in der Tabelle Location gespeichert wird.

Logische Ressourcen können zu verschiedenen Ressourcentypen gehören, die in der Tabelle ResourceType definiert sind. Ausgehend von der Definition in der Tabelle ResourceType können einigen Ressourcentypen Eigenschaften zugeordnet werden, die in einer separaten, untergeordneten Tabelle gespeichert sind (z. B. Pole oder SubstationTrasformer).

Die Beziehungen zwischen logischen Ressourcen werden durch einen Container und die in ihm enthaltenen Objekte beschrieben. Der Container fasst die Komponenten eines Assets oder die Assets einer Serviceregion zusammen. Eine Überlandleitung besteht beispielsweise aus Leitungssegmenten. In dem Fall ist die Überlandleitung der Container mit den Leitungssegmenten als Objekten. Ein Container kann auch weitere Container enthalten. Die Beziehung kann somit hierarchisch sein.

### **Tabelle mit Attributen für logische Ressourcen**

#### **oid**

BIGINT

Primärschlüssel; Objekt-ID des Ressourcentyps Die Objekt-ID wird in der Tabelle ObjectID generiert.

### **lastUpdateTime**

TIMESTAMP

Generierte Zeit der letzten Aktualisierung

#### **resourceType** BIGINT

Fremdschlüssel; Typ dieser logischen Ressource gemäß Tabelle ResourceType

#### **mRID**

VARCHAR(256)

Masterressourcen-ID; zeichenfolgenbasierte Kennung der logischen Ressource

#### **name**

VARCHAR(128)

Name der logischen Ressource

#### **description**

VARCHAR(512)

Beschreibung der logischen Ressource

### **isContainer**

CHAR(1)

Gibt an, ob die logische Ressource ein Container für andere Komponenten ist

### **location**

BIGINT

Fremdschlüssel; Standort der logischen Ressource gemäß Tabelle Location

### **container**

BIGINT

Fremdschlüssel; Container oder übergeordnete Ressource für diese logische Ressource, bezogen auf sich selbst

### **Assetidentität und -attribute**

Die Assetidentität und die Assetattribute beschreiben das physische Asset einer logischen Ressource zu einem Zeitpunkt.

Jede logische Ressource kann mehr als einem physischen Asset zugeordnet werden. Für jedes beschriebene Asset ist angegeben, welches physische Asset die entsprechende logische Rolle in verschiedenen Zeiträumen übernimmt. Nehmen wir beispielsweise an, die logische Ressource Transformator1 ist zwei physischen Transformatoren zugeordnet, von denen der eine in den Jahren 2000-2010 aktiv war und der andere von 2010 bis heute aktiv ist.

Die Trennung der logischen Ressource vom physischen Asset hat mehrere Vorteile.

- v Für eine logische Ressource können Sie die Austauschhistorie verfolgen.
- v Die Rollen- bzw. Aufgabenverteilung ist klar. Die logische Ressource hat die Aufgabe, Messungen, Verbindungen und Standort eines Assets sowie die Beziehung zu anderen Assets zu beschreiben. Beim physischen Assets geht es um die Identität des Assets und die statischen Attribute auf dem Typenschild.

Statische Attribute sind die assetspezifischen Angaben auf dem Typenschild. Dazu gehören der Assettyp, das Assetmodell, das Herstellungsdatum, die Spezifikationen des Herstellers, die Seriennummer und die Standardbetriebsart. Für Assets im Verteilnetz befinden sind diese Angaben normalerweise in einem EAM-System (Enterprise Asset Management), einem AMS (Asset Management System) oder einem GIS (Geographic Information System). Im AMS können Assetattribute erfasst werden, die im GIS nicht verfügbar sind.

Wenn in der Tabelle ResourceType isAsset = 1 festgelegt ist, gibt es für jeden registrierten Ressourcentyp eine entsprechende Asset-ID-Tabelle, in der die Attribute des Assets gespeichert werden. Einige Attribute werden auch in der Tabelle Property-Type registriert.

In IBM Insights Foundation for Energy gibt es fünf Tabellen mit Assetidentitäten und -attributen:

- Pole: Mastattribute
- v SubstationTransformer: Attribute für Umspanntransformatoren
- v DistributionTransformer: Attribute für Verteilertransformatoren
- v OverheadCable: Attribute für Überlandleitungen
- UnderGroundCable: Attribute für Erdkabel

### **Allgemeine Attribute für alle Assets**

**Anmerkung:** Wenn ein Attribut obligatorisch ist, wird es bei der Analyse des Assetzustands berücksichtigt. Für diese Attributfelder müssen Sie Werte angeben.

BIGINT

Primärschlüssel; Fremdschlüssel; Objekt-ID der logischen Ressource (obligatorisch)

### **serialNumber**

VARCHAR(128)

Seriennummer des physischen Assets (obligatorisch)

#### **isActive**

CHAR(1)

Gibt an, ob das Asset aktiv ist;  $1 =$  aktiv,  $0 =$  inaktiv (obligatorisch)

### **installationDate**

DATE

Installationsdatum des Assets (obligatorisch)

### **removalDate**

DATE

Tag, an dem das Asset entfernt wurde

#### **lastUpdateTime**

TIMESTAMP

Generierte Zeit der letzten Aktualisierung (obligatorisch)

### **Attribute für Masten**

**Anmerkung:** Wenn ein Attribut obligatorisch ist, wird es bei der Analyse des Assetzustands berücksichtigt. Für diese Attributfelder müssen Sie Werte angeben.

#### **length**

DECIMAL(8 , 4)

Länge des Masts, einschließlich des Abschnitts, der sich nach dem Aufstellen unter der Erde befindet (obligatorisch). Die Einheit ist in der Tabelle Property-Type definiert.

### **lengthClass**

VARCHAR(32)

### **classification**

VARCHAR(32)

Mastklasse: 1, 2, 3, 4, 5, 6, 7, H1, H2, Andere, Unbekannt

### **materialKind**

VARCHAR(32)

Material, aus dem der Mast besteht, z. B. Holz, Metall, Beton

#### **speciesType**

VARCHAR(32)

Mastbauart, z. B. Aluminium, Aluminiumkran, Beton, Fiberglas, Galvanisierter Kran, Galvanisiert, Stahlkran mit Grundierung, Stahlkran, Stahl, Gekürzt, Behandeltes Holz, Hartholz, Salzimprägniertes Holz, Weichholz, Holz, Andere, Unbekannt (obligatorisch)

#### **reclaimedStatus**

CHAR(1)

Gibt an, ob für den Mast gebrauchtes Material verwendet wurde (obligatorisch)

### **treatmentKind**

VARCHAR(32)

Typ der Mastbehandlung

#### **preservativeKind**

VARCHAR(32)

Konservierungsart für den Mast (obligatorisch)

**originalGroundlineCircumference** DECIMAL(8 , 4)

#### **manufacturer**

VARCHAR(128)

Masthersteller

#### **ownerType**

VARCHAR(32)

Art des Masteigentümers, z. B. Firma

**inspectionType** VARCHAR(32)

#### **inspectionTreatmentType** VARCHAR(32)

**inspectionStatus**

VARCHAR(32)

Status der letzten Inspektion (obligatorisch)

#### **Attribute für Umspanntransformatoren**

**Anmerkung:** Wenn ein Attribut obligatorisch ist, wird es bei der Analyse des Assetzustands berücksichtigt. Für diese Attributfelder müssen Sie Werte angeben.

#### **operatingVoltage**

INTEGER

Betriebsspannung (obligatorisch)

#### **summerEmergencyRating**

INTEGER

Reserveleistung Sommer (obligatorisch)

#### **summerNormalRating**

INTEGER

Normale Leistung Sommer (obligatorisch)

### **winterEmergencyRating**

INTEGER

Reserveleistung Winter (obligatorisch)

### **winterNormalRating**

INTEGER

Normale Leistung Winter (obligatorisch)

### **stage1Rating**

INTEGER

Leistung Stufe 1 (obligatorisch)

### **stage2Rating**

INTEGER

Leistung Stufe 2 (obligatorisch)

### **stage3Rating**

INTEGER

Leistung Stufe 3 (obligatorisch)

### **manufacturer**

VARCHAR(128)

Hersteller des Transformators (obligatorisch)

### **subTypeCode**

VARCHAR(32)

Typencode des Umspannwerks

### **feeder**

```
VARCHAR(32)
```
Zuführung des Transformators

### **alterFeeder**

VARCHAR(32)

Alternative Zuführung des Transformators

### **feederInfo**

INTEGER

Einspeiseinformationen

#### **workorderi**

VARCHAR(32)

### **electricTraceWeight**

INTEGER

Gewichtung der Stromüberwachung

### **GLNX**

INTEGER

## **GLNY**

INTEGER

### **protectiveGLNX**

INTEGER

GLNX (Schutz)

## **protectiveGLNY**

INTEGER

GLNY (Schutz)

### **owner**

VARCHAR(32)

Eigentümer des Transformators (obligatorisch)

### **groundreac**

INTEGER

### **groundresi** INTEGER

**highsidegr** INTEGER

**highside\_1** INTEGER

**highsidepr** VARCHAR(32)

### **labeltext** VARCHAR(32)

Aufschrift

## **phaseDesignation**

INTEGER

Phasenbezeichnung

### **nominalVoltage** INTEGER

Nennspannung

### **ratedkva**

FLOAT(53)

Leistung in kVA (obligatorisch)

### **highsideco**

VARCHAR(32)

### **lowsidecon** VARCHAR(32)

**lowsidegro** FLOAT(53)

### **lowsideg\_1** FLOAT(53)

```
lowsidepro
   VARCHAR(32)
lowsidevol
   INTEGER
filledweig
   FLOAT(53)
   Füllgewicht
emptyweigh
   FLOAT(53)
   Leergewicht
heightbush
   FLOAT(53)
heightnobu
   FLOAT(53)
ratedkva65
   INTEGER
ratedterti
   INTEGER
switchtype
   VARCHAR(32)
tertiaryco
   VARCHAR(32)
tertiaryvo
   INTEGER
sectionalizer
   VARCHAR(32)
   Pausenschalter
cabinetcon
   VARCHAR(32)
xfnumber
   VARCHAR(32)
cableid
   VARCHAR(32)
   Kennung des Kabels
circuit
   VARCHAR(32)
```
Stromkreisbeschreibung

```
workLocation
   VARCHAR(32)
```
Arbeitsort

**phaseOrientation** VARCHAR(32)

Phasenausrichtung

### **facilityId** VARCHAR(32)

#### **constructi** INTEGER

### **isOutageDevice**

CHAR(1)

Gibt an, ob der Transformator ein Ausfallgerät ist (obligatorisch)

### **numberOfCustomers**

INTEGER

Anzahl der vom Transformator unterstützten nachgelagerten Kunden (obligatorisch)

## **Attribute für Überlandleitungen**

**Anmerkung:** Wenn ein Attribut obligatorisch ist, wird es bei der Analyse des Assetzustands berücksichtigt. Für diese Attributfelder müssen Sie Werte angeben.

### **length**

FLOAT(53)

Kabellänge; die Einheiten sind in der Tabelle PropertyType definiert.

### **feeder**

VARCHAR(32)

Leitungszuführung

#### **operatingVoltage** INTEGER

Betriebsspannung

### **owner**

VARCHAR(32)

Eigentümer der Leitung

### **labeltext**

VARCHAR(32)

Aufschrift

#### **phaseDesignation** INTEGER

Phasenbezeichnung

## **phaseOrientation**

VARCHAR(32)

Phasenausrichtung

#### **cableRatingASet1** INTEGER

Kabel Leistungsklasse A Gruppe 1

### **cableRatingBSet1** INTEGER

Kabel Leistungsklasse B Gruppe 1

#### **cableRatingASet2** INTEGER

Kabel Leistungsklasse A Gruppe 2

### **cableRatingBSet2**

INTEGER

Kabel Leistungsklasse B Gruppe 2

### **cableRatingASet3** INTEGER

Kabel Leistungsklasse A Gruppe 3

### **cableRatingBSet3** INTEGER

Kabel Leistungsklasse B Gruppe 3

### **cableRatingASet4**

INTEGER

Kabel Leistungsklasse A Gruppe 4

### **cableRatingBSet4** INTEGER

Kabel Leistungsklasse B Gruppe 4

### **Attribute für Erdkabel**

**Anmerkung:** Wenn ein Attribut obligatorisch ist, wird es bei der Analyse des Assetzustands berücksichtigt. Für diese Attributfelder müssen Sie Werte angeben.

### **length**

FLOAT(53)

Länge des Erdkabels; die Einheit ist in der Tabelle PropertyType definiert.

### **feeder**

VARCHAR(32)

Kabelzuführung

### **subTypeCode**

VARCHAR(32)

Subtypcode

#### **operatingVoltage** INTEGER

Betriebsspannung

### **owner**

VARCHAR(32)

Eigentümer des Kabels

### **labeltext**

VARCHAR(32)

### Aufschrift

### **phaseDesignation** INTEGER

Phasenbezeichnung

## **phaseOrientation**

VARCHAR(32)

Phasenausrichtung

### **cableId**

VARCHAR(32)

Kabel-ID

### **circuit**

VARCHAR(32)

Stromkreis

### **cableNumber** VARCHAR(32)

Kabelnummer

**cableRatingASet1** INTEGER

Kabel Leistungsklasse A Gruppe 1

### **cableRatingBSet1**

INTEGER

Kabel Leistungsklasse B Gruppe 1

#### **cableRatingASet2** INTEGER

Kabel Leistungsklasse A Gruppe 2

### **cableRatingBSet2** INTEGER

Kabel Leistungsklasse B Gruppe 2

#### **cableRatingASet3** INTEGER

Kabel Leistungsklasse A Gruppe 3

#### **cableRatingBSet3** INTEGER

Kabel Leistungsklasse B Gruppe 3

### **cableRatingASet4** INTEGER

Kabel Leistungsklasse A Gruppe 4

#### **cableRatingBSet4** INTEGER

Kabel Leistungsklasse B Gruppe 4

### **Geometriedaten**

Geometrie- und Positionsdaten einer logischen Ressource in einem Netz werden mithilfe von Geodaten angegeben.

Die räumliche Position ist ein Schlüsselattribut in einer physischen Infrastruktur, in der eine geografisch-räumliche Analyse und die Darstellung von Entitäten auf einer Karte möglich sind.

### **Standortattribute**

Die Standortattribute werden normalerweise in einem System für geografische Informationen (GIS) gespeichert, z. B. im ArcGIS des Environmental Systems Research Institute (ESRI).

**oid**

BIGINT

Primärschlüssel; Objekt-ID des Standorts. Die Objekt-ID wird in der Tabelle ObjectID generiert.

### **lastUpdateTime**

TIMESTAMP

Generierte Zeit der letzten Aktualisierung

#### **mRID**

VARCHAR(256)

Masterressourcen-ID; zeichenfolgenbasierte Kennung

#### **isActive**

CHAR(1)

Gibt an, ob die Position aktiv ist oder nicht

### **direction**

VARCHAR(32)

Ausrichtung, die Einsatzkräften das schnelle Auffinden eines bestimmten Assets ermöglicht. Auf der Nordwestseite (NW) des Kundenstandorts könnte es beispielsweise eine Straßenlaterne geben.

#### **mainAddress**

VARCHAR(256)

Standortadresse mit Straßenangabe

#### **phone1**

VARCHAR(32)

Rufnummer

#### **phone2**

VARCHAR(32)

Rufnummer

### **secondaryAddress**

VARCHAR(256)

Standortadresse mit Postfachangabe. Die Postfachadresse könnte beispielsweise eine andere Postleitzahl als die Anschrift mit Straßenangabe haben.

#### **geometry**

**GEOMETRY** 

Räumliche Position im GIS

**locationDescription** VARCHAR(256)

Beschreibung des Standorts

## **Beziehungen und Anbindung**

Nachfolgend sind Beziehungen in den Bereichen Netzanbindung, Tragkonstruktion und Rollen im Ablauf beschrieben.

Das IEC CIM ist die Vorlage für ein Modell der Netzanbindung logischer Ressour cen. Im IEC CIM werden für die Modellierung der Anbindung von elektrisch leitenden Anlageteilen die Begriffe ConnectiivtyNode und Terminal verwendet.

- v ConnectivityNode: Dies ist ein Anschlussknoten, über den Anschlussklemmen von elektrisch leitenden Anlageteilen mit Nullimpedanz miteinander verbunden sind.
- v Terminal: Dies ist eine Anschlussklemme, d. h. eine Anschlusspunkt für ein elektrisches Betriebsmittel. Anschlussklemmen sind mit physischen Anschlusspunkten, so genanten Anschlussknoten, verbunden.

Gemäß diesem Modell sind die Anschlussklemmen wie im folgenden Diagramm mit einem Anschlussknoten verbunden.

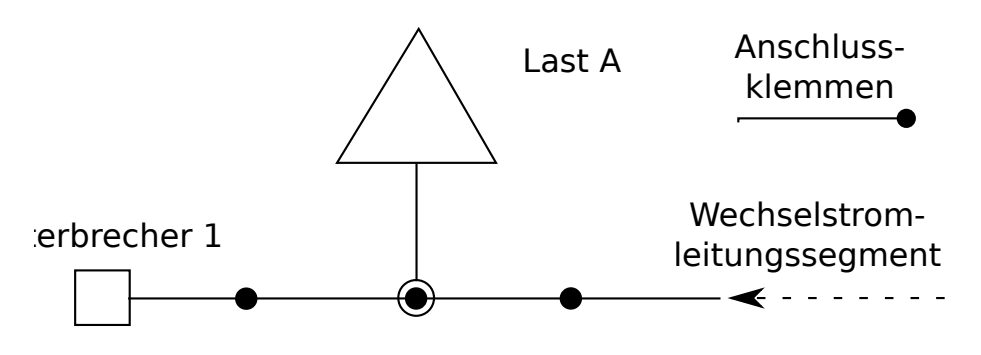

Anbindungsknoten 1

*Abbildung 3. Mit einem Anschlussknoten verbundene Anschlussklemmen*

Dasselbe Modell wird zur Beschreibung der Anbindung logischer Ressourcen ver wendet.

### **Attribute für den Anschlussknoten (ConnectivityNode)**

#### **oid**

#### BIGINT

Primärschlüssel; Objekt-ID des Anschlussknotens. Die Objekt-ID wird in der Tabelle ObjectID generiert.

#### **lastUpdateTime**

TIMESTAMP

Generierte Zeit der letzten Aktualisierung

#### **mRID**

VARCHAR(256)

Masterressourcen-ID; zeichenfolgenbasierte Kennung des Anschlussknotens

### **isActive**

CHAR(1)

Gibt an, ob der aktuelle Anschlussknoten aktiv ist

### **name**

VARCHAR(128)

Name des Anschlussknotens

### **description**

VARCHAR(512)

Beschreibung des Anschlussknotens

### **container**

BIGINT

Fremdschlüssel; übergeordnetes Element dieses Anschlussknotens mit Verweis auf die Ressourcentabelle

### **Attribute für die Anschlussklemmen (Terminals)**

### **oid**

BIGINT

Primärschlüssel; Objekt-ID der Anschlussklemme. Die Objekt-ID wird in der Tabelle ObjectID generiert.

### **lastUpdateTime**

TIMESTAMP

Generierte Zeit der letzten Aktualisierung

#### **mRID**

VARCHAR(256)

Masterressourcen-ID; zeichenfolgenbasierte Kennung des Anschlussknotens

#### **isActive**

CHAR(1)

Gibt an, ob die aktuelle Anschlussklemme aktiv ist

#### **name**

VARCHAR(128)

Name der Anschlussklemme

### **description**

VARCHAR(512)

Beschreibung der Anschlussklemme

#### **sequenceNumber**

INTEGER

Folgenummer der Anschlussklemme (Wenn eine Ressource mehrere Anschlussklemmen hat, werden diese mittels Folgenummern in eine Reihenfolge gebracht.)

### **connected**

CHAR(1)

Gibt an, ob die Anschlussklemme verbunden ist

#### **phases**

VARCHAR(32)

Phasen der Anschlussklemme

### **resource**

BIGINT

Fremdschlüssel; Ressourcenseite der Anschlussklemme mit Verweis auf die Ressourcenattribute

#### **connectivityNode**

BIGINT

Fremdschlüssel; Anschlussknotenseite der Anschlussklemme mit Verweis auf den Anschlussknoten (ConnectivityNode)

### **Attribute für die Tragkonstruktion**

Bei Beziehungen im Bereich der Tragkonstruktion wird keine Stromübertragung zwischen Assets angegeben. Wenn für eine Überlandleitung beispielsweise mehrere Masten verwendet werden, dann gibt es zwischen den Masten und der Überlandleitung eine Beziehung im Bereich der Tragkonstruktion. Diese Beziehung kann jedoch nicht wie eine Anschlussbeziehung modelliert werden, da von der Leitung kein elektrischer Strom zu den Masten fließt.

#### **oid**

BIGINT

Primärschlüssel; Objekt-ID der Tragkonstruktion. Die Objekt-ID wird in der Tabelle ObjectID generiert.

### **lastUpdateTime**

TIMESTAMP

Generierte Zeit der letzten Aktualisierung

#### **mRID**

VARCHAR(256)

Masterressourcen-ID; zeichenfolgenbasierte Kennung der Tragkonstruktion

### **isActive**

CHAR(1)

Gibt an, ob die Tragkonstruktion aktiv ist

#### **supporter**

BIGINT

Fremdschlüssel; Objekt-ID für die Ressource der Tragkonstruktion mit Verweis auf die Ressourcenattribute

### **supported**

BIGINT

Fremdschlüssel; Objekt-ID für die von der Tragkonstruktion abgestützte Ressource mit Verweis auf die Ressourcenattribute. Wenn der Träger beispielsweise ein Mast ist, dann gilt die Objekt-ID "supporter" für den Mast und die Objekt-ID "supported" für die Leitung.

### **Attribute für die Rolle im Ablauf**

Die Rolle im Ablauf beschreibt die Rolle einer logischen Ressource in einem Netz. Einem Asset kann beispielsweise die Rolle einer Stromquelle zugeordnet werden und einem anderen Asset die Rolle einer Stromsenke. Beide Rollen können dann genutzt werden, um den Stromfluss zu berechnen.

#### **oid**

BIGINT

Primärschlüssel; Fremdschlüssel; Objekt-ID der logischen Ressource

### **lastUpdateTime**

TIMESTAMP

Generierte Zeit der letzten Aktualisierung

### **isActive**

CHAR(1)

Gibt an, ob die aktuelle Rolle im Ablauf aktiv ist

### **role**

INTEGER

Rolle der logischen Ressource im Netz

## **Metriken für die Lizenznutzung**

IBM License Metric Tool unterstützt Passport-Advantage-Kunden bei der Ermittlung der Voraussetzungen für die Full-Capacity- und Sub-Capacity-PVU-Lizenzierung.

Unter [IBM License Metric Tool](http://www.ibm.com/software/products/en/licensemetrictool) finden Sie weitere Informationen.

*<Produktname>* schreibt Nutzungsinformationen in SLMTag-Dateien (Software License Metric Tag). Diese Dateien weisen die Erweiterung .slmtag auf und werden laufend vom IBM License Metric Tool (ILMT) gelesen, sobald dieses Tool für das Überprüfen der Dateien konfiguriert wurde. Sie können Berichte mit einer Zusammenfassung der Nutzungsinformationen generieren.

Weitere Informationen zur Verwendung des IBM License Management Tool finden Sie im [IBM License Management Tool 9.0 Knowledge Center.](http://www.ibm.com/support/knowledgecenter/SS8JFY/lmt_welcome.html)

### **SLMTag-Protokollierung**

Wenn IBM Insights Foundation for Energy aktiv ist, werden im Verzeichnis /opt/IBM/energy/properties/slmtags des Anwendungsservers täglich Informationen zur Lizenzverwaltung protokolliert. Die erfassten .slmtag-Dateien enthalten Nutzungsinformationen zu den drei Nutzungsarten:

#### **Standardbenutzer**

Als Nutzungsinformation wird die Anzahl lizenzierter Standardbenutzer des Systems protokolliert.

#### **Benutzer mit eingeschränkter Berechtigung**

Als Nutzungsinformation wird die Anzahl der Systembenutzer mit eingeschränkter Berechtigung protokolliert.

#### **Assetanalysen**

Als Nutzungsinformation wird die Anzahl der verwalteten Assets im System protokolliert. Dieser Wert wird aus der CIM-Datenbank abgerufen. Für das Release IBM Insights Foundation for Energy 1.5 lautet der Wert immer 0.

**Anmerkung:** Die Anzahl der lizenzierten Standardbenutzer und der Systembenutzer mit eingeschränkter Berechtigung wird aus der mit IBM Insights Foundation for Energy implementierten Basisbenutzerregistry abgerufen. Die Konfigurationsdatei, in der Benutzergruppen Lizenztypen zugeordnet sind, muss immer auf dem neuesten Stand sein, damit die abgerufenen Zahlen korrekt sind. Weitere Informationen zur Zuordnung von Gruppen zu Lizenztypen können Sie über den zugehörigen Link aufrufen.

Der folgende Inhalt ist ein Beispiel für Nutzungsinformationen aus der .slmtag- Datei:

```
<SchemaVersion>2.1.1</SchemaVersion>
<SoftwareIdentity>
 <PersistentId>e137414b35d140dca5fd631df1098e0d</PersistentId>
 <Name>IBM Insights Foundation for Energy</Name>
<InstanceId>/opt/IBM/energy</InstanceId>
</SoftwareIdentity>
<Metric logTime="2015-08-05T16:44:36+08:00">
 <Type>AUTHORIZED_USER</Type>
 <SubType>Standard User</SubType>
 <Value>5</Value>
 <Period>
 <StartTime>2015-08-05T16:44:36+08:00</StartTime>
 <EndTime>2015-08-05T16:44:36+08:00</EndTime>
 </Period>
</Metric>
<Metric logTime="2015-08-05T16:44:36+08:00">
<Type>AUTHORIZED_USER</Type>
 <SubType>Limited User</SubType>
 <Value>5</Value>
 <Period>
 <StartTime>2015-08-05T16:44:36+08:00</StartTime>
 <EndTime>2015-08-05T16:44:36+08:00</EndTime>
</Period>
</Metric>
<Metric logTime="2015-08-05T16:44:36+08:00">
<Type>ASSET</Type>
 <SubType></SubType>
 <Value>0</Value>
 <Period>
  <StartTime>2015-08-05T16:44:36+08:00</StartTime>
 <EndTime>2015-08-05T16:44:36+08:00</EndTime>
 </Period>
</Metric>
```
#### **Zugehörige Tasks**:

["Gruppen Lizenztypen zuordnen" auf Seite 6](#page-21-0)

Für IBM Insights Foundation for Energy gibt es Standardbenutzerlizenzen und Benutzerlizenzen mit eingeschränkter Berechtigung. Wenn Sie Nutzungsinformationenen für das IBM License Metric Tool generieren möchten, müssen Sie auf dem Anwendungsserver in der Datei slmtag\_groups.properties jede Benutzerrollengruppe dem betreffenden Lizenztyp zuordnen.

## **Unterstützte Browser**

Die Benutzerschnittstelle von IBM Insights Foundation for Energy wird in diversen Browsern unterstützt.

### **Browser**

- v Google Chrome 43 oder eine aktuellere Version
- Microsoft Internet Explorer 11
- Mozilla Firefox 38 ESR
- v Safari 8 für Mac OS

Bekannte Probleme im Internet Explorer

v Möglicherweise funktioniert auf der SOP-Verwaltungsseite die Schaltfläche **URI starten** für die HTTPS-URI auf der Registerkarte "SOP-Referenzen" nicht. Kopieren Sie die URI und fügen Sie sie in Ihrem Browser ein, um die URI zu öffnen.

## **Unterstützte Browser**

Die Benutzerschnittstelle von IBM Insights Foundation for Energy wird in diversen Browsern unterstützt.

### **Browser**

- v Google Chrome 43 oder eine aktuellere Version
- Microsoft Internet Explorer 11
- Mozilla Firefox 38 ESR
- v Safari 8 für Mac OS

Bekannte Probleme im Internet Explorer

v Möglicherweise funktioniert auf der SOP-Verwaltungsseite die Schaltfläche **URI starten** für die HTTPS-URI auf der Registerkarte "SOP-Referenzen" nicht. Kopieren Sie die URI und fügen Sie sie in Ihrem Browser ein, um die URI zu öffnen.

## **Behindertengerechte Bedienung**

Funktionen zur behindertengerechten Bedienung ermöglichen Benutzern mit einer Körperbehinderung, z. B. mit eingeschränkter Beweglichkeit oder Sehkraft, Softwareprodukte erfolgreich einsetzen zu können.

Die wichtigsten Eingabehilfefunktionen dieses Produkts ermöglichen Benutzern Folgendes:

- Die Verwendung von Technologien für behindertengerechte Bedienung, zum Beispiel von Sprachausgabesoftware und digitalen Sprachsynthesizern, um den jeweiligen Inhalt der Anzeige akustisch auszugeben. Informationen zu Verwendung dieser unterstützenden Technologien mit diesem Produkt finden Sie in der zugehörigen Produktdokumentation.
- v Die Bedienung bestimmter oder äquivalenter Funktionen ausschließlich über die Tastatur.
- v Die Vergrößerung des Anzeigeninhalts.

Darüber hinaus wurde die Dokumentation geändert und enthält nun die folgenden Funktionen für die Unterstützung von Benutzern mit Behinderungen:

- Die gesamte Dokumentation ist in XHTML-Formaten verfügbar, um den Zugriff für die Benutzer von Sprachausgabeprogrammen zu optimieren.
- v Für alle in der Dokumentation enthaltenen Abbildungen und Grafiken wurde alternativer Text bereitgestellt, sodass auch Benutzer mit verminderter Sehfähigkeit den Inhalt der Abbildungen bzw. Grafiken erfassen können.

Die Lösung enthält die folgenden Funktionen zur Unterstützung der behindertengerechten Bedienung:

- v In der Administrationskonsole gibt es ein Vorwort zur behindertengerechten Bedienung mit einem Link, den Sie verwenden können, um die Navigationselemente der Seite zu überspringen.
- Falls Sie ein Sprachausgabeprogramm und eine Tastatur verwenden, klicken Sie für eine optimale Benutzererfahrung auf die Schaltfläche **Unterstützung für behindertengerechte Bedienung aktivieren**. Die Schaltfläche wird angezeigt, wenn Sie in der Administrationskonsole auf den Link zum Überpringen der Navigationselemente geklickt haben.
- Der folgende Web-Browser und das folgende Sprachausgabeprogramm werden empfohlen:

### **Web-Browser**

Mozilla Firefox 31 ESR

**Sprachausgabeprogramm**

Freedom Scientific JAWS 16

## **Bemerkungen**

Die vorliegenden Informationen wurden für Produkte und Services entwickelt, die weltweit angeboten werden.

IBM stellt dieses Material möglicherweise auch in anderen Sprachen zur Verfügung. Für den Zugriff auf das Material in einer anderen Sprache kann eine Kopie des Produkts oder der Produktversion in der jeweiligen Sprache erforderlich sein.

Möglicherweise bietet IBM die in dieser Dokumentation beschriebenen Produkte, Services oder Funktionen in anderen Ländern nicht an. Informationen über die gegenwärtig im jeweiligen Land verfügbaren Produkte und Services sind beim zuständigen IBM Ansprechpartner erhältlich. Hinweise auf IBM Lizenzprogramme oder andere IBM Produkte bedeuten nicht, dass nur Programme, Produkte oder Services von IBM verwendet werden können. Anstelle der IBM Produkte, Programme oder Services können auch andere, ihnen äquivalente Produkte, Programme oder Services verwendet werden, solange diese keine gewerblichen oder anderen Schutzrechte von IBM verletzen. Die Verantwortung für den Betrieb von Produkten, Programmen und Services anderer Anbieter liegt beim Kunden. Dieses Dokument beschreibt möglicherweise Produkte, Services oder Features, die in der erwor benen Programm- oder Lizenzberechtigung nicht enthalten sind.

Für in diesem Handbuch beschriebene Erzeugnisse und Verfahren kann es IBM Patente oder Patentanmeldungen geben. Mit der Auslieferung dieses Handbuchs ist keine Lizenzierung dieser Patente verbunden. Lizenzanforderungen sind schriftlich an folgende Adresse zu richten (Anfragen an diese Adresse müssen auf Englisch formuliert werden):

IBM Director of Licensing IBM Europe, Middle East & Africa Tour Descartes 2, avenue Gambetta 92066 Paris La Defense France

Trotz sorgfältiger Bearbeitung können technische Ungenauigkeiten oder Druckfehler in dieser Veröffentlichung nicht ausgeschlossen werden. Die hier enthaltenen Informationen werden in regelmäßigen Zeitabständen aktualisiert und als Neuausgabe veröffentlicht. IBM kann ohne weitere Mitteilung jederzeit Verbesserungen und/ oder Änderungen an den in dieser Veröffentlichung beschriebenen Produkten und/ oder Programmen vornehmen.

Verweise in diesen Informationen auf Websites anderer Anbieter werden lediglich als Service für den Kunden bereitgestellt und stellen keinerlei Billigung des Inhalts dieser Websites dar. Das über diese Websites verfügbare Material ist nicht Bestandteil des Materials für dieses IBM Produkt. Die Verwendung dieser Websites geschieht auf eigene Verantwortung.

Werden an IBM Informationen eingesandt, können diese beliebig verwendet wer den, ohne dass eine Verpflichtung gegenüber dem Einsender entsteht.

Lizenznehmer des Programms, die Informationen zu diesem Produkt wünschen mit der Zielsetzung: (i) den Austausch von Informationen zwischen unabhängig voneinander erstellten Programmen und anderen Programmen (einschließlich des vorliegenden Programms) sowie (ii) die gemeinsame Nutzung der ausgetauschten Informationen zu ermöglichen, wenden sich an folgende Adresse:

IBM Software Group Attention: Licensing 3755 Riverside Dr. Ottawa, ON K1V 1B7 Kanada

Die Bereitstellung dieser Informationen kann unter Umständen von bestimmten Bedingungen - in einigen Fällen auch von der Zahlung einer Gebühr - abhängig sein.

Die Lieferung des in diesem Dokument beschriebenen Lizenzprogramms sowie des zugehörigen Lizenzmaterials erfolgt auf der Basis der IBM Rahmenvereinbarung bzw. der Allgemeinen Geschäftsbedingungen von IBM, der IBM Internationalen Nutzungsbedingungen für Programmpakete oder einer äquivalenten Vereinbarung.

Alle in diesem Dokument enthaltenen Leistungsdaten stammen aus einer kontrollierten Umgebung. Die Ergebnisse, die in anderen Betriebsumgebungen erzielt wer den, können daher erheblich von den hier erzielten Ergebnissen abweichen. Einige Daten stammen möglicherweise von Systemen, deren Entwicklung noch nicht abgeschlossen ist. Eine Gewährleistung, dass diese Daten auch in allgemein verfügbaren Systemen erzielt werden, kann nicht gegeben werden. Darüber hinaus wurden einige Daten unter Umständen durch Extrapolation berechnet. Die tatsächlichen Er gebnisse können davon abweichen. Benutzer dieses Dokuments sollten die entsprechenden Daten in ihrer spezifischen Umgebung prüfen.

Alle Informationen zu Produkten anderer Anbieter stammen von den Anbietern der aufgeführten Produkte, deren veröffentlichten Ankündigungen oder anderen allgemein verfügbaren Quellen. IBM hat diese Produkte nicht getestet und kann daher keine Aussagen zu Leistung, Kompatibilität oder anderen Merkmalen machen. Fragen zu den Leistungsmerkmalen von Produkten anderer Anbieter sind an den jeweiligen Anbieter zu richten.

Aussagen über Pläne und Absichten von IBM unterliegen Änderungen oder können zurückgenommen werden und repräsentieren nur die Ziele von IBM.

Diese Veröffentlichung enthält Beispiele für Daten und Berichte des alltäglichen Geschäftsablaufs. Sie sollen nur die Funktionen des Lizenzprogramms illustrieren und können Namen von Personen, Firmen, Marken oder Produkten enthalten. Alle diese Namen sind frei erfunden; Ähnlichkeiten mit tatsächlichen Namen und Adressen sind rein zufällig.

Wird dieses Buch als Softcopy (Book) angezeigt, erscheinen keine Fotografien oder Farbabbildungen.

Abhängig von den implementierten Konfigurationen kann dieses Softwareangebot Sitzungscookies zum Erfassen von

- Name
- Benutzername
- Kennwort
- Profilname

v weitere personenbezogene Daten außer Name, Benutzername, Kennwort, Profilname und Position

für folgende Zwecke verwenden:

- Sitzungsverwaltung
- Single-Sign-on-Konfiguration
- Nutzungsüberwachung oder weitere funktionale Zwecke außer Sitzungsmanagement, Authentifizierung, Verbesserung des Bedienungskomforts und Single Signon-Konfiguration

Diese Cookies können nicht inaktiviert werden.

Wenn die für dieses Softwareangebot bereitgestellten Konfigurationen Sie als Kunde in die Lage versetzen, personenbezogene Daten von Endbenutzern über Cookies und andere Technologien zu erfassen, müssen Sie sich zu allen gesetzlichen Bestimmungen in Bezug auf eine solche Datenerfassung rechtlich beraten lassen, insbesondere Meldepflichten sowie die Einforderung von Einwilligungen.

Weitere Informationen zur Nutzung verschiedener Technologien, einschließlich Cookies, für diese Zwecke finden Sie in der "IBM Online-Datenschutzerklärung, Schwerpunkte" unter [http://www.ibm.com/privacy,](http://www.ibm.com/privacy) in der "IBM Online-Datenschutzerklärung" unter<http://www.ibm.com/privacy/details>im Abschnitt "Cookies, Web-Beacons und sonstige Technologien" und im Abschnitt "IBM Software Products and Software-as-a Service Privacy Statement" unter [http://www.ibm-](http://www.ibm.com/software/info/product-privacy) [.com/software/info/product-privacy.](http://www.ibm.com/software/info/product-privacy)

## **Marken**

IBM, das IBM Logo und ibm.com sind Marken oder eingetragene Marken der IBM Corporation in den USA und/oder anderen Ländern. Weitere Produkt- und Ser vicenamen können Marken von IBM oder anderen Unternehmen sein. Eine aktuel-le Liste der IBM Marken finden Sie auf der Webseite ["Copyright and trademark](http://www.ibm.com/legal/copytrade.shtml) [information"](http://www.ibm.com/legal/copytrade.shtml) unter www.ibm.com/legal/copytrade.shtml.

Die folgenden Namen sind Marken oder eingetragene Marken anderer Unternehmen:

- Adobe, das Adobe-Logo, PostScript und das PostScript-Logo sind Marken oder eingetragene Marken der Adobe Systems Incorporated in den USA und/oder anderen Ländern.
- Microsoft, Windows, Windows NT und das Windows-Logo sind Marken der Microsoft Corporation in den USA und/oder anderen Ländern.
- UNIX ist eine eingetragene Marke von The Open Group in den USA und anderen Ländern.

Screenshots aus Microsoft-Produkten werden mit Genehmigung von Microsoft ver wendet.

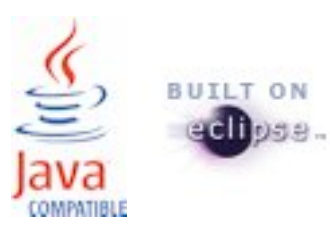

# **Index**

## **B**

[Bekannte Probleme](#page-74-0) 59

## **F**

[Fehlerbehebung](#page-74-0) 59

**P**

[Probleme und Lösungen](#page-74-0) 59